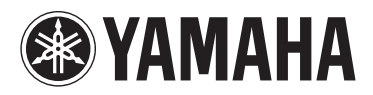

**MUSIC SYNTHESIZER SYNTHÉTISEUR MUSICAL SINTETIZADOR MUSICAL СИНТЕЗАТОР**

## **NONTAGE 6** ITAGE TIOI TTAGEB mor

# **Bedienungsanleitung**

**Mode d'emploi**

**Manual de instrucciones**

**Руководство пользователя**

**RU ES FR DE**

Die Nummer des Modells, die Seriennummer, der Leistungsbedarf usw. sind auf dem Typenschild, das sich auf der Rückseite des Geräts befindet, oder in der Nähe davon angegeben. Sie sollten diese Seriennummer an der unten vorge-sehenen Stelle eintragen und dieses Handbuch als dauerhaften Beleg für Ihren Kauf aufbewahren, um im Fall eines Diebstahls die Identifikation zu erleichtern. **Modell Nr. Seriennr.** (rear) Le numéro de modèle, le numéro de série, l'alimentation requise, etc., se trouvent sur ou près de la plaque signalétique du produit, située à l'arrière de l'unité. Notez le numéro de série dans l'espace fourni ci-dessous et conservez ce manuel en tant que preuve permanente de votre achat afin de faciliter l'identification du produit en cas de vol. **N° de modèle N° de série** (rear) El número de modelo, el número de serie, los requisitos de alimentación, etc. pueden encontrarse en la placa de identificación o cerca de ella. Esta placa se encuentra en la parte posterior de la unidad. Debe tomar nota del número de serie en el espacio proporcionado a continuación y conservar este manual como comprobante permanente de su compra para facilitar la identificación en caso de robo. **Nº de modelo Nº de serie** (rear) Номер модели, серийный номер, требования к источнику питания и пр. указаны на табличке с названием изделия в нижней части устройства или рядом с ней. Запишите серийный номер в расположенном ниже поле и сохраните данное руководство как подтверждение покупки; это поможет идентифицировать принадлежность устройства в случае кражи. **Номер модели. Cерийный номер.** (rear\_ru\_02)

## **Verbraucherinformation zur Sammlung und Entsorgung alter Elektrogeräte**

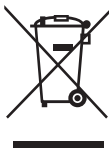

Befindet sich dieses Symbol auf den Produkten, der Verpackung und/oder beiliegenden Unterlagen, so sollten benutzte elektrische Geräte nicht mit dem normalen Haushaltsabfall entsorgt werden. In Übereinstimmung mit Ihren nationalen Bestimmungen und den Richtlinien 2002/96/EG bringen Sie alte Geräte bitte

zur fachgerechten Entsorgung, Wiederaufbereitung und Wiederverwendung zu den entsprechenden Sammelstellen.

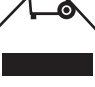

Durch die fachgerechte Entsorgung der Elektrogeräte helfen Sie, wertvolle Ressourcen zu schützen, und verhindern mögliche negative Auswirkungen auf die menschliche Gesundheit und die Umwelt, die andernfalls durch unsachgerechte Müllentsorgung auftreten könnten.

Für weitere Informationen zum Sammeln und Wiederaufbereiten alter Elektrogeräte kontaktieren Sie bitte Ihre örtliche Stadt- oder Gemeindeverwaltung, Ihren Abfallentsorgungsdienst oder die Verkaufsstelle der Artikel.

#### **[Information für geschäftliche Anwender in der Europäischen Union]**

Wenn Sie Elektrogeräte ausrangieren möchten, kontaktieren Sie bitte Ihren Händler oder Zulieferer für weitere Informationen.

#### **[Entsorgungsinformation für Länder außerhalb der Europäischen Union]**

Dieses Symbol gilt nur innerhalb der Europäischen Union. Wenn Sie solche Artikel ausrangieren möchten, kontaktieren Sie bitte Ihre örtlichen Behörden oder Ihren Händler und fragen Sie nach der sachgerechten Entsorgungsmethode.

(weee\_eu\_de\_01a)

#### **Information concernant la Collecte et le Traitement des déchets d'équipements électriques et électroniques.**

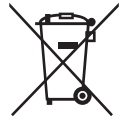

Le symbole sur les produits, l'emballage et/ou les documents joints signifie que les produits électriques ou électroniques usagés ne doivent pas être mélangés avec les déchets domestiques habituels.

Pour un traitement, une récupération et un recyclage appropriés des déchets d'équipements électriques et électroniques, veuillez les déposer aux points de collecte prévus à cet effet, conformément à la réglementation nationale et aux Directives 2002/96/CE.

En vous débarrassant correctement des déchets d'équipements électriques et électroniques, vous contribuerez à la sauvegarde de précieuses ressources et à la prévention de potentiels effets négatifs sur la santé humaine qui pourraient advenir lors d'un traitement inapproprié des déchets.

Pour plus d'informations à propos de la collecte et du recyclage des déchets d'équipements électriques et électroniques, veuillez contacter votre municipalité, votre service de traitement des déchets ou le point de vente où vous avez acheté les produits.

#### **[Pour les professionnels dans l'Union Européenne]**

Si vous souhaitez vous débarrasser des déchets d'équipements électriques et électroniques veuillez contacter votre vendeur ou fournisseur pour plus d'informations.

#### **[Information sur le traitement dans d'autres pays en dehors de l'Union Européenne]**

Ce symbole est seulement valable dans l'Union Européenne. Si vous souhaitez vous débarrasser de déchets d'équipements électriques et électroniques, veuillez contacter les autorités locales ou votre fournisseur et demander la méthode de traitement appropriée.

(weee\_eu\_fr\_01a)

#### **Información para los usuarios acerca de la recogida y desecho de equipos antiguos**

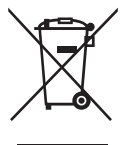

Este símbolo en los productos, embalajes y/o documentos adjuntos indica que los productos eléctricos y electrónicos usados no deben mezclarse con la basura doméstica normal.

Lleve los productos antiguos a los puntos de recogida pertinentes, de acuerdo con la legislación nacional y la Directiva 2002/96/CE, para conseguir así un tratamiento, recuperación y reciclaje adecuados.

Si se deshace correctamente de estos productos, contribuirá a ahorrar valiosos recursos y a impedir los posibles efectos adversos que sobre la salud humana y el medio ambiente podría provocar la incorrecta manipulación de la basura.

Póngase en contacto con su ayuntamiento, con el departamento de eliminación de basuras o con el establecimiento donde adquirió los artículos y obtenga más información acerca de la recogida y reciclaje de productos antiguos.

#### **[Para usuarios profesionales de la Unión Europea]**

Si desea desechar equipos eléctricos y electrónicos, póngase en contacto con su distribuidor o proveedor para obtener más información.

#### **[Información acerca del desecho en países fuera del ámbito de la Unión Europea]**

Este símbolo solo es válido dentro de la Unión Europea. Si desea desechar estos artículos, póngase en contacto con las autoridades municipales o con su distribuidor, e infórmese acerca del método correcto de hacerlo.

(weee\_eu\_es\_01a)

# ПРАВИЛА ТЕХНИКИ БЕЗОПАСНОСТИ

## ВНИМАТЕЛЬНО ПРОЧТИТЕ, ПРЕЖДЕ ЧЕМ ПРИСТУПАТЬ К ЭКСПЛУАТАЦИИ

Храните это руководство в надежном и удобном месте, чтобы можно было обращаться к нему в дальнейшем.

# **ПРЕДУПРЕЖДЕНИЕ**

**Во избежание получения серьезных травм вплоть до наступления смерти от удара электрическим током, а также во избежание короткого замыкания, повреждения оборудования, пожара и других инцидентов, всегда соблюдайте основные правила безопасности, перечисленные далее. Они включают принятие следующих мер (не ограничиваясь ими):**

## Источник питания/кабель питания

- Кабель питания не должен находиться рядом с источниками тепла, такими как нагреватели и батареи отопления. Кроме того, не допускайте перегибов и других повреждений кабеля, не ставьте на него тяжелые предметы.
- Используйте только то напряжение, на которое рассчитан инструмент. Это напряжение указано на наклейке на инструменте.
- Используйте только кабель питания или разъем, входящие в комплект поставки.
- Периодически проверяйте сетевую вилку адаптера и очищайте ее от накопившейся пыли и грязи.
- Подключайте только к розетке электросети с соответствующим напряжением и заземлением. Неправильное заземление может вызвать поражение электрическим током.

## Не открывать

• В инструменте нет компонентов, которые должен обслуживать пользователь. Не следует открывать инструмент и пытаться разбирать его, а также каким-либо образом модифицировать его внутренние компоненты. При возникновении неисправности немедленно прекратите эксплуатацию инструмента и обратитесь за помощью к квалифицированным специалистам центра технического обслуживания корпорации Yamaha.

## Беречь от воды

- Не допускайте попадания инструмента под дождь, не пользуйтесь им рядом с водой, в условиях сырости или повышенной влажности. Не ставьте на него емкости с жидкостью (вазы, бутылки или стаканы), которая может пролиться и попасть в отверстия. В случае попадания жидкости, например воды, в инструмент немедленно отключите питание и отсоедините кабель питания от розетки электросети. Затем обратитесь за помощью к специалистам центра технического обслуживания корпорации Yamaha.
- Ни в коем случае не вставляйте и не вынимайте сетевую вилку инструмента мокрыми руками.

## Беречь от огня

**Sepeчь от огня**<br>• Не ставьте на инструмент предметы, являющего например свечи.<br>Горящий предмет может упасть и стать исто<br>**S4** Руководство пользователя MONTAGE • Не ставьте на инструмент предметы, являющиеся источником открытого огня, например свечи.

Горящий предмет может упасть и стать источником возникновения пожара.

## Внештатные ситуации

- При возникновении какой-либо из указанных ниже проблем немедленно отключите питание инструмента и отсоедините кабель питания от электросети. Затем обратитесь за помощью к специалистам центра технического обслуживания корпорации Yamaha.
	- Износ или повреждение кабеля питания или вилки.
	- Необычный запах или дым.
	- Попадание в корпус инструмента мелких предметов.
	- Неожиданное прекращение звучания во время использования инструмента.

НИМАНИЕ

**Во избежание нанесения серьезных травм себе и окружающим, а также повреждения инструмента и другого имущества, всегда соблюдайте основные меры безопасности. Они включают принятие следующих мер (не ограничиваясь ими):**

### Источник питания/кабель питания

- Не подключайте инструмент к сетевой розетке через тройник вместе с другими устройствами. Это может привести к ухудшению качества звука или перегреву розетки.
- При отключении вилки от инструмента или из розетки обязательно беритесь за вилку, а не за кабель. Иначе можно повредить кабель.
- Отключайте инструмент от электросети, если он не будет использоваться длительное время. Отключать инструмент от электросети следует также во время грозы.

#### Место установки

- Во избежание случайного падения инструмента не оставляйте его в неустойчивом положении.
- В процессе транспортировке или перемещении инструмента должны участвовать не менее двух человек. Попытка поднять инструмент в одиночку может привести к травме спины или других частей тела или к повреждению самого инструмента.
- Перед перемещением инструмента отсоедините все кабели во избежание их повреждения или травмы в результате спотыкания.
- При установке инструмента убедитесь в том, что используемая электрическая розетка легко доступна. При возникновении какого-либо сбоя или неисправности немедленно отключите питание инструмента и отсоедините кабель питания от электросети. Даже если переключатель питания выключен, инструмент продолжает в минимальном количестве потреблять электроэнергию. Если инструмент не используется длительное время, отсоедините кабель питания от сетевой розетки.

#### Подключение

- Перед подсоединением инструмента к другим электронным компонентам отключите их питание. Перед включением или отключением питания электронных компонентов установите минимальный уровень громкости.
- Убедитесь также в том, что на всех компонентах установлен минимальный уровень громкости, и во время игры на инструменте постепенно увеличьте громкость до нужного уровня.

#### Правила безопасности при эксплуатации

- Никогда не вставляйте и не роняйте бумажные, металлические и прочие предметы в отверстия на панели и клавиатуре. Несоблюдение этого требования может привести к получению серьезных травм, нанесению их окружающим, повреждению инструмента и другого имущества, а также к отказу во время эксплуатации.
- Не облокачивайтесь на инструмент, не ставьте на него тяжелые предметы и не прикладывайте усилие к кнопкам, переключателям и разъемам.
- Не следует долго пользоваться инструментом/устройством или наушниками с установленным высоким или некомфортным уровнем громкости, так как это может привести к потере слуха. При ухудшении слуха или звоне в ушах обратитесь к врачу.

Корпорация Yamaha не несет ответственности за повреждения, вызванные неправильной эксплуатацией или модификацией инструмента, а также за потерю или повреждение данных.

Всегда выключайте питание инструмента, если инструмент не используется.

Даже если переключатель [STANDBY/ON] (Режим ожидания/вкл.) находится в положении режима ожидания (выключена подсветка ЖК-дисплея), инструмент продолжает потреблять электроэнергию на минимальном уровне.

Если инструмент не используется в течение длительного времени, обязательно отсоедините кабель питания от розетки электросети.

## **УВЕДОМЛЕНИЕ**

Во избежание возможной неисправности или повреждения этого устройства, данных или другого имущества соблюдайте приведенные ниже правила.

#### **Обращение с инструментом**

- Не используйте инструмент в непосредственной близости от телевизора, радиоприемника, стереооборудования, мобильного телефона и других электроприборов. В противном случае возможно возникновение шума в инструменте и (или) устройстве поблизости. Если инструмент используется вместе с iPad, iPhone или iPod touch, рекомендуется установить на устройстве «Авиарежим», чтобы избежать помех, создаваемых мобильной связью.
- Во избежание деформации панели, повреждения внутренних компонентов и нестабильной работы берегите инструмент от чрезмерной пыли и сильной вибрации и не подвергайте воздействию очень высоких или низких температур (например, не размещайте его под прямыми солнечными лучами, рядом с обогревательными приборами и не держите в машине в дневное время).
- Не кладите на инструмент предметы из винила, пластмассы или резины. Это может привести к обесцвечиванию панели или клавиатуры.
- Для чистки инструмента используйте мягкую, сухую или слегка влажную ткань. Не используйте пятновыводители, растворители, спирт, жидкие чистящие средства и чистящие салфетки с пропиткой.

#### **Сохранение данных**

- **Данные отредактированного исполнения**  При выключении питания инструмента происходит потеря данных отредактированного исполнения, которые не были сохранены. Это также происходит в случае, если питание отключено функцией автоматического отключения питания ([стр. 15](#page-20-0)).
- **Системные настройки и настройки MIDI**  Данные настроек MIDI и системные настройки автоматически сохраняются в памяти при переходе на другие экраны. При отключении питания инструмента без смены экрана эти данные теряются. Это также происходит в случае, если питание отключено функцией автоматического отключения питания.
- Всегда сохраняйте важные данные в инструменте или на USBустройстве хранения данных [\(стр. 53\)](#page-58-0). Помните, что сохраненные на инструменте данные могут быть утеряны по причине сбоя, ошибочной последовательности действий и т. п. Поэтому сохраняйте важные данные на USB-накопителе ([стр. 53\)](#page-58-0). Перед работой с USB-устройством хранения данных изучите раздел [стр. 54](#page-59-0).

## **Информация**

#### **Об авторских правах**

- Копирование коммерческих музыкальных данных, включая, помимо прочего, MIDI-данные или аудиоданные, строго запрещается, за исключением использования в личных целях.
- Этот продукт включает компьютерные программы и содержимое, авторские права на которые принадлежат корпорации Yamaha или право на использование которых получено Yamaha по лицензии от других фирм. В соответствии с законами о защите авторских прав и другими соответствующими законами вам НЕ разрешается заниматься распространением носителей, на которых сохранено или записано такое содержимое и которое остается полностью аналогичным или очень похожим на то, которое хранится в данном устройстве.
	- \* Описанное выше содержимое включает компьютерные программы, данные стиля аккомпанемента, данные в формате MIDI и WAVE, данные записи тембров, партитуру, данные партитуры и т. п.
	- \* Разрешение со стороны Yamaha не требуется, если вы распространяете носитель, на котором записано ваше выступление или музыкальное произведение, созданное с помощью такого содержимого.

#### **Данные, содержащиеся в инструменте**

• Это устройство может использовать различные типы и форматы музыкальных данных и автоматически преобразует их в данные нужного формата для дальнейшего использования. В результате при воспроизведении таких данных этим устройством звучание может несколько отличаться от исходного.

### **О данном руководстве**

- Иллюстрации и снимки ЖК-дисплеев приведены в данном руководстве только в качестве примеров. Действительные изображения на дисплее могут отличаться от иллюстраций в данном руководстве.
- Квадратные скобки обозначают кнопки на экране, разъемы и кнопки на панели управления.
- Windows является товарным знаком корпорации Microsoft®, зарегистрированным в США и других странах.
- Apple, iTunes, Mac, Macintosh, iPhone, iPad и iPod touch являются товарными знаками корпорации Apple Inc., зарегистрированными в США и других странах.
- IOS является товарным знаком или зарегистрированным товарным знаком корпорации Cisco, зарегистрированным в США и других странах, и используется по лицензии.
- Названия компаний и продуктов в данном руководстве являются товарными знаками или зарегистрированными товарными знаками соответствующих компаний.

Компания Yamaha может периодически без уведомления обновлять встроенное программное обеспечение данного инструмента в целях внесения улучшений. Чтобы использовать все возможности данного инструмента, рекомендуется обновить его программное обеспечение до последней версии. Последнюю версию встроенного программного обеспечения можно загрузить с веб-сайта http://download.yamaha.com.

## **ПАМЯТКА**

## **От группы разработчиков MONTAGE**

<span id="page-7-0"></span>Благодарим за покупку музыкального синтезатора Yamaha MONTAGE6/7/8! Yamaha представляет новый MONTAGE модернизированный инструмент четвертого поколения из серии MOTIF, впервые запущенной в 2001 г. MONTAGE отличается впечатляющим качеством звучания, невероятным удобством исполнения и стильным дизайном — мы надеемся, что этот инструмент также будет пользоваться популярностью долгие годы.

## **Высокое качество звучания для новых творческих высот**

Мы взяли базовые звуки серии MOTIF, которые используют многие музыканты во всем мире, и существенно улучшили их.

В ответ на многочисленные просьбы опытных пользователей мы создали эту новую модель с FM-осцилляторами и множеством новых эффектов. Кроме того, MONTAGE оснащен мощной динамичной системой контроля, которая позволяет управлять звуками в реальном времени, объединяя лучшие традиции и инновации в области звуковой выразительности.

Мы улучшили аналоговые схемы аудиовыхода для превосходного воспроизведения звука в широком частотном спектре и уделили особенное внимание точному воспроизведению на средних и высоких частотах.

MONTAGE снабжен широким спектром динамических звуков для применения практически в любом музыкальном жанре.

## **Контроллеры и пользовательский интерфейс для удобного исполнения**

MONTAGE оснащен новыми контроллерами, которые полезны не только при живой игре на клавиатуре, но и в процессе синтеза звука. Удобству игры на MONTAGE способствует функция Live Set (Живой набор), функция Scene (Сцена) и функция SSS (Seamless Sound Switching).

Кроме того, MONTAGE снабжен абсолютно новым контроллером исполнения, суперрегулятором, который позволяет легко создавать выразительные многомерные звуки с богатой текстурой. Изменения звука синхронизируются с изменениями самого суперрегулятора, а также восьми других регуляторов. Исполнение похоже на общение с MONTAGE, которая служит источником новых творческих идей!

Инструмент MONTAGE создан для удобной и простой игры, но с пристальным вниманием к деталям, и идеально подходит для профессиональных музыкантов.

Наконец-то появился музыкальный инструмент с потрясающим звучанием, широкими возможностями и глубокой выразительностью, который по-настоящему вызывает привыкание он быстро станет для вас незаменимым.

> Мы надеемся, что MONTAGE6/7/8 будет способствовать творческому развитию и стремительному росту качества исполнения музыкальных произведений. Наслаждайтесь!

> > С уважением, группа разработчиков Yamaha MONTAGE

<u>u kontr</u>

**MUSIC SYNTHESIZER**

## <span id="page-8-0"></span>**Описание руководства**

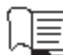

## **Руководство пользователя (данная книга)**

Содержит полное описание основных функций инструмента. Используйте это руководство пользователя для обзора основных операций MONTAGE. Для получения более подробной информации или инструкций по определенным функциям пользуйтесь справочным руководством, как описано ниже.

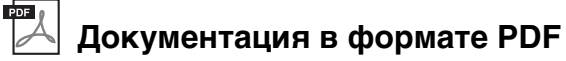

#### **Справочное руководство**

Содержит подробные описания внутренней структуры и примеров подключения. Используйте это руководство для получения более подробной информации, которая отсутствует в руководстве пользователя. Для получения более подробной информации о текущем состоянии или экране MONTAGE служит удобная иерархия функций, приведенная в данном руководстве. Она помогает быстро найти страницу с описанием соответствующей функции или операции.

#### **Руководство по параметрам синтезатора**

В этом общем для всех инструментов документе содержатся описания параметров, типов эффектов, параметров эффектов и MIDIсообщений, используемых всеми синтезаторами. Рекомендуется сначала ознакомиться с руководством пользователя и справочным руководством, а затем в случае необходимости использовать это руководство по параметрам для получения дополнительных сведений о параметрах и условиях, относящихся ко всем синтезаторам Yamaha.

#### **Data List (Перечень данных)**

Содержит различные важные списки и таблицы, такие как список исполнений, список волновых форм, список типов эффектов, список типов арпеджио и таблица характеристик MIDI-интерфейса.

#### **Как пользоваться руководствами в PDF-формате**

Справочное руководство, руководство по параметрам синтезатора и сборник таблиц поставляются как документы в формате PDF. Указанные выше руководства в формате PDF можно загрузить на веб-странице Yamaha Downloads. Для этого перейдите по следующей ссылке, введите «MONTAGE» в поле Model Name (Название модели) и нажмите Search (Поиск). Сайт Yamaha Downloads:

http://download.yamaha.com.

Эти файлы PDF можно просматривать и читать на компьютере. При применении Adobe® Reader®для просмотра PDF-файла можно выполнить поиск конкретных слов, распечатать определенную страницу или перейти к нужному разделу в этом документе. Функции поиска терминов и перехода по ссылкам представляют собой удобные способы навигации по файлу PDF, которые рекомендуется использовать. Самую последнюю версию Adobe Reader можно загрузить на указанной далее веб-странице. http://www.adobe.com/products/reader/

## <span id="page-8-1"></span>**Принадлежности**

- Кабель питания переменного тока
- Руководство пользователя (эта книга)
- Сведения о загрузке Cubase AI

## <span id="page-9-0"></span>**Основные характеристики**

### **Высококачественные улучшенные тембры, охватывающие широкий диапазон музыкальных стилей**

Инструмент MONTAGE снабжен 5 ГБ (в 16-битном линейном формате) встроенной памяти AWM2 — это в семь раз больше, чем у предыдущих моделей MOTIF XF6/7/8. MONTAGE предлагает широкий выбор тембров, в том числе реалистичные тембры фортепиано, с большим объемом данных волновых форм. В отличие от предшественников MONTAGE снабжен пользовательской флеш-памятью объемом 1,7 ГБ для хранения различных библиотек исполнений. Данные пользовательских исполнений сохраняются аналогично встроенным, даже при выключении питания. Теперь MONTAGE также оснащен тон-генератором FM-X для мощного и сложного FM-синтеза. К вашим услугам — стандартные FM-звуки и FM-тембры нового поколения для вашей звуковой палитры с широким спектром выразительных звуков с богатой текстурой, благодаря которым вы сможете объединить тон-генераторы FM-X и AWM2.

#### **Обработка широкого набора эффектов**

MONTAGE поддерживает множество профессиональных современных музыкальных эффектов, таких как Beat Repeat (повторение ритма), Vinyl Break (виниловый брейк), Bit Crusher и Analog Delay (аналоговая задержка). Инструмент также поддерживает широкий спектр функций обработки сигналов, в том числе отдельные эффекты вариации и реверберации, общий основной эффект, включая многополосный компрессор, пятиполосный основной эквалайзер, независимые эффекты вставки, а также трехполосный эквалайзер перед эффектами вставки и двухполосный эквалайзер после них. Эти эффекты вставки предоставляют множество вариантов для обработки звука, включая специальный эффект вокодера.

#### **Система контроля движения для новых музыкальных возможностей**

Система контроля движения — это абсолютно новая функция для управления движениями (ритмическими, многомерными изменениями звука) в реальном времени. Эта невероятная, мощная функция динамически изменяет звучание инструмента на совершенно новом уровне, меняя текстуру и ритм, реализуя потрясающие эффекты освещения и экспрессивно реагируя на ваши творческие идеи. Система контроля движения обеспечивает три основных функции.

#### **1) Мультирегулятор Super Knob:**

для создания многомерных звуковых изменений и их улучшения с помощью насыщенных, постоянно меняющихся эффектов.

#### **2) Motion Sequencer (Секвенсор движения):**

для постоянно меняющихся изменений звука.

#### **3) Синхронизатор огибающей:**

синхронизирует движения с темпом и громкостью входного аудиосигнала и других партий.

#### **Расширенная и улучшенная функция арпеджио и последовательность движений**

MONTAGE содержит более 10 000 типов арпеджио для самых современных стилей музыки. Чтобы сделать инструмент еще выразительнее, можно объединить функцию последовательности движений с различными типами арпеджио для создания динамически меняющегося звучания. Все содержимое, например тип арпеджио, последовательность движений и другие параметры, такие как громкость партии, вместе со сценами можно сохранять и загружать с помощью восьми кнопок, чтобы быстро переключаться между сценами во время исполнения.

#### **Невероятно удобные функции исполнения**

MONTAGE снабжен функцией Live Set (Живой набор) для удобной загрузки исполнений во время выступления. Сохранив исполнения в нужном порядке, вы сможете полностью сконцентрироваться на игре и никогда не перепутаете их. MONTAGE также использует функцию SSS (Seamless Sound Switching), которая позволяет переключать исполнения без прерывания нот.

### **Улучшенный пользовательский интерфейс**

В отличие от предшественников инструмент MONTAGE не использует «режимы», поэтому вы легко поймете его структуру, а работа с удобной сенсорной панелью станет настоящим удовольствием. Вы можете использовать ее для быстрого выполнения операций, а переключатели — для более точного управления. Индикаторы переключателей используют три разных режима, что позволяет мгновенно понять их текущее состояние.

#### **Чувствительная клавиатура**

Инструмент MONTAGE6 оснащен клавиатурой с 61 клавишей, MONTAGE7 содержит 76 клавиш на базе высококачественной клавиатуры FSX, а MONTAGE8 содержит 88 клавиш на базе высококачественной клавиатуры BH (Balanced Hammer). Все синтезаторы реагируют на силу нажатия клавиш (оснащены функциями Initial touch и Aftertouch). Это позволяет выразительно изменять звук различными способами: «в начале нажатия» (Initial Touch) учитывает силу начального удара по клавишам, «после нажатия» (Aftertouch) — давление на клавиши в нажатом положении.

#### **Широкие возможности подключения**

MONTAGE оснащен встроенным аудиоинтерфейсом USB с 6 выходными и 32 входными каналами для записи высококачественного аудио MONTAGE на компьютерах Mac и Windows без отдельного устройства. MONTAGE также поддерживает аудио с частотой 192 кГц, что делает его идеальной клавиатурой для профессиональных студий звукозаписи. Кроме того, к инструменту можно подключать устройства iOS.

## **Содержание**

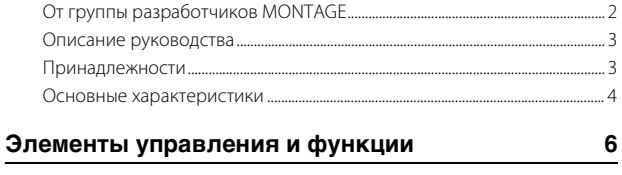

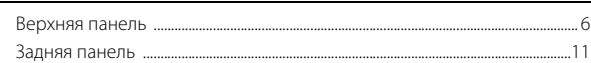

#### **[Установка 14](#page-19-0)**

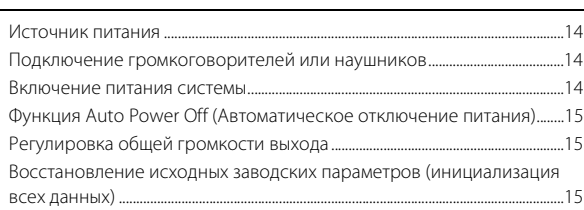

#### **[Основные операции и отображаемые экраны 16](#page-21-0)**

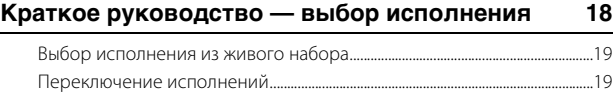

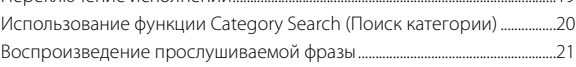

#### **[Краткое руководство — игра на клавиатуре 22](#page-27-0)**

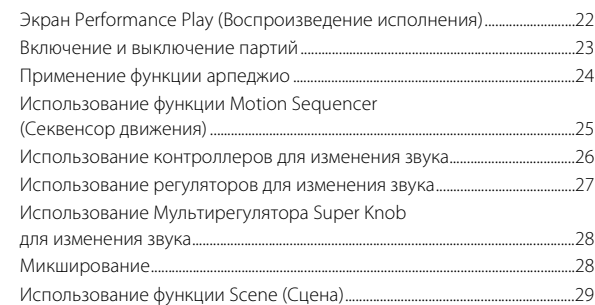

#### **Краткое руководство — создание собственных [живых наборов 30](#page-35-0)**

[Регистрация исполнения в живом наборе ...........................................................30](#page-35-1) [Сортировка исполнений, зарегистрированных в живом наборе .......30](#page-35-2)

#### **Краткое руководство — редактирование [параметров 32](#page-37-0)**

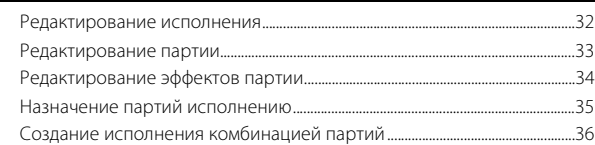

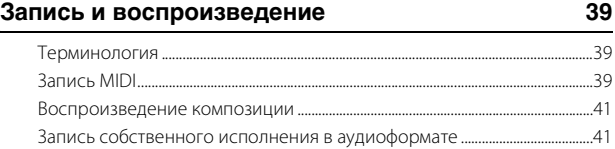

[Воспроизведение аудиофайла ......................................................................................42](#page-47-0)

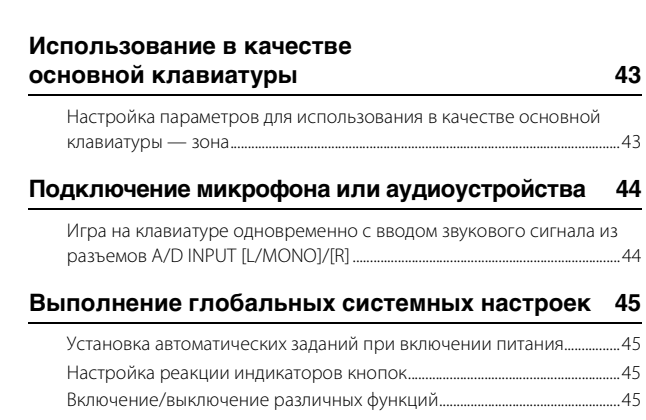

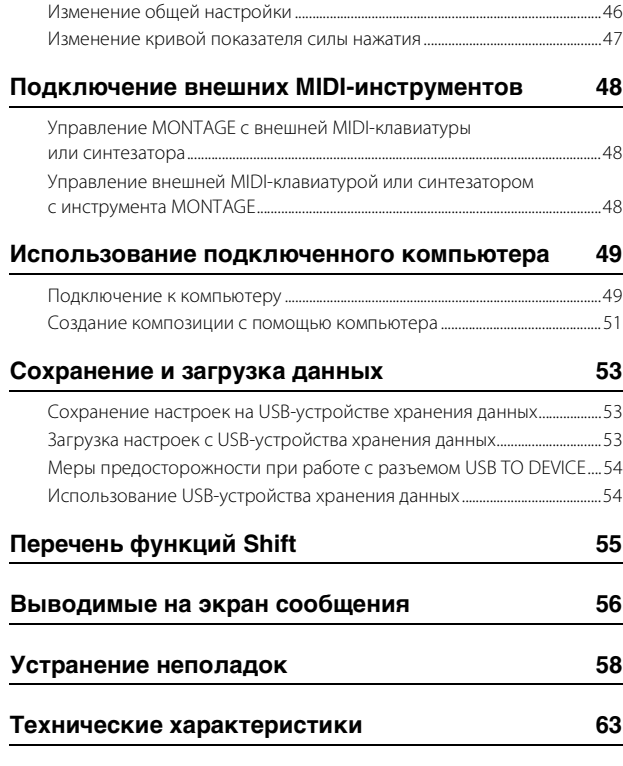

**[Предметный указатель 64](#page-69-0)**

## **Элементы управления и функции**

## <span id="page-11-1"></span><span id="page-11-0"></span>**Верхняя панель**

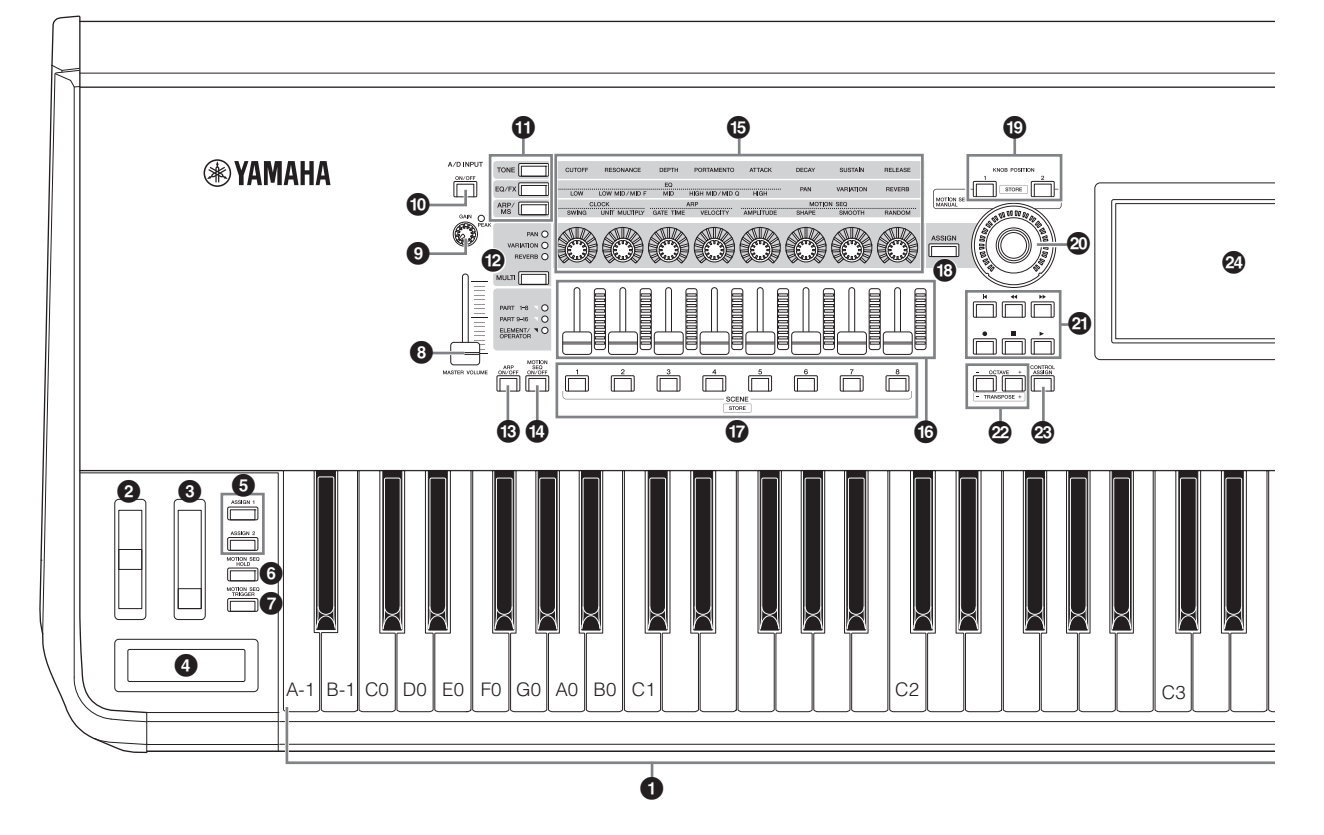

## **0 Клавиатура**

Инструмент MONTAGE6 оснащен 61-клавишной клавиатурой, MONTAGE7 — 76-клавишной, MONTAGE8 — 88-клавишной. Все синтезаторы реагируют на силу нажатия клавиш (оснащены функциями Initial touch и Aftertouch). Функция Initial touch (В начале нажатия) позволяет инструменту отслеживать силу нажатия клавиш и использовать ее для воздействия на звук разными способами в зависимости от выбранного исполнения. Функция Aftertouch (После нажатия) позволяет изменять звучание за счет давления на ноту после ее воспроизведения. Более того, для каждой партии можно назначить любую из множества функций.

#### 2 **Колесико управления высотой звука Pitch Bend**

Управляет изменением высоты звука. Этому контроллеру также можно назначить другие функции.

### **<sup>3</sup> Колесико модуляции**

Служит для управления эффектом модуляции. Этому контроллеру также можно назначить другие функции.

### 4 **Ленточный контроллер**

Этот контроллер чувствителен к нажатию; воздействовать на него следует, перемещая палец по поверхности в горизонтальном направлении. Этому контроллеру также можно назначить другие функции.

## 5 **Кнопки [ASSIGN 1] и [ASSIGN 2] (назначаемые переключатели 1 и 2)**

Можно вызвать определенный элемент или оператор выбранного исполнения, нажав каждую из этих кнопок при игре на клавиатуре. Этим переключателям также можно назначить другие функции. Если один из этих эффектов включен, соответствующая кнопка подсвечивается, и наоборот.

#### 6 **Кнопка [MOTION SEQ HOLD] (Удержание секвенсора движений)**

Если нажать эту кнопку во время использования, звук будет приостановлен в точке последовательности, соответствующей нажатию кнопки. Если эффект удержания включен, эта кнопка загорается.

#### 7 **Кнопка [MOTION SEQ TRIGGER] (Триггер секвенсора движений)**

Если нажать эту кнопку, последовательность начнется сначала. Кнопка загорается после нажатия.

## 8 **Ползунок [MASTER VOLUME] [\(стр. 15](#page-20-4))**

Перемещайте ползунок вверх или вниз для управления уровнем выходного сигнала из разъемов OUTPUT (BALANCED) [L/MONO]/ [R] и [PHONES].

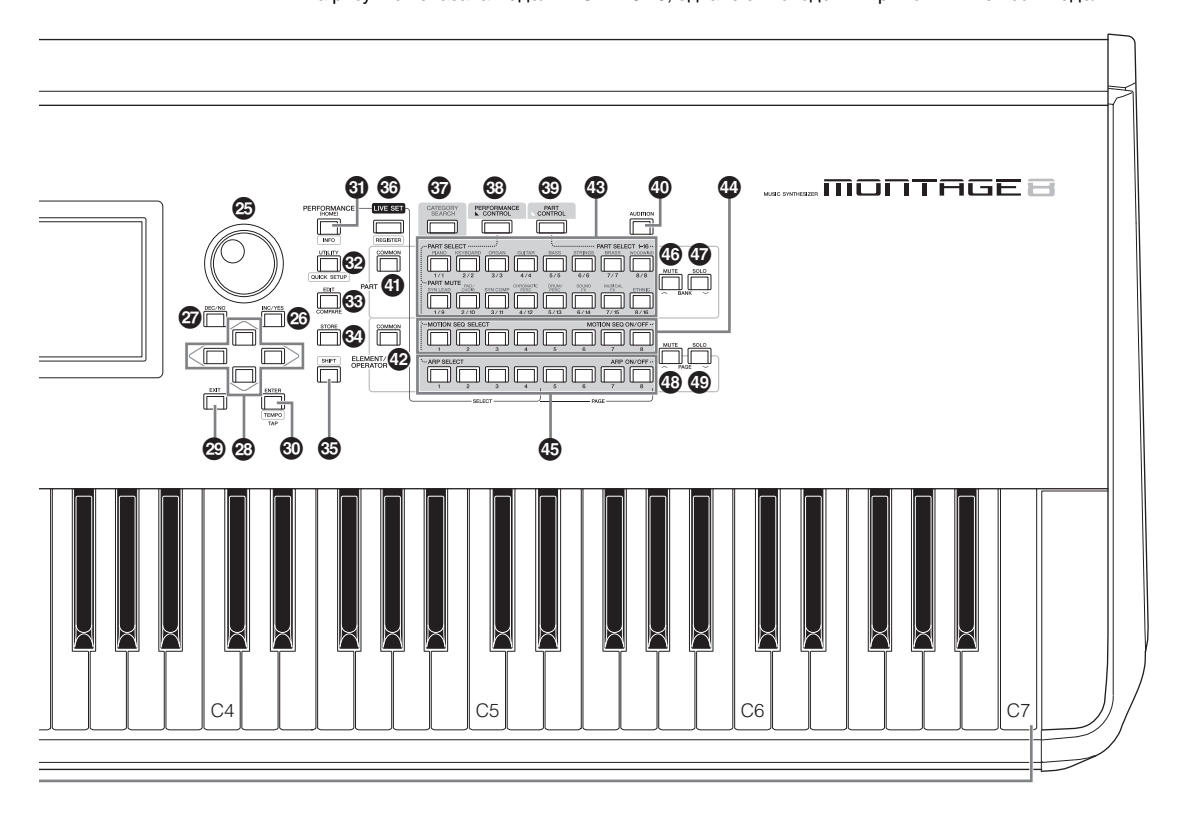

На рисунке показана модель MONTAGE8, однако эти сведения применимы ко всем моделям.

#### 9 **Регулятор A/D INPUT [GAIN] [\(стр. 44](#page-49-2))**

Регулирует входное усиление аудиосигналов на разъемах A/D INPUT [L/MONO]/[R]. Поверните регулятор по часовой стрелке, чтобы увеличить уровень усиления.

Обнаруживает пиковый уровень и включает индикатор PEAK, который горит красным светом, если уровень близок к перегрузке. Установите регулятор, так чтобы соответствующий индикатор PEAK изредка мигал, когда входной сигнал достигает максимального уровня.

#### ПРИМЕЧАНИЕ

Может потребоваться изменить настройки в зависимости от уровня входного сигнала внешнего оборудования, подключенного к разъемам  $A/D$  INPUT [L/MONO]/[R], следующим образом: [UTILITY]  $\rightarrow$  [Settings]  $\rightarrow$  $[{\text{Audio I/O}] \rightarrow [{\text{A/D}}]$  Input]. При подключении оборудования с низким уровнем выходного сигнала (например, микрофона, электрической гитары или бас-гитары) установите для этого параметра значение «Mic». При подключении оборудования с высоким уровнем выходного сигнала (например, клавиатуры, синтезатора или проигрывателя компакт-дисков) установите для этого параметра значение «Line».

### ) **Кнопка A/D INPUT [ON/OFF] [\(стр. 44](#page-49-3))**

Включение и выключение приема этим инструментом входного аудиосигнала из разъема A/D INPUT [L/MONO]/[R]. Если аналогово-цифровой вход включен, кнопка загорается. Если он отключен, она гаснет.

#### ! **Кнопка функции регулятора [TONE]/[EQ/ FX]/[ARP/MS]**

Используйте эту кнопку для выбора функций, назначаемых регуляторам 1–8. Кнопка рядом с текущими активными параметрами горит.

Можно назначить функции для всех партий с помощью кнопки PART [COMMON] или только для выбранных партий с помощью цифровых кнопок A [1]–[16]. Выбранная кнопка загорается.

#### @ **Кнопка [MULTI] (Управление несколькими партиями)**

Используйте эту кнопку для выбора функций, назначенных регуляторам 1–8. Если нажимать кнопку несколько раз подряд, настройка меняется в следующем порядке: PAN  $\rightarrow$  VARIATION  $\rightarrow$ REVERB. Загорается индикатор рядом с активными в настоящее время параметрами. Все регуляторы соответствуют партиям 1–8 или 9 –16 (в зависимости от текущей выбранной партии).

#### # **Кнопка [ARP ON/OFF] (Включение/ выключение арпеджио)**

Нажмите эту кнопку для включения или выключения воспроизведения арпеджио. Однако если для параметра Arpeggio Switch (Переключатель арпеджио) выбранной партии задано значение «Off» (Выкл.), нажатие этой кнопки не окажет воздействия. Если арпеджио включено, кнопка загорается. Если арпеджио отключено, она гаснет.

#### \$ **[MOTION SEQ ON/OFF] (Включение/ выключение секвенсора движений), кнопка**

Определяет, включен ли секвенсор движений. Если переключатель секвенсора движений выбранной партии или дорожки выключен, нажатие этой кнопки не окажет воздействия. Если секвенсор движений активен, кнопка горит.

## % **Регуляторы 1–8**

Эти восемь универсальных регуляторов позволяют изменять важные параметры, такие как текущая партия, темп арпеджио и секвенсор движений.

Если нажать кнопку функции регулятора [TONE]/[EQ/FX]/[ARP/ MS], кнопку управления несколькими партиями [MULTI] или кнопку назначения [ASSIGN] в верхнем левом углу, изменятся функции, назначенные регуляторам.

### ^ **Регуляторы-ползунки 1–8**

Эти ползунки определяют баланс громкости звука, позволяя настраивать уровни отдельных 16 партий (1–8 / 9–16), восьми элементов обычных партий (AWM2), восьми операторов FM для обычной партии (FM-X) и восьми клавиш партии ударных различными способами в зависимости от состояния разных кнопок.

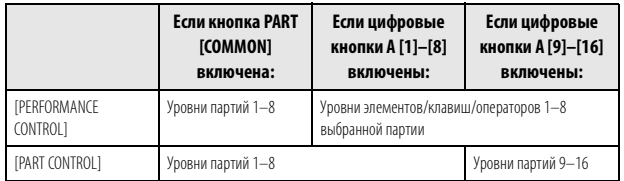

#### ПРИМЕЧАНИЕ

- Если установить на всех регуляторах минимальный уровень, звук от инструмента может быть не слышен даже при игре на клавиатуре и в режиме композиции. В этом случае передвиньте регуляторы вверх до приемлемого уровня.
- Ползунок [MASTER VOLUME] служит для регулировки общего уровня выходного аудиосигнала инструмента. В свою очередь, регуляторыползунки позволяют настраивать уровень каждого элемента/клавиши/ оператора партии и громкость каждой партии исполнения в качестве параметра. Соответственно, устанавливаемые этими ползунками значения сохраняются как данные исполнения.

## & **Кнопки SCENE [1]–[8]**

Можно назначить разные «моментальные снимки» существенных параметров партии, таких как состояние приглушения дорожки и основные параметры микширования, для кнопок SCENE [1]–[8] как сцен партии. Если изменить связанные со сценой параметры и нажать любую из кнопок SCENE [1]–[8], удерживая кнопку [SHIFT], изменения будут сохранены для выбранной кнопки [SCENE]. Сохраненные данные можно загрузить, нажав выбранную кнопку. Текущая выбранная кнопка горит с полной яркостью, кнопка, для которой сохранена информация, горит с минимальной яркостью, а кнопка без сохраненной информации не горит.

## **© Кнопка [ASSIGN]**

Изменяет функции, назначенные регуляторам как Assign 1–8. Используя кнопку PART [COMMON] и цифровые кнопки A [1]–[16], можно задавать применение функции для всех партий или только для выбранной партии.

Если этот эффект включен, соответствующая кнопка загорается.

### ( **Кнопки KNOB POSITION [1] и [2]**

Используется для сохранения значений параметров Assign 1–8. Можно быстро переключаться между двумя кнопками.

### A **Мультирегулятор Super Knob**

Одновременно меняет параметры (Assign 1–8), назначенные восьми регуляторам.

#### ПРИМЕЧАНИЕ

Вы также можете контролировать суперрегулятор с помощью ножного контроллера (FC7). Подробнее см. на [стр. 28.](#page-33-2)

## **@ Кнопка SEQ TRANSPORT**

Эти кнопки управляют записью и воспроизведением данных последовательности композиции.

#### **Кнопка [**T**] (в начало)**

Мгновенный переход к началу текущей композиции (т. е. к первой доле первого такта).

#### Кнопка **[**<4] (назад)

Нажмите эту кнопку, не удерживая, для возврата назад на один такт.

#### **Кнопка [**RR**] (вперед)**

Нажмите эту кнопку, не удерживая, для перехода на один такт вперед.

#### **Кнопка [**I**] (запись)**

Нажмите эту кнопку для отображения экрана Record Setup (Настройки записи). (Кнопка начнет мигать.) Нажмите кнопку  $[\blacktriangleright]$  (Воспроизведение), чтобы начать запись. (Кнопка  $[\blacklozenge]$ (Запись) будет мигать.)

#### **Кнопка [**J**] (стоп)**

Нажмите для остановки записи или воспроизведения. Эту кнопку также можно использовать, чтобы остановить воспроизведение арпеджио, даже если для арпеджио включено непрерывное воспроизведение после отпускания ноты (переключатель Arpeggio hold (Удержание арпеджио) включен).

#### **Кнопка [**R**] (воспроизведение)**

Нажмите, чтобы начать воспроизведение или запись композиции. Во время записи и воспроизведения кнопка мигает в соответствии с текущим темпом.

## C **Кнопка OCTAVE [-] и [+]**

При помощи этих кнопок изменяется диапазон октав клавиатуры. Эти кнопки также действуют как кнопки транспонирования [-] и [+]. Чтобы понизить или повысить высоту ноты на полутон, удерживайте нажатой кнопку [SHIFT] и нажмите соответствующую кнопку [-]/[+]. Для восстановления обычной настройки октав одновременно нажмите обе кнопки. Кнопка горит или мигает по-разному в зависимости от настройки октав. Подробнее см. в документе «Справочное руководство» в формате PDF.

## **<sup>@</sup>** Кнопка [CONTROL ASSIGN]

Нажмите эту кнопку, когда параметр, назначаемый контроллерам, выбран на экране, и используйте нужный контроллер для назначения. Появится экран настройки контроллеров.

### E **ЖК-дисплей сенсорной-панели**

ЖК-дисплей служит для отображения параметров и значений, связанных с выбранной в настоящее время операцией. Для выбора элементов можно просто касаться их на экране.

### F **Наборный диск**

Служит для изменения значения выбранного в настоящий момент параметра. Для увеличения значения поворачивайте диск вправо (по часовой стрелке), для уменьшения — влево (против часовой стрелки). В случае выбора параметра с широким диапазоном значений можно изменять значение в более широких пределах, быстро поворачивая диск.

## G **Кнопка [INC/YES]**

Служит для увеличения значения выбранного в настоящий момент параметра (INC: увеличение). Кроме того, эта кнопка используется для выполнения Job (Задания) или операции Store (Сохранение).

Одновременно удерживайте нажатой кнопку [SHIFT] и нажмите кнопку [INC/YES] для быстрого увеличения значения параметра с шагом в 10 единиц.

## $\boldsymbol{Q}$  **Кнопка [DEC/NO]**

Служит для уменьшения значения выбранного в настоящий момент параметра (DEC: уменьшение). Кроме того, эта кнопка используется для отмены Job (Задания) или операции Store (Сохранение).

Одновременно удерживайте нажатой кнопку [SHIFT] и нажмите кнопку [DEC/NO] для быстрого уменьшения значения параметра с шагом в 10 единиц.

#### I **Кнопки перемещения курсора**

Служат для перемещения курсора на экране с целью выделения и выбора различных параметров.

### J **Кнопка [EXIT]**

Меню и экраны инструмента MONTAGE организованы в соответствии с иерархической структурой. При нажатии этой кнопки на текущем экране происходит возврат на предыдущий уровень в иерархии.

## **© Кнопка [ENTER]**

Данная кнопка отображает экран выбранного меню либо выполняет задание или операцию сохранения. Одновременно, удерживая нажатой кнопку [SHIFT], нажмите кнопку [ENTER] для отображения экрана настройки темпа.

## L **[PERFORMANCE], кнопка**

Нажмите эту кнопку для возврата к экрану Performance Play (Воспроизведение исполнения). Кнопка горит с максимальной яркостью, когда показан экран воспроизведения исполнения. Кнопка горит с минимальной яркостью, когда показан служебный экран.

Одновременно, удерживая нажатой кнопку [SHIFT], нажмите кнопку [PERFORMANCE] для отображения экрана обзора.

## M **[UTILITY], кнопка**

Эта кнопка используется для отображения служебного экрана и изменения общих системных настроек. Кнопка горит с максимальной яркостью, когда показан служебный экран, и с минимальным уровнем, когда показаны другие экраны. Одновременно, удерживая нажатой кнопку [SHIFT], нажмите кнопку [UTILITY] для отображения экрана быстрой настройки.

## **<sup>®</sup>** Кнопка [EDIT]

Нажмите эту кнопку, чтобы открыть экран редактирования исполнения ([стр. 18\)](#page-23-1) и живых наборов ([стр. 30](#page-35-3)). Кроме того, если нажать эту кнопку при редактировании параметров исполнения, можно переключаться между редактируемым звуком и его оригиналом в неотредактированном состоянии, позволяя услышать, как внесенные изменения влияют на звук (функция сравнения). Кнопка загорается, если отображается экран редактирования, а когда функция сравнения активна, кнопка мигает.

### O **Кнопка [STORE]**

Нажмите эту кнопку для вызова экрана Store (Сохранение). Кнопка горит с максимальным уровнем, когда показан экран сохранения, и с минимальным уровнем, когда показаны другие экраны.

## **<sup><sup>3</sup>**</sup> Кнопка [SHIFT]

Одновременное нажатие этой кнопки и другой кнопки позволяет выполнить различные команды. Подробнее см. в разделе «Список функций кнопки Shift» ([стр. 55\)](#page-60-1).

## Q **Кнопка [LIVE SET]**

Используйте эту кнопку для сохранения всех избранных, часто используемых исполнений в одном удобном местоположении и их последующего вызова.

Удерживайте кнопку [SHIFT] и нажмите кнопку [LIVE SET], чтобы открыть экран Live Set (Живой набор) для сохранения выбранного исполнения в живом наборе. Так можно быстро переключаться между исполнениями при игре вживую. Кнопка горит с максимальным уровнем, когда показан экран Live Set (Живой набор). Если экран Live Set (Живой набор) не показан, кнопка тускло горит, когда функция Live Set (Живой набор) активна. Если функция неактивна, индикатор кнопка не горит.

## **@ Кнопка [CATEGORY SEARCH]**

Эта кнопка служит для вызова функции поиска категории ([стр. 20\)](#page-25-1). Используйте эту кнопку, когда показан экран Performance Play (Исполнение), чтобы открыть экран Performance Category Search (Поиск категории исполнения) и выбрать исполнение целиком. Когда курсор находится на имени партии на экране Performance Play (Исполнение), удерживайте кнопку [SHIFT] и нажмите кнопку [CATEGORY SEARCH], чтобы открыть экран Part Category Search (Поиск категории партии) и выбрать тип звучания выбранной партии. Кнопка горит с максимальным уровнем, когда показан экран поиска категории. Если экран поиска категории не показан, кнопка тускло горит, когда функция поиска категории активна. Если функция неактивна, индикатор кнопка не горит.

## **© Кнопка [PERFORMANCE CONTROL]**

Используйте эту кнопку вместе с цифровыми кнопками A [1]–[16], B [1]–[8] и C [1]–[8], кнопкой PART [MUTE] и кнопкой PART [SOLO] для управления исполнениями. Если эта кнопка включена, можно использовать следующие функции. Кнопка горит с максимальным уровнем, когда она включена, и с минимальным уровнем, если она выключена.

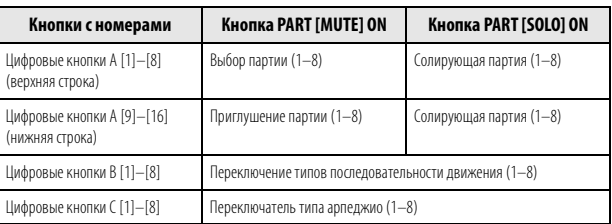

## $<sup>©</sup>$  Кнопка [PART CONTROL]</sup>

Используйте эту кнопку вместе с цифровыми кнопками A [1]–[16], B [1]–[8] и C [1]–[8], кнопкой PART [MUTE] и кнопкой PART [SOLO] для управления партиями. Если эта кнопка включена, можно использовать следующие функции. Кнопка горит с максимальным уровнем, когда она включена, и с минимальным уровнем, если она выключена.

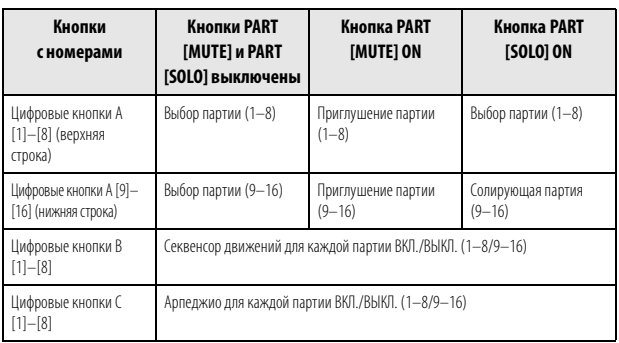

## $\n *©*$  **Кнопка [AUDITION]**

Используйте эту кнопку, когда показаны экраны Performance Play (Исполнение), Live Set (Живой набор) или Category Search (Поиск категории), чтобы воспроизвести или остановить фразу, демонстрирующую звучание исполнения. Пример фразы исполнения называется «прослушиваемой фразой». Кнопка горит с максимальным уровнем, если она включена, и с минимальным уровнем, если функция прослушивания активна, например на экране поиска категории.

## $<sup>①</sup>$  **Кнопка PART [COMMON]**</sup>

Если эта кнопка включена, вы можете изменить параметры, которые применяются для всех партий. Кнопка горит с максимальным уровнем, когда она включена, и с минимальным уровнем, если она выключена.

## **© Кнопка ELEMENT/OPERATOR [COMMON]**

Если эта кнопка включена, вы можете изменить параметры, которые применяются для всех элементов/клавиш/операторов. Кнопка горит с максимальным уровнем, когда она включена, и с минимальным уровнем, если она выключена.

## d **Цифровые кнопки A [1]–[16]**

Используйте эти кнопки для выбора партий на экранах Performance Play (Исполнение) и Edit (Редактирование). Эти кнопки также можно использовать для выбора главной категории на экране поиска категории. На экране Live Set (Живой набор) цифровые кнопки A [1]–[4] можно использовать для выбора исполнений в первой строке, а цифровые кнопки A [9]–[12] — для выбора исполнений во второй строке. Цифровые кнопки A [5]–[8] позволяют выбирать страницы 1–4 живого набора, а цифровые кнопки A [13]–[16] — страницы 5–8. В зависимости от экрана кнопка горит с максимальной яркостью, когда она выбрана, горит с минимальной яркостью, когда она доступна для выбора, и не горит, если она недоступна для выбора. (Эту кнопку можно использовать, даже если индикатор не горит, только при выборе страниц на экране Live Set (Живой набор).)

## **<sup>4</sup> Цифровые кнопки В [1]–[8]**

Используйте эти кнопки для выбора типа секвенсора движений на экране Performance Play (Исполнение) и включения/ выключения секвенсора для каждой партии.

Эти кнопки также можно использовать для выбора элементов/ клавиш/операторов на экране редактирования. Эти кнопки также можно использовать для выбора подкатегорий на экране поиска категории. На экране Live Set (Живой набор) цифровые кнопки B [1]–[4] можно использовать для выбора исполнений в третьей строке, а цифровые кнопки B [5]–[8] — для выбора страниц 9–12 живого набора.

В зависимости от экрана кнопка горит с максимальной яркостью, когда она выбрана, горит с минимальной яркостью, когда она доступна для выбора, и не горит, если она недоступна для выбора. (Эту кнопку можно использовать, даже если

индикатор не горит, только при выборе страниц на экране Live Set (Живой набор).)

## f **Цифровые кнопки C [1]–[8]**

Используйте эти кнопки для выбора типа арпеджио на экране Performance Play (Исполнение) и включения/выключения арпеджио для каждой партии.

Эти кнопки также можно использовать для приглушения элементов/клавиш/операторов на экране редактирования. Эти кнопки также можно использовать для выбора исполнений на экране поиска категории. На экране Live Set (Живой набор) цифровые кнопки C [1]–[4] можно использовать для выбора исполнений в четвертой строке, а цифровые кнопки C [5]–[8] для выбора страниц 13–16 живого набора.

В зависимости от экрана кнопка горит с максимальной яркостью, когда она выбрана, горит с минимальной яркостью, когда она доступна для выбора, и не горит, если она недоступна для выбора. (Эту кнопку можно использовать, даже если индикатор не горит, только при выборе страниц на экране Live Set (Живой набор).)

## g **Кнопка PART [MUTE]**

Если включить эту кнопку, цифровые кнопки A [1]–[16] можно использовать для включения/выключения приглушения. Кнопка горит с максимальным уровнем, когда она включена, и с минимальным уровнем, если она выключена. Эта кнопка также позволяет переключаться между банками живого набора на экране Live Set (Живой набор).

## $$$  Кнопка PART [SOLO]

Если включить эту кнопку, цифровые кнопки A [1]–[16] можно использовать для включения/выключения солирования партий. Кнопка горит с максимальным уровнем, когда она включена, и с минимальным уровнем, если она выключена. Эта кнопка также позволяет переключаться между банками живого набора на экране Live Set (Живой набор).

## **© Кнопка ELEMENT/OPERATOR [MUTE]**

Если включить эту кнопку, цифровые кнопки B [1]–[8] можно использовать для выбора элементов/клавиш/операторов 1–8, а цифровые кнопки C [1]–[8] можно использовать для включения/ выключения приглушения элементов/клавиш/операторов 1–8. Кнопка горит с минимальной яркостью, когда она используется для включения приглушения, и с максимальной яркостью, когда она используется для выключения приглушения. Кнопка включена только для редактирования партии. Эта кнопка также позволяет переключаться между банками живого набора на экране Live Set (Живой набор).

## **© Кнопка ELEMENT/OPERATOR [SOLO]**

Если включить эту кнопку, цифровые кнопки B [1]–[8] (или C [1]–[8]) можно использовать для включения/выключения солирования элементов 1–8. Кнопка горит с максимальной яркость, когда солирование включено, и с минимальной, когда солирование выключено. Кнопка включена только для операций редактирования партии. Эта кнопка также позволяет переключаться между банками живого набора на экране Live Set (Живой набор).

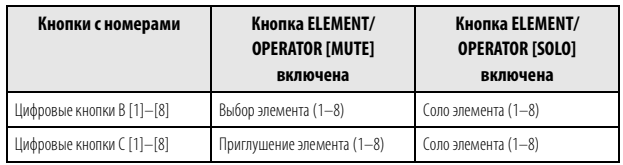

## <span id="page-16-0"></span>**Задняя панель**

 **Левая сторона задней панели** На рисунке показана модель MONTAGE8, однако эти сведения применимы ко всем моделям.

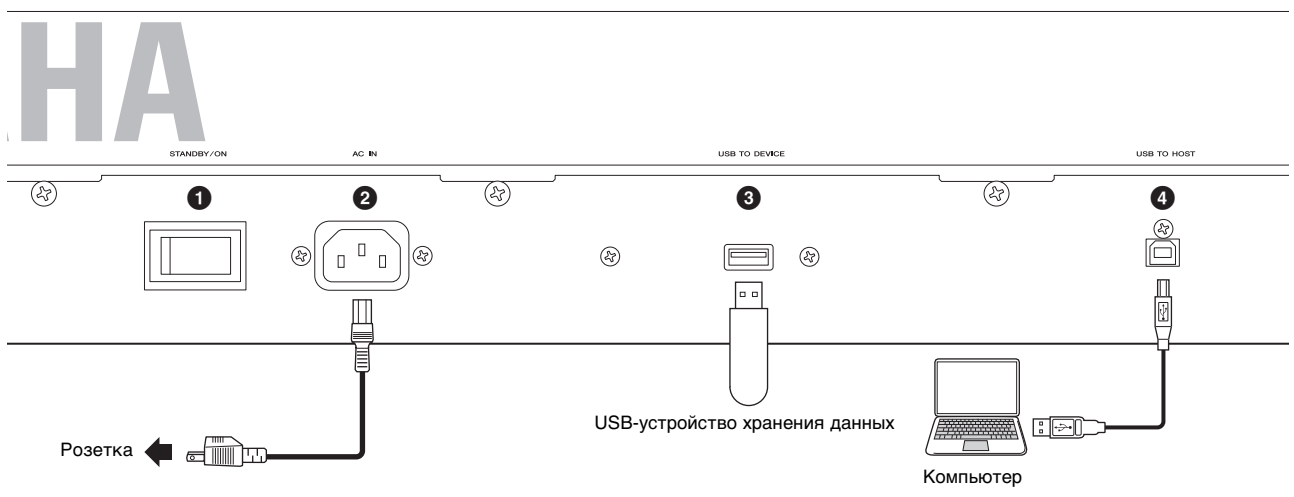

## **Правая сторона задней панели**

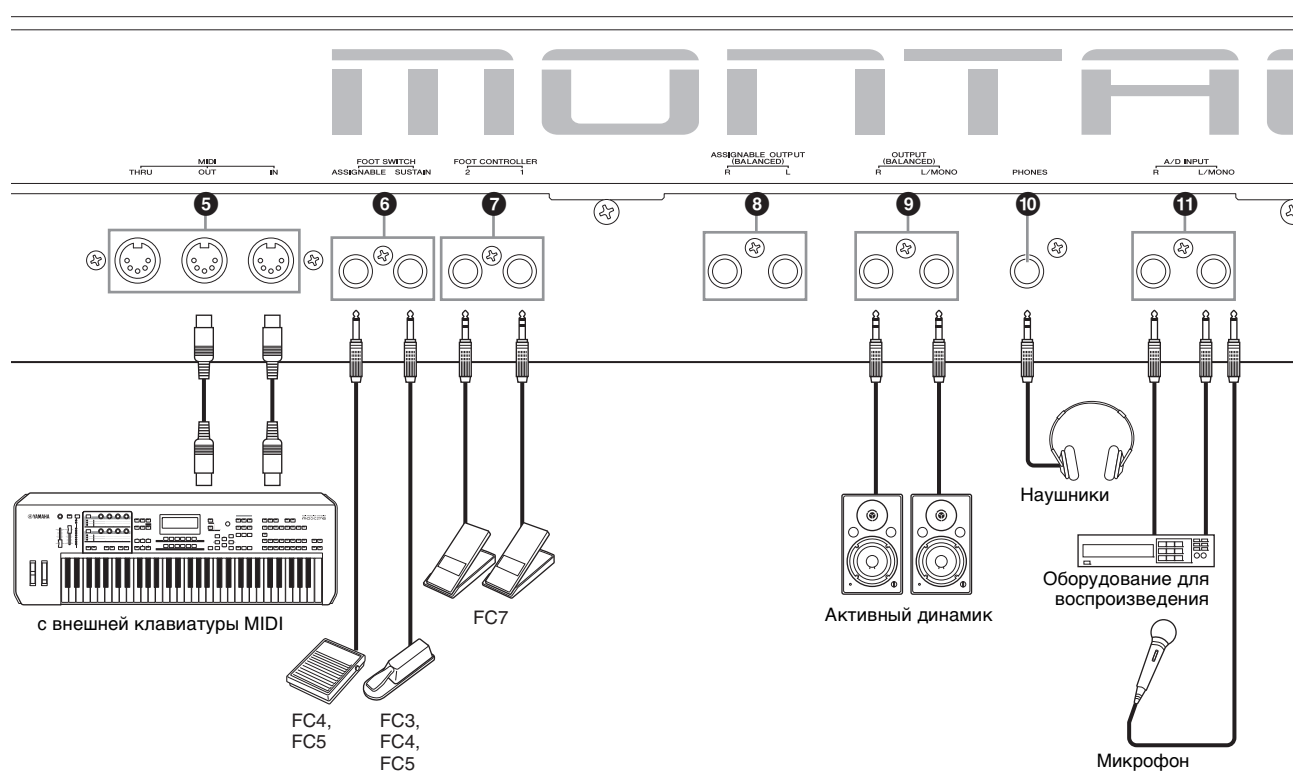

#### **Список разъемов (порядок контактов)**

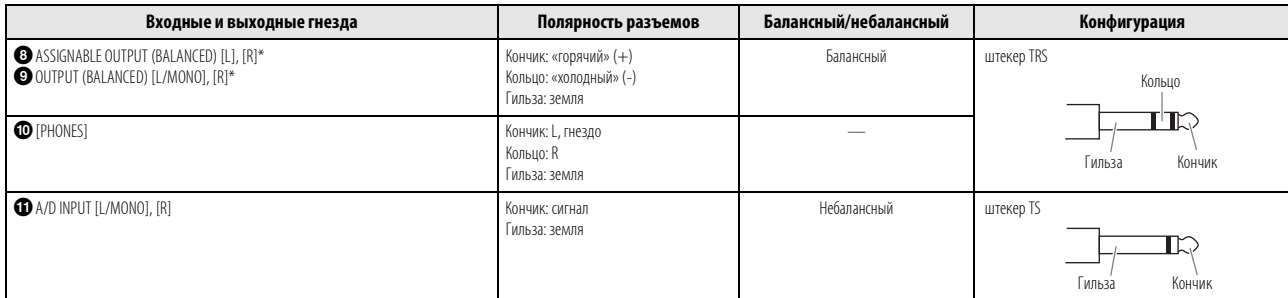

\* Эти разъемы также совместимы с штекерами TS, при этом соединение небалансное.

### **Левая сторона задней панели**

#### 1 **[STANDBY/ON], переключатель (Режим ожидания / вкл.)**

Нажмите для включения питания или перевода в режим ожидания.

#### 2 **[AC IN] (разъем для подключения кабеля питания)**

Используйте только кабель питания из комплекта поставки этого инструмента.

## **<sup>3</sup>** Разъем [USB TO DEVICE]

Используется для подключения к инструменту USB-устройства хранения данных. Это позволяет сохранять созданные на инструменте данные во внешнем USB-устройстве хранения данных и загружать данные с USB-устройства в инструмент. Могут выполняться операции сохранения/загрузки:  $[UTILITY]$   $\rightarrow$  [Contents]  $\rightarrow$  [Store/Save] или [Load].

#### ПРИМЕЧАНИЕ

- Этим инструментом распознаются только USB-устройства хранения данных. Любые другие запоминающие USB-устройства (такие как жесткие диски, дисковод компакт-дисков и концентратор USB) использоваться не могут.
- Инструмент поддерживает стандарт USB 1.1–3.0. Но обратите внимание, что скорость передачи данных зависит от их типа и состояния инструмента.

## 4 **Разъем [USB TO HOST]**

Служит для подключения инструмента к компьютеру с помощью кабеля USB, это позволяет передавать MIDI-данные и аудиоданные между этими устройствами. В отличие от MIDIинтерфейса, USB-интерфейс может обслуживать множество портов при передаче данных по одному кабелю [\(стр. 50\)](#page-55-0). Подробнее об обслуживании портов инструментом MONTAGE см. в [стр. 50.](#page-55-0)

#### ПРИМЕЧАНИЕ

Инструмент поддерживает передачу до 32 аудиоканалов (16 стереоканалов) с частотой дискретизации 44,1 кГц или до 8 каналов (4 стереоканалов) с частотой дискретизации 44,1–192 кГц. Инструмент поддерживает прием до 6 каналов (3 стереоканалов) аудиоданных.

### **Правая сторона задней панели**

### 5 **Разъем MIDI [IN], [OUT], [THRU]**

Разъем MIDI [IN] предназначен для приема управляющих данных или данных исполнения из другого MIDI-устройства, например внешнего секвенсора. Это позволяет управлять данным инструментом с подключенного отдельного MIDI-устройства. Разъем MIDI [OUT] служит для передачи всех управляющих данных, данных исполнения и воспроизведения из данного инструмента в другое MIDI-устройство, например внешний секвенсор.

Разъем MIDI [THRU] служит для перенаправления любых полученных MIDI-данных (через MIDI [IN]) в подключенные устройства, обеспечивая удобную связь с дополнительными MIDI-инструментами.

#### 6 **Разъемы FOOT SWITCH [ASSIGNABLE]/ [SUSTAIN]**

Для подключения дополнительного ножного переключателя FC3/FC4/FC5 к разъему [SUSTAIN] и ножного переключателя FC4/FC5 к разъему [ASSIGNABLE]. При подключении к разъему [SUSTAIN] ножной переключатель управляет сустейном. При подключении к разъему [ASSIGNABLE] ножной переключатель управляет одной из разнообразных назначаемых функций.

#### ПРИМЕЧАНИЕ

- В этом руководстве пользователя термин FC3 означает FC3 и все остальные ножные переключатели, совместимые с FC3, например FC3A.
- В этом руководстве пользователя термин FC4 означает FC4 и все остальные ножные переключатели, совместимые с FC4, например FC4A.

## **@ Разъем FOOT CONTROLLER [1]/[2]**

Для подключения дополнительного ножного контроллера (FC7 и пр.). Этот разъем позволяет непрерывно управлять одной из разнообразных назначаемых функций для редактирования партии, например громкостью, тоном, высотой звука и прочими аспектами звука (см. справочное руководство в формате PDF).

#### 8 **Разъемы ASSIGNABLE OUTPUT (BALANCED) [L] и [R] (Балансный выход TRS)**

Аудиосигналы линейного уровня выводятся из инструмента через эти балансные выходы TRS. Эти выходные гнезда являются независимыми по отношению к основным выходным гнездам (разъемы OUTPUT [L/MONO]/[R], показанные ниже) и могут быть назначены для любой клавиши партии ударных или других партий. Это позволяет маршрутизировать определенные партии или звуки для обработки с помощью внешнего генератора эффектов. Для этих гнезд можно назначать следующие партии.

- Клавиша партии ударных, для которой назначен ударный инструмент / перкуссия.
- Метроном (щелчок)
- Любая партия исполнения\*
- \* Включая партию аудиовхода

Подробнее см. в документе «Справочное руководство» в формате PDF.

#### 9 **Разъемы OUTPUT (BALANCED) [L/MONO] и [R] (Балансный выход TRS)**

Через эти балансные выходы TRS выводятся аудиосигналы линейного уровня. Для монофонического выходного сигнала используйте только разъем [L/MONO].

## ) **Разъем [PHONES] (Наушники)**

Это стандартный стереофонический разъем для подключения стереофонических наушников. Этот разъем служит для вывода аудиосигналов, идентичных сигналам из разъемов OUTPUT [L/MONO] и [R].

## ! **Разъемы A/D INPUT [L/MONO]/[R]**

Внешние аудиосигналы могут поступать через эти гнезда (1/4 дюймовый монофонический штекер). К этим гнездам можно подключить такие устройства, как микрофон, проигрыватель компакт-дисков или синтезатор. Их входной аудиосигнал может звучать как аудиопартия.

Кроме того, можно использовать специальную функцию вокодера, подключив микрофон к этому гнезду [L/MONO] для ввода голоса через микрофон.

Вы также можете использовать повторитель огибающей и функцию ABS (Audio Beat Sync). Повторитель огибающей это функция обнаружения огибающей громкости входного сигнала и динамического изменения звука.

#### ПРИМЕЧАНИЕ

- Гитару или бас-гитару с активными звукоснимателями можно подключить напрямую. Но при использовании пассивных звукоснимателей следует подключить инструмент через устройство эффектов.
- Вокодер / повторитель огибающей можно контролировать со всех выходов партий, а не только с разъема A/D INPUT [L/MONO]/[R].

ABS (Audio Beat Sync) — это функция обнаружения ритма входного аудиосигнала с этих разъемов и его синхронизации с секвенсором движения или арпеджио.

Используйте 1/4-дюймовые монофонические штекеры. Для стереосигналов (например, сигналов от аудиоустройства) используйте разъемы [L/MONO]/[R]. Для монофонических сигналов (например, от микрофона или гитары) используйте только гнездо [L/MONO].

Подробнее о функциях повторителя огибающей и ABS см. в документе «Справочное руководство» в формате PDF.

## **Установка**

## <span id="page-19-1"></span><span id="page-19-0"></span>**Источник питания**

Подключите прилагаемый кабель питания переменного тока, выполняя операции в следующем порядке. Убедитесь, что переключатель [STANDBY/ON] (Режим ожидания/вкл.) инструмента установлен в положение Standby (Режим ожидания).

- **1 Подключите прилагаемый кабель питания к разъему AC IN на задней панели инструмента.**
- **2 Подключите другой конец кабеля питания к электросети.**

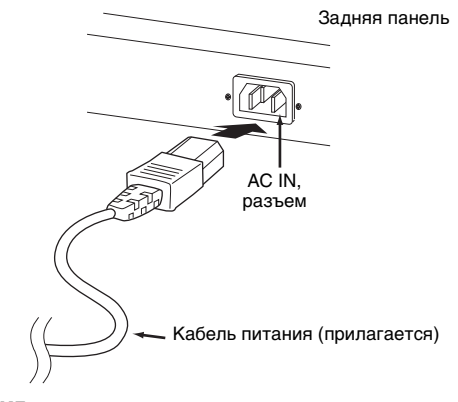

#### ПРИМЕЧАНИЕ

Выполните эту процедуру в обратном порядке при отсоединении кабеля питания.

## ПРЕДУПРЕЖДЕНИЕ

- **Используйте только кабель питания из комплекта поставки этого инструмента. Использование неподходящего кабеля может привести к пожару или поражению электрическим током.**
- **Не используйте кабель питания из комплекта поставки инструмента с другим электрическим оборудованием. Несоблюдение этой меры предосторожности может привести к повреждению оборудования или пожару.**
- **Убедитесь, что инструмент отвечает требованиям по электрическому напряжению для страны или региона, где он будет использоваться.**

#### $/ \mathsf{l}$ ВНИМАНИЕ

**14** Руководство пользователя MONTAGE<br>
(Режим ожидания). Если инструм<br>
в течение длительного времени,<br>
розетки.<br>
14 Руководство пользователя MONTAGE **Инструмент потребляет небольшое количество электроэнергии, даже если переключатель [STANDBY/ON] (Режим ожидания/вкл.) находится в положении Standby (Режим ожидания). Если инструмент не будет использоваться в течение длительного времени, отключите кабель питания от розетки.**

## <span id="page-19-2"></span>**Подключение громкоговорителей или наушников**

Так как в этом инструменте нет встроенных динамиков, контролировать звук можно только с помощью внешнего оборудования. Подключите наушники, активные динамики или другое воспроизводящее оборудование, как показано ниже. Выполняя подключение, обязательно используйте кабели с соответствующими техническими характеристиками.

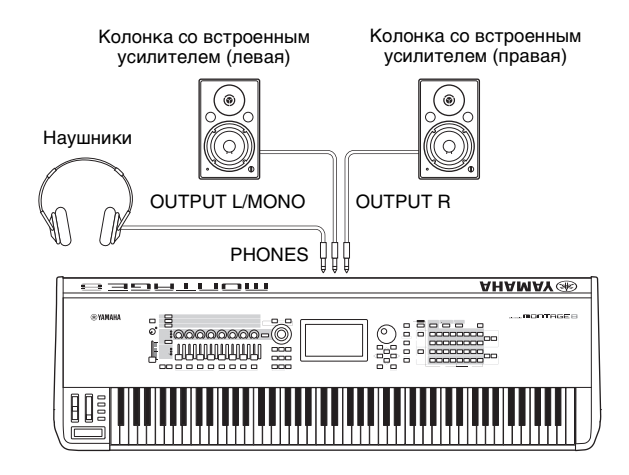

## <span id="page-19-3"></span>**Включение питания системы**

Перед включением питания убедитесь, что установлен минимальный уровень громкости в настройках инструмента и внешних устройств, таких как громкоговорители со встроенным усилением. При подключении данного инструмента к активным динамикам переведите выключатель питания во включенное положение на каждом из устройств в следующем порядке.

## **При включении питания**

Сначала включите инструмент (экран активируется, а кнопки загорятся), а затем подключенные активные динамики.

### **При выключении питания**

Сначала выключите подключенные активные динамики, а затем инструмент (экран и кнопки погаснут).

Не забывайте, что переключатель [STANDBY/ON] (Режим ожидания/вкл.) расположен на правой стороне (если смотреть со стороны клавиатуры) от разъема AC IN на задней панели инструмента.

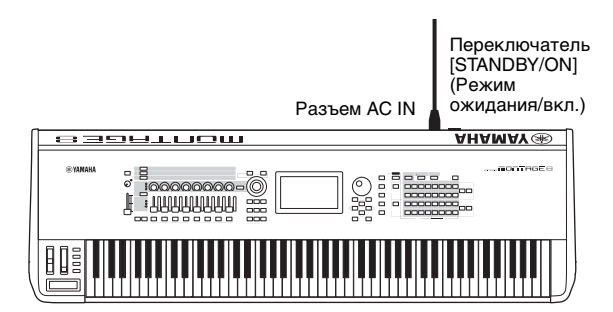

## <span id="page-20-1"></span><span id="page-20-0"></span>**Функция Auto Power Off (Автоматическое отключение питания)**

В целях энергосбережения этот инструмент поддерживает функцию Auto Power Off (Автоматическое отключение питания), которая автоматически выключает питание, если инструмент не используется в течение определенного периода времени.

#### **Настройка функции автоматического отключения питания**

Пользователь может задать период времени до автоматического отключения питания.

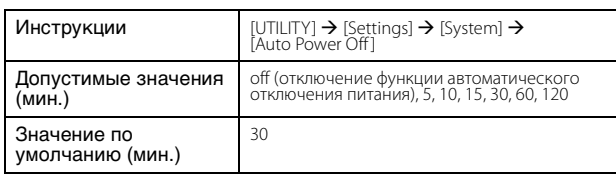

### **Отключение функции Auto Power Off (Автоматическое отключение питания) (простой способ)**

Включите питание, удерживая нажатой крайнюю левую клавишу на клавиатуре. Кратковременно появляется индикация «Auto power off disabled» («Функция автоматического отключения питания отключена»), и функция автоматического отключения питания отключается. Эта настройка сохраняется даже после выключения питания.

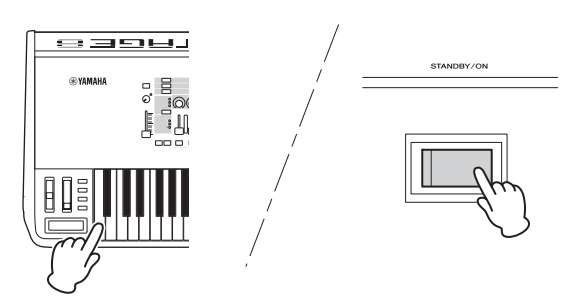

#### УВЕДОМЛЕНИЕ

- **Даже после отключения питания инструмент продолжает потреблять электроэнергию на минимальном уровне. Для полного отключения электропитания обязательно отсоедините кабель питания от электросети.**
- **В зависимости от состояния инструмента автоматическое отключение питания может не произойти даже по истечении указанного периода времени. Всегда выключайте питание инструмента вручную, если инструмент не используется.**
- **Если инструмент не используется в течение указанного периода времени, когда он подключен к внешнему устройству, такому как усилитель, динамик или компьютер, обязательно следуйте инструкциям в руководстве пользователя для выключения питания инструмента и подключенных устройств в правильном порядке с целью защиты устройств от повреждения. Чтобы питание инструмента не отключалось автоматически, когда к инструменту подключено устройство, отключите функцию автоматического отключения питания.**
- **Для параметра восстанавливается значение по умолчанию, если перед выключением питания не выполнялось резервное копирование.**
- **При установке значения «Off» (Выкл.) для функции автоматического отключения питания это значение сохраняется даже после загрузки в инструмент данных резервной копии, сохраненных на другом устройстве. При установке для функции автоматического отключения питания значения, отличающегося от «Off» (Выкл.), это значение перезаписывается загружаемыми данными.**

#### ПРИМЕЧАНИЕ

- Заданное время является приблизительным.
- Чтобы включить питание после автоматического отключения, нажмите переключатель [STANDBY/ON] (Режим ожидания/вкл.).
- При восстановлении заводских настроек для периода ожидания перед отключением устанавливается значение по умолчанию (30 мин.).

## <span id="page-20-4"></span><span id="page-20-2"></span>**Регулировка общей громкости выхода**

Ползунок [MASTER VOLUME] служит для регулировки общего уровня выходного аудиосигнала инструмента.

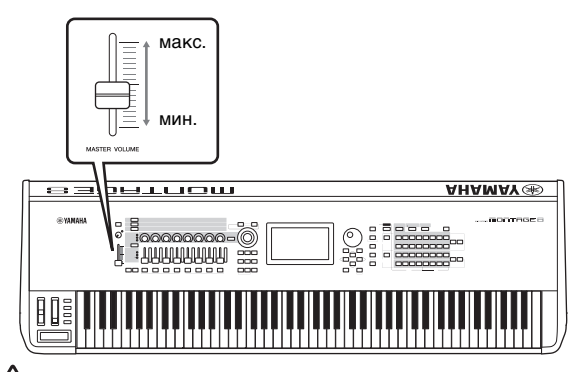

## ВНИМАНИЕ

**Не следует долго использовать наушники при повышенном уровне громкости. Это может привести к потере слуха.**

## <span id="page-20-3"></span>**Восстановление исходных заводских параметров (инициализация всех данных)**

#### УВЕДОМЛЕНИЕ

**При выполнении операции Initialize All Data (Инициализация всех данных) все настройки исполнений, композиций и служебные параметры, созданные на экране Utility (Служебный), будут удалены. Убедитесь, что при этом никакие важные данные не пострадают. Обязательно сохраните все важные данные на USB-устройстве хранения данных перед выполнением этой процедуры ([стр. 53\)](#page-58-0).**

- **1 Откройте экран Utility (Служебный) с помощью кнопки [UTILITY] или значка UTILITY в правом верхнем углу экрана.**
- **2 Откройте вкладку [Settings] (Настройки) в левой части экрана и выберите вкладку [System] (Система).**

Появится экран настроек для всей системы.

**3 Выберите [Initialize All Data] (Инициализировать все данные) в правом нижнем углу экрана.**

Отображается запрос на подтверждение. Чтобы отменить операцию, нажмите [Cancel No] (Отмена Нет) на экране или кнопку [DEC/NO] на панели.

**4 Нажмите [Yes] (Да) на экране или кнопку [INC/YES], чтобы выполнить операцию Initialize All Data (Инициализировать все данные).**

## <span id="page-21-0"></span>**Основные операции и отображаемые экраны**

Инструмент MONTAGE оснащен удобным дисплеем с сенсорной панелью. Вы можете выбирать различные настройки и параметры, нажимая на экран пальцем. Кроме того, для работы с экраном можно использовать кнопки и диск для ввода данных.

## **Настройка экрана (сенсорной панели)**

В этом разделе описываются строка навигации и вкладки выбора, доступные на всех экранах. В качестве примера используется экран Live Set (Живой набор), который отображается при включении MONTAGE, и экран Performance Play (Воспроизведение исполнения).

#### ПРИМЕЧАНИЕ

Можно изменить первоначальный экран (который появляется при включении питания). Дополнительные сведения об этом приведены на [стр. 45](#page-50-4).

#### **Экран Live Set (Живой набор)**

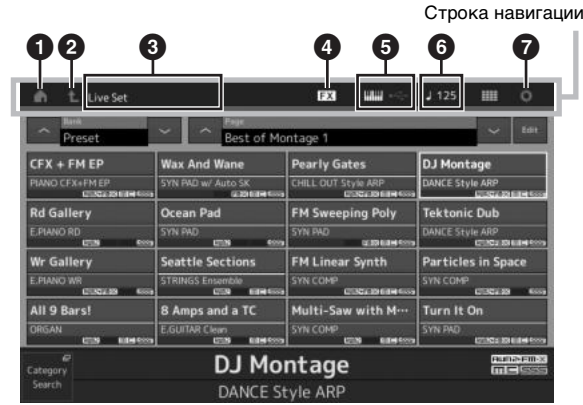

#### **1** Значок НОМЕ

Переход на экран Performance Play (Воспроизведение исполнения).

### **2** Значок EXIT

Действует так же, как кнопка [EXIT] на панели. Нажмите этот значок на текущем экране, чтобы закрыть его и вернуться на предыдущий уровень в иерархии.

#### 3 **Область INFORMATION (Информация)**

Здесь отображается полезная информация, например имя выбранного в текущий момент экрана.

#### $\bullet$  **Значок EFFECT**

Коснитесь этого значка, чтобы открыть экран Effect switch (Переключатель эффектов). Значок отключается, если любой из блоков эффектов (вставки, системный или основной) выключен.

### $\bullet$  **Значок QUICK SETUP**

Отображение настроек локального управления (вкл./выкл.) и MIDI IN/OUT.

**16 16 РУССК**<br> **16 РУССКИЙ РУССКИЙ РУССКИМ** *C TOGOPA WAIDI IN/OUT.*<br>
3 HANOK B форме клавиатуры го управление включено, и не го<br>
ЕСЛИ для параметра MIDI IN/OU<br>
появляется значок в форме MIDI IN/OU<br>
параметра M Значок в форме клавиатуры горит, если локальное управление включено, и не горит, если оно выключено. Если для параметра MIDI IN/OUT выбрано значение MIDI, появляется значок в форме MIDI-разъема. Если для параметра MIDI IN/OUT выбрано значение USB, появляется значок в форме USB-разъема.

Коснитесь нужного значка, чтобы открыть соответствующий экран быстрой настройки.

#### **© Значок TEMPO SETTING**

Отображает темп выбранного исполнения. Коснитесь этого значка, чтобы открыть экран Tempo setting (Настройка темпа).

#### $\Omega$  Значок UTILITY

Коснитесь этого значка, чтобы открыть последний из использованных экранов Utility (Служебный).

#### **Экран Performance Play (Воспроизведение исполнения)**

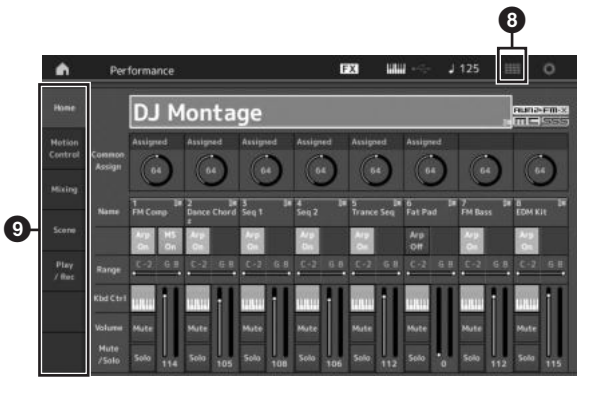

#### **<sup>6</sup>** Значок LIVE SET

Коснитесь этого значка, чтобы открыть экран Live Set (Живой набор).

#### 9 **Вкладки выбора экрана**

Коснитесь нужной вкладки, чтобы открыть соответствующий экран.

## **Перемещение курсора**

Эти кнопки служат для навигации по экрану. Они перемещают курсор по разным элементам и параметрам на экране. Выбранный элемент выделяется цветом (курсор представляется в виде темного блока с символами инверсного цвета). Пользователь может изменить значение элемента (параметра), на котором расположен курсор, используя диск управления или кнопки [INC/YES] и [DEC/NO].

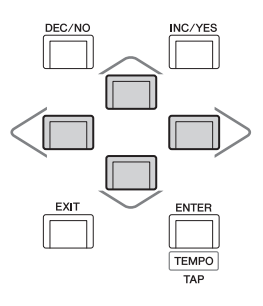

## **Изменение (редактирование) значений параметров**

При повороте диска для ввода данных вправо (по часовой стрелке) значение увеличивается, а при повороте влево (против часовой стрелки) — уменьшается.

При нажатии кнопки [INC/YES] значение параметра увеличивается на один шаг, при нажатии кнопки [DEC/NO] уменьшается.

Для параметров с большим диапазоном значений можно увеличивать значение с шагом в 10 единиц, одновременно удерживая нажатой кнопку [SHIFT] и нажав кнопку [INC/YES]. Для уменьшения значения с шагом в 10 единиц одновременно удерживайте нажатой кнопку [SHIFT] и нажмите кнопку [DEC/NO].

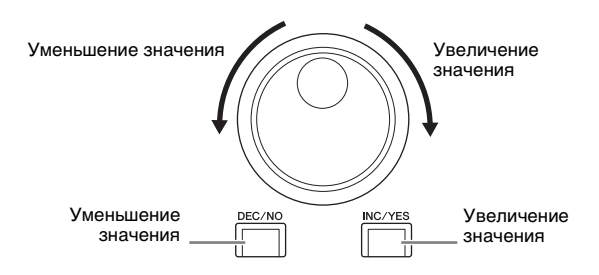

## **Присвоение имени (ввод символов)**

Созданным данным, таким как исполнения, композиции и файлы, сохраняемые на USB-устройстве хранения данных, можно присваивать имена. Коснитесь параметра Naming (Присвоение имени) или переместите на него курсор и нажмите кнопку [ENTER], чтобы открыть экран ввода символов.

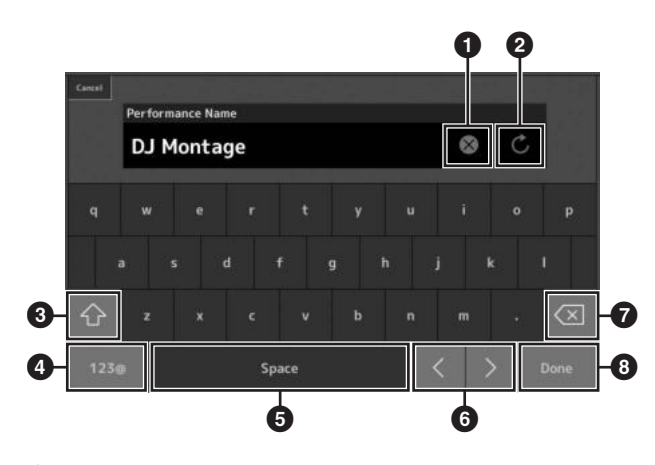

- 1 Удаление всех символов.
- 2 Восстановление имени по умолчанию.
- 3 Переключение между алфавитными символами в верхнем регистре и нижнем регистре.
- 4 Открытие экрана для ввода цифр, знаков пунктуации и специальных символов.
- 5 Вставка пробела в позицию курсора. (Для этой операции также можно использовать кнопку [INC/YES].)
- 6 Изменение позиции курсора.
- 7 Удаление предыдущего символа. (Для этой операции также можно использовать кнопку [DEC/NO].)
- 8 Завершение операции ввода текста и закрытие экрана.

## **Ввод текста с помощью клавиш на клавиатуре и экрана цифровой клавиатуры**

Для некоторых параметров предусмотрена возможность прямого ввода значения с использованием ЖК-дисплея в качестве цифровой клавиатуры или клавиш на клавиатуре. Ввод с помощью клавиш можно активировать при вводе параметров, связанных с нотами и показателем силы нажатия. Ввод с помощью экрана цифровой клавиатуры можно активировать при вводе параметров, связанных с показателем силы нажатия. Коснитесь нужного параметра или переместите на него курсор и нажмите кнопку [ENTER], чтобы открыть экран с двумя вкладками ввода (как показано ниже).

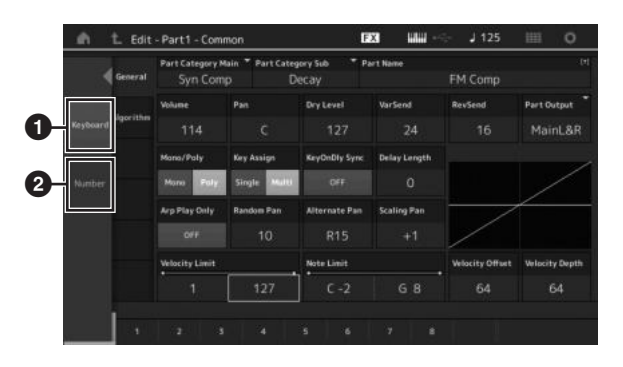

1 Включение ввода с клавиатуры. Вы можете сыграть любую ноту на клавиатуре для ввода ноты или показателя силы нажатия.

2 Включение ввода с цифровой клавиатуры. Можно ввести число напрямую, используя цифровую клавиатуру. Также можно использовать диск для ввода данных, кнопку [INC/YES] и кнопку [DEC/NO] для увеличения и уменьшения введенного числа.

### **Экран цифровой клавиатуры**

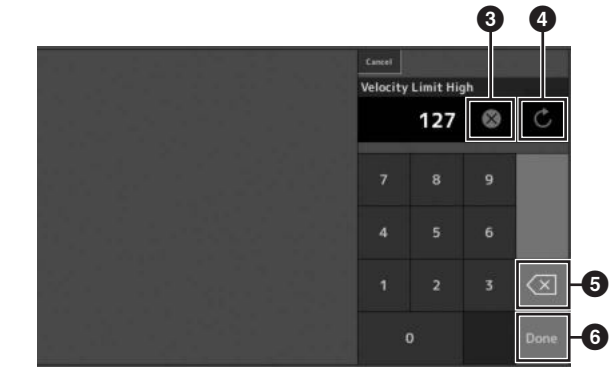

- Удаление всех чисел.
- 4 Восстановление последнего значения.
- 5 Удаление последней цифры числа.
- 6 Завершает операцию ввода и закрывает экран цифровой клавиатуры.

## <span id="page-23-1"></span><span id="page-23-0"></span>**Краткое руководство — выбор исполнения**

MONTAGE содержит 16 партий, каждой из которых назначены базовые звуки музыкальных инструментов. Набор таких звуков называется «исполнением». Вы можете изменять звуки, выбирая соответствующее исполнение.

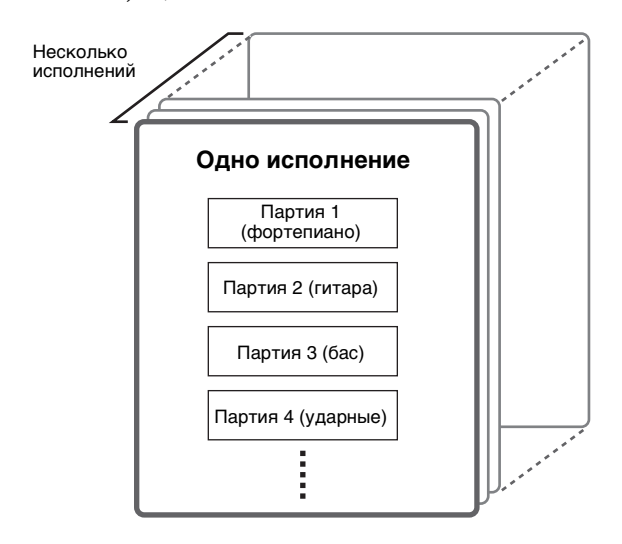

Предусмотрены три типа партий.

#### **Обычные партии (AWM2)**

Обычные партии (AWM2) — это в основном звуки разных музыкальных инструментов (фортепиано, органа, гитары, синтезатора и т. п.), которые могут воспроизводиться в полном диапазоне клавиатуры.

#### **Обычные партии (FM-X)**

Обычные партии (FM-X) — это мощные звуки, созданные системой FM-синтеза. Этот звук воспроизводится при игре на клавиатуре со стандартной высотой тона для каждой клавиши.

#### **Партии ударных**

Партии ударных в основном представляют собой звуки перкуссии/ударных, которые назначаются для отдельных нот.

Исполнения также можно разделить на две группы.

#### **Исполнения с одной партией**

Исполнение с одной партией содержит только одну партию. Выберите такой тип исполнения для игры на одном инструменте.

#### **Исполнения с несколькими партиями**

**18** инструменте.<br> **18 Исполнения с несколькими парти<br>
Исполнение с несколькими парти<br>
партий. Выберите этот тип для вос<br>
множества инструментов с исполь<br>
и разделения.<br>
<b>18** Руководство пользователя MONTAGE Исполнение с несколькими партиями содержит множество партий. Выберите этот тип для воспроизведения звука множества инструментов с использованием функций наложения и разделения.

В данном инструменте предусмотрены банки для записи исполнений в память. По существу имеются четыре разных типа банков: Preset (Встроенные данные), User (Пользовательский), Library (Библиотека) и GM. Далее описаны исполнения и функции каждого банка.

#### **Встроенные банки**

Встроенные банки содержат полный комплект специально запрограммированных исполнений. Редактируемые пользователем исполнения не могут быть записаны во встроенные банки.

#### **Пользовательские банки**

Пользовательские банки содержат исполнения, отредактированные и сохраненные пользователем. Пользовательские банки изначально пусты.

#### УВЕДОМЛЕНИЕ

**В случае перезаписи или замены исполнения в пользовательском банке (пользовательское исполнение) предыдущее исполнение будет потеряно. При сохранении отредактированного исполнения соблюдайте осторожность, чтобы не перезаписать какие-либо важные пользовательские исполнения.**

#### **Банки библиотеки**

Банки библиотеки содержат исполнения, добавленные как библиотеки. Банки библиотеки изначально пусты. (Добавить библиотеку можно, импортировав файл библиотеки.)

#### **Банк GM**

Банк GM содержит партии, размещенные в соответствии со стандартом GM.

#### **GM, формат**

GM (General MIDI) — принятый во всем мире стандарт организации тембров и MIDI-функций синтезаторов и тонгенераторов. Изначально он был создан для обеспечения того, чтобы любая мелодия, созданная на одном из GM-устройств, звучала так же на любом другом GM-устройстве вне зависимости от производителя и модели. Банк GM на этом синтезаторе создан таким образом, чтобы GM-данные композиции воспроизводились должным образом. Однако следует помнить, что звучание может быть не в точности таким, как при воспроизведении исходным тон-генератором.

Каждый из этих банков содержит исполнения, соответствующие типу исполнения.

#### ПРИМЕЧАНИЕ

- Подробные сведения об исполнениях приведены в главе «Основная структура» документа «Справочное руководство» в формате PDF.
- Перечень исполнений содержится в сборнике таблиц в формате PDF.

При первом включении инструмента в верхней части экрана отображается живой набор встроенных банков. Живой набор это список исполнений, которые можно свободно изменять. На одной странице можно разместить до 16 исполнений. Вы можете воспроизводить различные исполнения, выбранные из встроенных живых наборов.

## <span id="page-24-0"></span>**Выбор исполнения из живого набора**

### **1 Нажмите кнопку [LIVE SET].**

Появится экран Live Set (Живой набор).

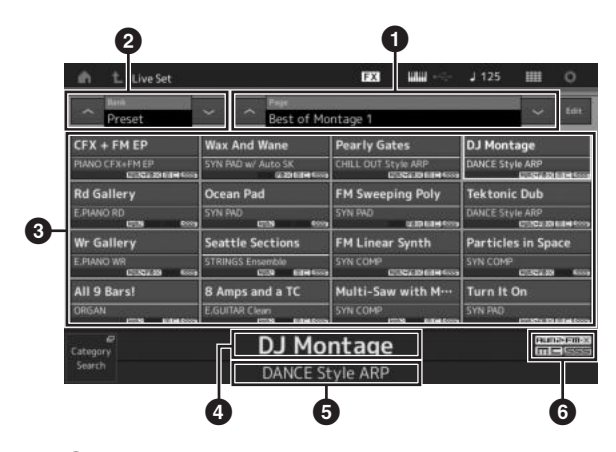

 $\bullet$  Страница (меняется при нажатии  $[\Lambda][V]$  на экране, кнопки ELEMENT/OPERATOR [MUTE] или кнопки [SOLO]. Выбирается цифровыми кнопками A [5]–[8]/[13]–[16], B [5]–[8] или C [5]–[8].)

2 Встроенный банк/пользовательский банк (переключается  $\lceil \Lambda \rceil$  [V] на экране, кнопкой PART [MUTE] или кнопкой [SOLO])

### 3 Список исполнений

4 Имена активных исполнений

 $\bullet$  Имя слота

6 Метка (см. диаграмму ниже)

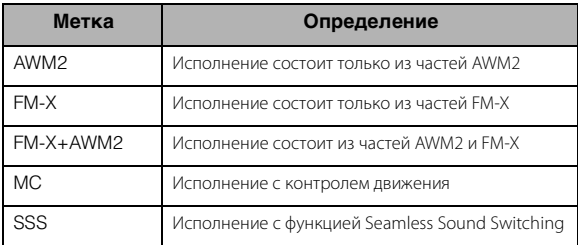

#### ПРИМЕЧАНИЕ

Seamless Sound Switching — это функция, которая позволяет переключать исполнения без прерывания нот. Функция SSS доступна для всех исполнений встроенных банков этого инструмента. Но она поддерживается только для исполнений, содержащих партии 1–8, но не партии 9–16.

- **2 Коснитесь нужного исполнения на экране.** ПРИМЕЧАНИЕ
	- Вы можете выбрать исполнение цифровыми кнопками A [1]–[4]/ [9]–[12], B [1]–[4] или C [1]–[4].
	- Сведения об упорядочивании исполнений, зарегистрированных в живом наборе, см. в разделе [стр. 30.](#page-35-4)
- **3 Сыграйте на клавиатуре.**

## <span id="page-24-1"></span>**Переключение исполнений**

#### **1 Нажмите кнопку [PERFORMANCE].**

Появится экран Performance Play (Воспроизведение исполнения) и название текущего исполнения.

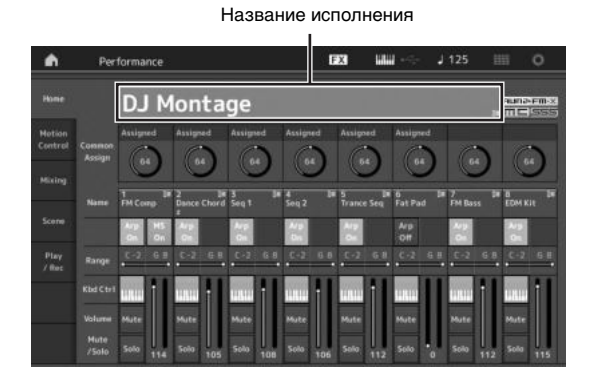

**2 Переместите курсор на название исполнения и затем выберите нужное исполнение, используя наборный диск, кнопку [INC/YES] или кнопку [DEC/NO].**

#### ПРИМЕЧАНИЕ

- Для быстрого перемещения вперед по номерам исполнений с шагом в 10 номеров следует одновременно удерживать нажатой кнопку [SHIFT] и нажимать кнопку [INC/YES] на экране воспроизведения.
- Лля уменьшения значения с шагом в 10 елиниц выполните обратную операцию: одновременно удерживайте нажатой кнопку [SHIFT] и нажмите кнопку [DEC/NO].

#### **Метка Определение 3 Сыграйте на клавиатуре.**

## <span id="page-25-1"></span><span id="page-25-0"></span>**Использование функции Category Search (Поиск категории)**

Для удобства исполнения разделены на определенные категории, независимо от их положения в банках. Разделение на категории базируется на основных типах инструментов или звуковых характеристиках. Функция Category Search (Поиск категории) обеспечивает быстрый доступ к нужным звукам.

## **1 Нажмите кнопку [CATEGORY SEARCH], когда показан экран Performance Play (Воспроизведение исполнения).**

При этом откроется экран Category Search (Поиск категории).

#### ПРИМЕЧАНИЕ

Вы можете открыть экран Category Search (Поиск категории), выбрав [Search] (Поиск) в меню, которое открывается при выборе исполнения.

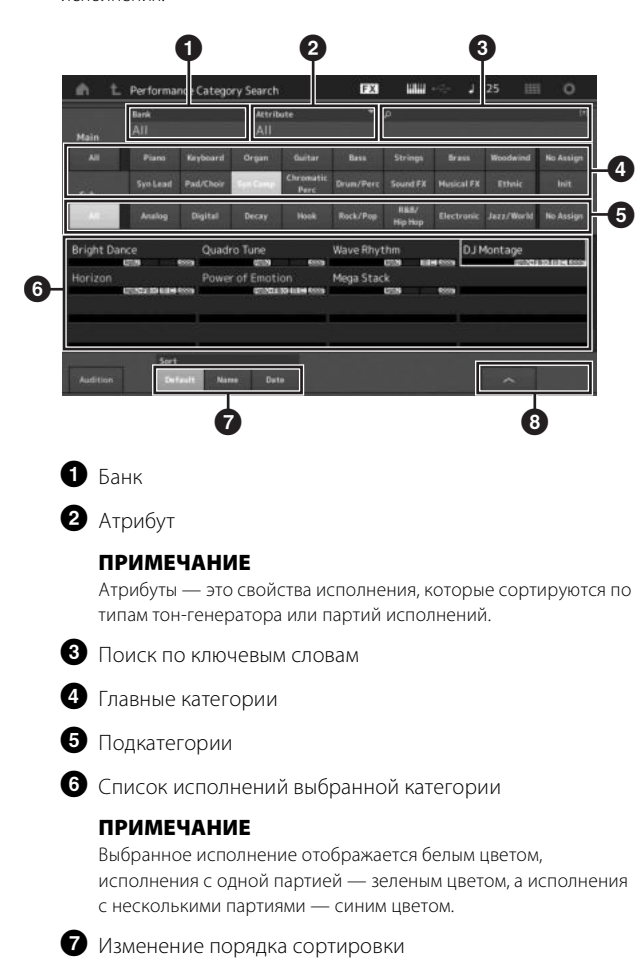

8 Изменение страницы списка исполнений

### **2 Коснитесь и выберите главную категорию (**4**).**

#### ПРИМЕЧАНИЕ

- Вы можете отфильтровать списки исполнений, коснувшись пункта [Bank] (Банк) (•) и выбрав нужный тип банка из списка.
- Также можно отфильтровать списки исполнений, коснувшись элемента [Attribute] (Атрибут) (2) и выбрав нужный тип атрибута из списка.
- Кроме того, можно выбрать главную категорию, используя цифровые кнопки A [1]–[16].

### **3 Коснитесь и выберите нужную подкатегорию (**5**).**

При этом открываются списки исполнений выбранной категории (6).

#### ПРИМЕЧАНИЕ

Кроме того, можно выбрать подкатегорию, используя цифровые кнопки B [1]–[8].

#### **4 Выберите нужное исполнение.**

#### ПРИМЕЧАНИЕ

Кроме того, можно выбрать нужное исполнение, используя цифровые кнопки C [1]–[8].

#### **5 Коснитесь значка HOME (Главная) или EXIT (Выход), чтобы загрузить выбранное исполнение.**

При этом экран Category Search (Поиск категории) закрывается.

#### ПРИМЕЧАНИЕ

Также можно нажать кнопку [ENTER], [EXIT] или [PERFORMANCE], чтобы завершить выбор.

Ниже приведен список категорий и их обозначений на панели.

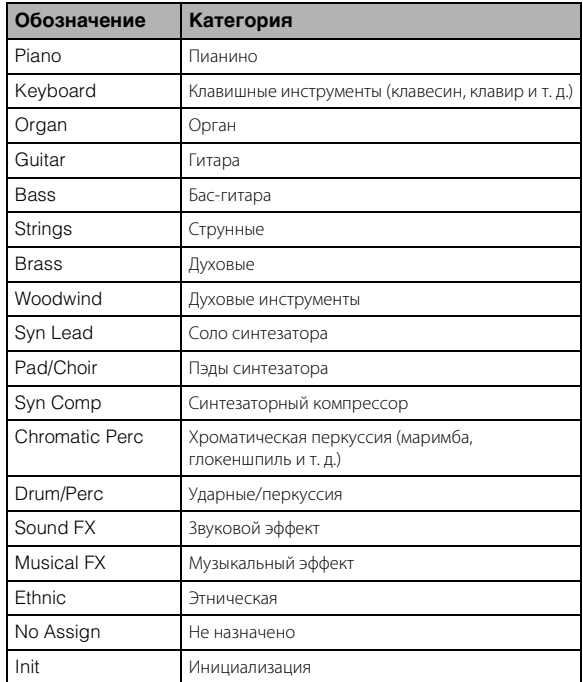

### **6 Сыграйте на клавиатуре.**

#### **Выбор инициализированного исполнения**

Чтобы выбрать инициализированное исполнение, выполните указанные ниже действия.

- **1 Коснитесь пункт а [Init] (Инициализация) главной категории на экране Category Search (Поиск категории).**
- **2 В списке исполнений отображаются только инициализированные исполнения.**

Инициализированные исполнения разделяются на три категории. [Initialized Perform] (Инициализированные исполнения) для обычных партий (AWM2), [Initialized FM] (Инициализированные FM) для обычных партий (FM-X) и [Initialized Drum] (Инициализированные ударные) для партий ударных.

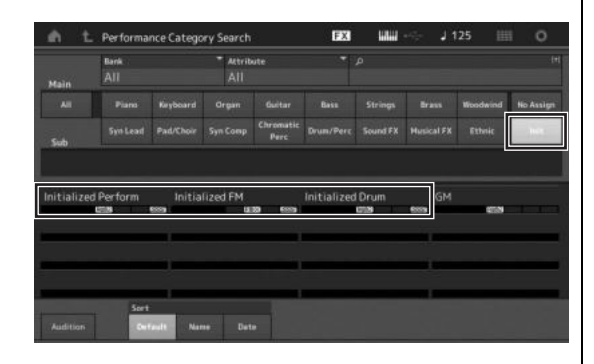

**3 Выберите нужное исполнение.**

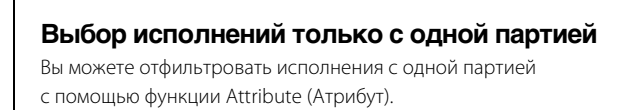

- **1 Коснитесь элемента [Attribute] (Атрибут) на экране Category Search (Поиск категории).**
- **2 Коснитесь элемента [Single] (Один) в меню в левой части экрана.**

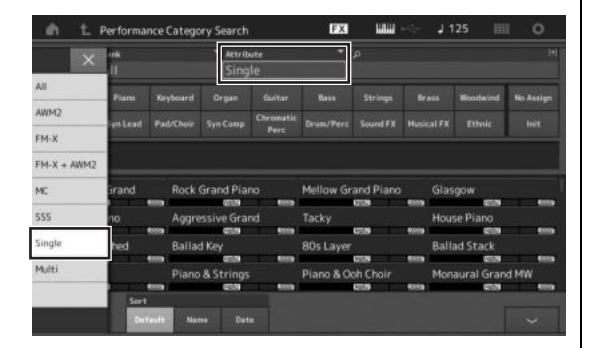

**3 В списке исполнений будут показаны только исполнения с одной партией, и вы сможете выбрать нужное.**

## <span id="page-26-0"></span>**Воспроизведение прослушиваемой фразы**

Вы можете прослушать пример звуков исполнения. Образец звука называют «прослушиваемой фразой».

### **1 Коснитесь элемента [Audition] (Прослушивание) на экране Category Search (Поиск категории).**

Будет воспроизведен пример выбранного исполнения.

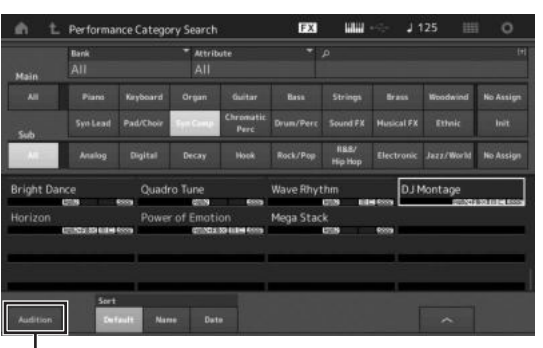

[Audition]

Если выбрать другое исполнение во время воспроизведения прослушиваемой фразы, будет выбрана фраза нового исполнения.

### **2 Нажмите [Audition] (Прослушивание) еще раз, чтобы остановить воспроизведение.** ПРИМЕЧАНИЕ

- Также можно воспроизвести и остановить прослушиваемую фразу, нажав кнопку [AUDITION] на передней панели.
- Вы можете воспроизвести и остановить прослушиваемую фразу, нажав кнопку [AUDITION] на передней панели, когда показан экран Performance (Исполнение) или Live Set (Живой набор).

## **Краткое руководство — игра на клавиатуре**

<span id="page-27-0"></span>Вы можете объединить несколько различных партий в слое, разделить их на клавиатуре и даже настроить комбинацию слоя и разделения. Каждое исполнение может содержать до восьми различных партий. Нажмите кнопку [PERFORMANCE] перед игрой на клавиатуре.

## <span id="page-27-1"></span>**Экран Performance Play (Воспроизведение исполнения)**

В этом состоянии при игре на клавиатуре звучит исполнение, отображаемое на экране. Далее приведено краткое описание параметров на экране Performance Play (Воспроизведение исполнения). Для выбора значков можно просто касаться их на экране.

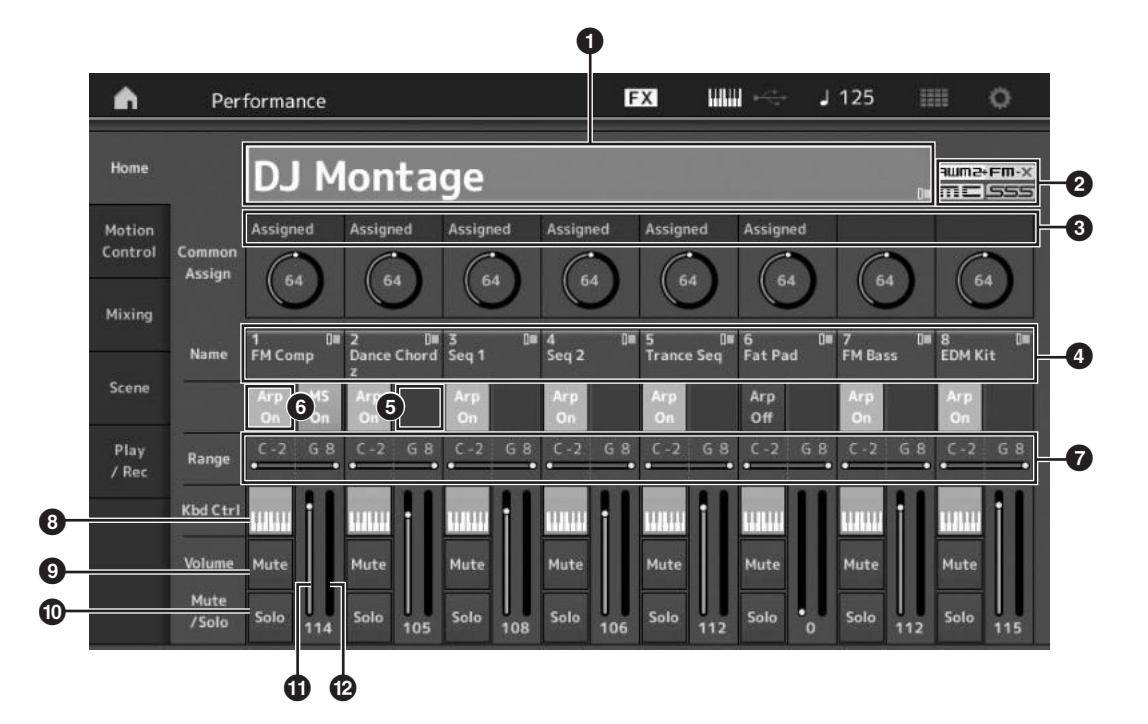

- 1 Название исполнения
- $\bullet$  Метка
- 3 Функции, назначенные для ручек
- 4 Названия партий
- 5 Включение/выключение секвенсора движения для партий
- 6 Включение/выключение арпеджио для партий
- 7 Тесситура для партий
- 8 Включение/выключение управления клавиатурой для партий
- 9 Включение/выключение приглушения для партий
- 6 Включение/выключение соло для партий
- ! Громкость партий 1–8
- @ Индикатор (уровень выходного аудиосигнала)

## <span id="page-28-0"></span>**Включение и выключение партий**

Восемь партий текущего исполнения можно включать и выключать при необходимости.

## **Включение/выключение определенных партий (функция приглушения Mute)**

Можно включать и выключать отдельные партии, используя функцию Mute (Приглушение).

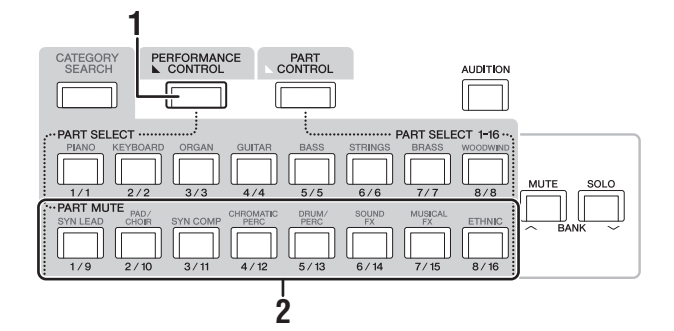

### **1 Нажмите кнопку [PERFORMANCE CONTROL].**

Загорается индикатор кнопки, указывая на возможность включения/выключения каждой из партий.

**2 Нажмите любую из цифровых кнопок A [9]–[16]. Индикатор [1] – [8] нажатой кнопки будет тускло гореть, а соответствующая партия будет приглушена.**

Снова нажмите ту же кнопку, чтобы загорелся ее индикатор и отключилась функция приглушения для этой партии. Используя эти кнопки, можно включить/выключить несколько партий.

Также можно приглушать партии с помощью кнопки [PART CONTROL], как показано ниже.

## **1 Нажмите кнопку [PART CONTROL].**

**2 Нажмите кнопку [MUTE], чтобы включить ее.** Гореть будут только индикаторы цифровых кнопок A [1]–[16], которым назначены соответствующие партии со звуками.

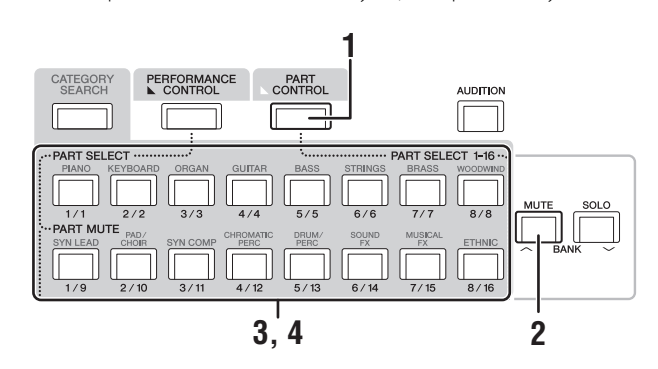

**3 Нажмите нужную цифровую кнопку A [1]– [16] для приглушения соответствующей партии. Уровень яркости индикатора нажатой кнопки изменится** 

## **с максимального до минимального.**

Нажимая несколько кнопок, можно включить/выключить несколько партий.

**4 Нажмите любую из цифровых кнопок A [1]–[16] с минимальным уровнем яркости. Индикатор нажатой кнопки начнет гореть с максимальной яркостью, а функция приглушения этой партии будет отключена.**

## **Соло конкретной партии**

Функция Solo (соло) противоположна функции приглушения Mute и позволяет пользователю мгновенно перейти в режим сольного воспроизведения конкретной партии с приглушением всех остальных партий.

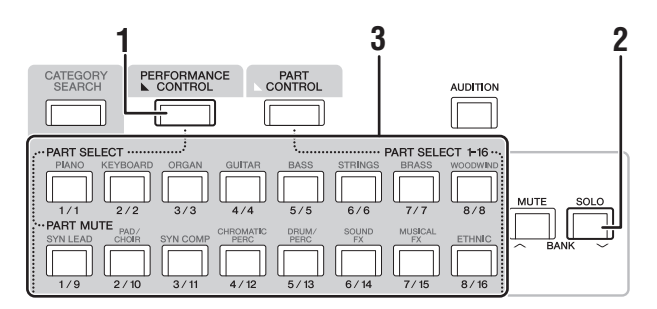

### **1 Нажмите кнопку [PERFORMANCE CONTROL].**

- **2 Нажмите кнопку [SOLO].** Загорается индикатор кнопки [SOLO], указывая на включение функции соло.
- **3 Нажмите любую из цифровых кнопок A [1]–[8]/[9]–[16].**

Индикатор нажатой кнопки загорится, а звучать будет только соответствующая партия. (Цифровые кнопки A [1]–[8] и [9]–[16] работают только вместе.)

Также можно включить соло для партии с помощью кнопки [PART CONTROL], как показано ниже.

### **1 Нажмите кнопку [PART CONTROL].**

#### **2 Нажмите кнопку [SOLO], чтобы включить ее.** Гореть с минимальной яркостью будут только индикаторы цифровых кнопок A [1]–[16], которым назначены соответствующие партии со звуками.

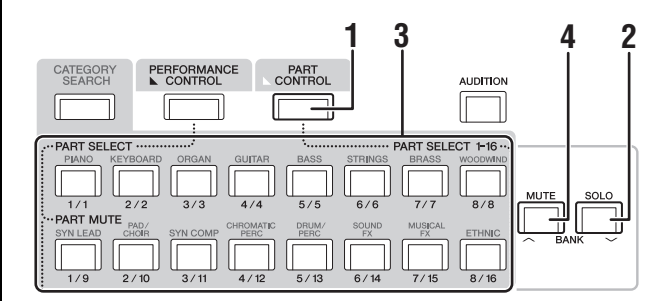

**3 Нажмите любую из цифровых кнопок A [1]–[16] для включения соло соответствующей партии. Уровень яркости индикатора нажатой кнопки изменится с минимального на максимальный.**

Нажмите любую другую кнопку с номером для смены солирующей партии.

**4 Для отключения функции соло нажмите кнопку [MUTE].**

## <span id="page-29-0"></span>**Применение функции арпеджио**

Эта функция позволяет автоматически включать образцы ритма, ритмические фигуры и фразы, использующие текущую партию, простым проигрыванием нот на клавиатуре.

Она не только обеспечивает полное ритмическое

сопровождение исполнения на клавиатуре, но также создает полноценные инструментальные партии сопровождения для различных музыкальных жанров.

Также можно назначить восемь типов арпеджио для каждой партии каждого исполнения/множества и одновременно воспроизвести арпеджио для восьми партий.

Также предусмотрена возможность задать способ

воспроизведения арпеджио, нотный диапазон, диапазон показателей силы нажатия и эффекты воспроизведения для создания собственных оригинальных ритмов.

#### ПРИМЕЧАНИЕ

Подробнее об арпеджио см. в документе «Справочное руководство» в формате PDF.

## **Включение и выключение арпеджио**

Для включения или выключения воспроизведения арпеджио нажмите кнопку [ARP ON/OFF] на панели.

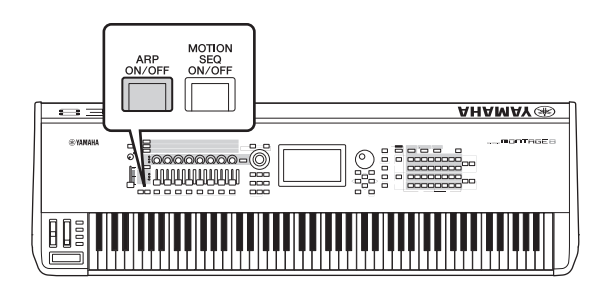

## **Изменение типа арпеджио**

Тип арпеджио можно изменить, нажимая любую из цифровых кнопок C [1]–[8].

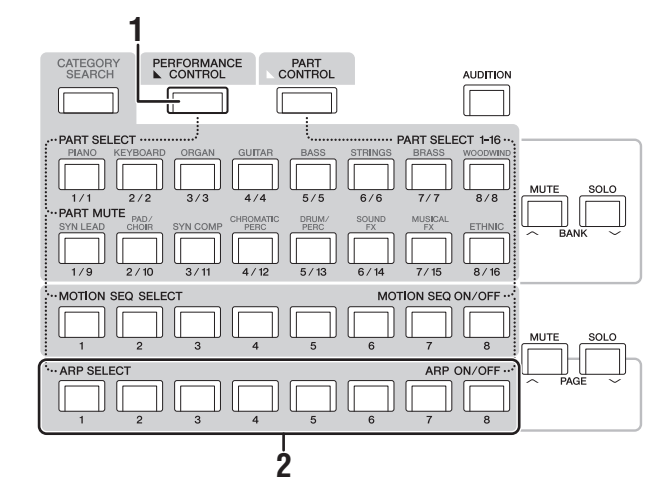

## **1 Нажмите кнопку [PERFORMANCE CONTROL].**

Кнопка [PERFORMANCE CONTROL] загорится, указывая, что арпеджио можно выбрать цифровыми кнопками C [1]–[8].

### **2 Чтобы изменить тип арпеджио, нажмите любую из цифровых кнопок C [1]–[8].** ПРИМЕЧАНИЕ

Подробнее о настройке типа арпеджио см. в разделе [стр. 37.](#page-42-0)

## **Включение/выключение воспроизведения для каждой партии**

Можно включить или выключить воспроизведение арпеджио для каждой из восьми партий исполнения, выполнив следующую процедуру.

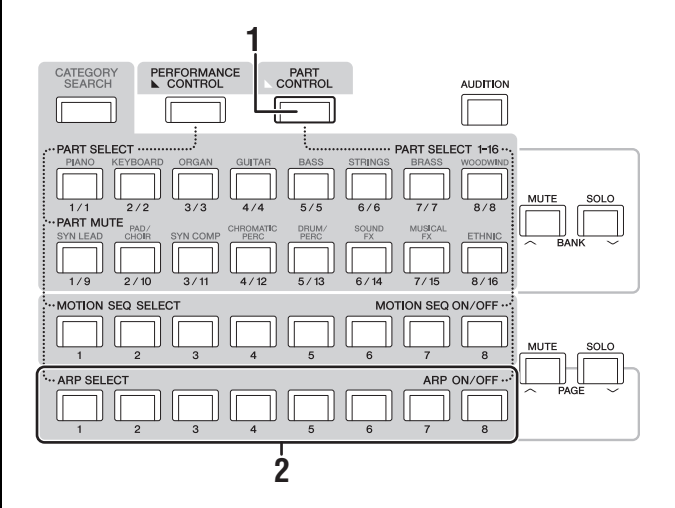

## **1 Нажмите кнопку [PART CONTROL].**

Кнопка [PART CONTROL] загорится, указывая, что воспроизведение арпеджио для каждой партии можно включить и выключить цифровыми кнопками C [1]–[8].

**2 Нажатие каждой из цифровых кнопок C [1]–[8] переключает воспроизведение арпеджио (вкл./выкл.) для каждой из партий.**

Если воспроизведение арпеджио включено, индикатор соответствующей кнопки горит с максимальной яркостью, если оно выключено — с минимальной яркостью.

#### ПРИМЕЧАНИЕ

Можно включить и выключить воспроизведение арпеджио для каждой партии, нажав кнопку [ARP ON/OFF] на дисплее.

## <span id="page-30-0"></span>**Использование функции Motion Sequencer (Секвенсор движения)**

Функция Motion Sequencer (Секвенсор движения) позволяет динамически менять звуки, используя параметры, в зависимости от последовательностей, созданных заранее.

Она обеспечивает контроль в реальном времени над меняющимися звуками на основе различных

последовательностей, таких как темп, арпеджио или ритм подключенных внешних устройств.

Для одной дорожки можно назначить до восьми типов последовательностей.

Также для одной партии можно настроить до четырех дорожек, соответствующих функции Motion Sequencer (Секвенсор движения). Для исполнения можно использовать одновременно до восьми дорожек.

Помимо настройки метода воспроизведения арпеджио, для функции Motion Sequencer (Секвенсор движения) можно задать диапазон показателя силы нажатия, эффекты воспроизведения, интервал и т. д., чтобы создавать оригинальные ритмы.

#### ПРИМЕЧАНИЕ

Подробнее о функции Motion Sequencer (Секвенсор движения) см. в документе «Справочное руководство» в формате PDF.

## **Включение и выключение функции Motion Sequencer (Секвенсор движения)**

Нажмите кнопку [MOTION SEQ ON/OFF] на передней панели, чтобы включить или выключить функцию Motion Sequencer (Секвенсор движения).

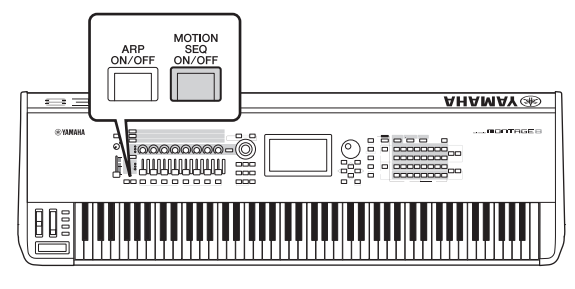

## **Изменение последовательностей движения**

Нажмите цифровую кнопку B [1]–[8] для переключения между типами последовательностей движения.

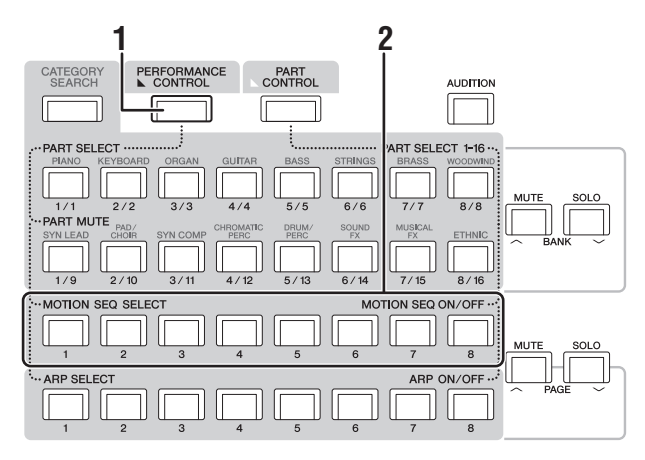

## **1 Нажмите кнопку [PERFORMANCE CONTROL].**

Кнопка [PERFORMANCE CONTROL] загорится, указывая, что типы последовательностей движения можно выбрать цифровыми кнопками B [1]–[8].

#### **2 Нажмите цифровую кнопку B [1]–[8] для изменения типов последовательностей движения.**

Выберите нужный тип, назначенный каждой цифровой кнопке B.

#### ПРИМЕЧАНИЕ

Подробнее о редактировании последовательностей движения см. в документе «Справочное руководство» в формате PDF.

## **Включение/выключение секвенсора движения для каждой партии**

Секвенсор движения можно включить и выключить для каждой партии следующим образом.

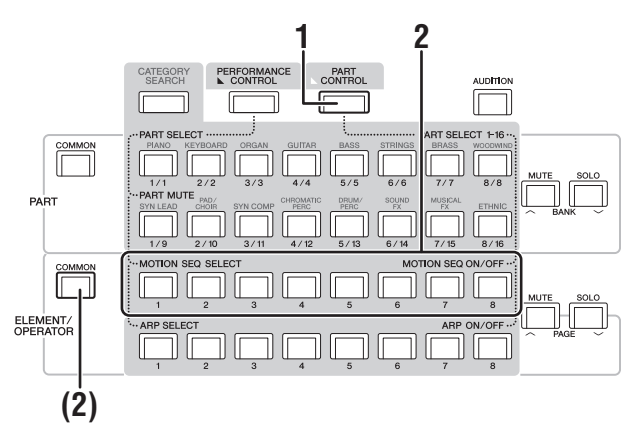

## **1 Нажмите кнопку [PART CONTROL].**

Кнопка [PART CONTROL] загорится, указывая, что секвенсор движения можно включить/выключить цифровыми кнопками B [1]–[8]. В этом состоянии можно включить/ выключить общий секвенсор движения, нажав соответствующие кнопки ELEMENT/OPERATOR [COMMON].

#### **2 Нажмите цифровую кнопку B [1]–[8] для включения/выключения секвенсора движения.**

Если секвенсор движения включен, индикатор соответствующей кнопки горит с максимальной яркостью, если он выключен — с минимальной яркостью. Если все дорожки партии отключены, индикатор соответствующей кнопки выключен, а кнопка недоступна для этой операции.

#### ПРИМЕЧАНИЕ

Также можно коснуться [MS ON/OFF] на экране, чтобы выполнить ту же операцию.

#### **Чтобы включить или выключить общую функцию Motion Sequencer (Секвенсор движения), нажмите кнопку ELEMENT/ OPERATOR [COMMON].**

Если секвенсор движения включен, индикатор соответствующей кнопки горит с максимальной яркостью, если он выключен — с минимальной яркостью. Если все дорожки партии отключены, индикатор соответствующей кнопки выключен, а кнопка недоступна для этой операции.

#### ПРИМЕЧАНИЕ

Также можно коснуться [MS Cmm] на экране, чтобы выполнить ту же операцию.

## <span id="page-31-0"></span>**Использование контроллеров для изменения звука**

Инструмент MONTAGE предоставляет удивительное количество возможностей управления. Помимо удобных колесиков изменения высоты звука и модуляции, инструмент также оснащен широким набором специальных элементов управления реального времени, таких как регуляторы, суперрегулятор, ползунки, ленточный контроллер и кнопки с назначаемыми функциями.

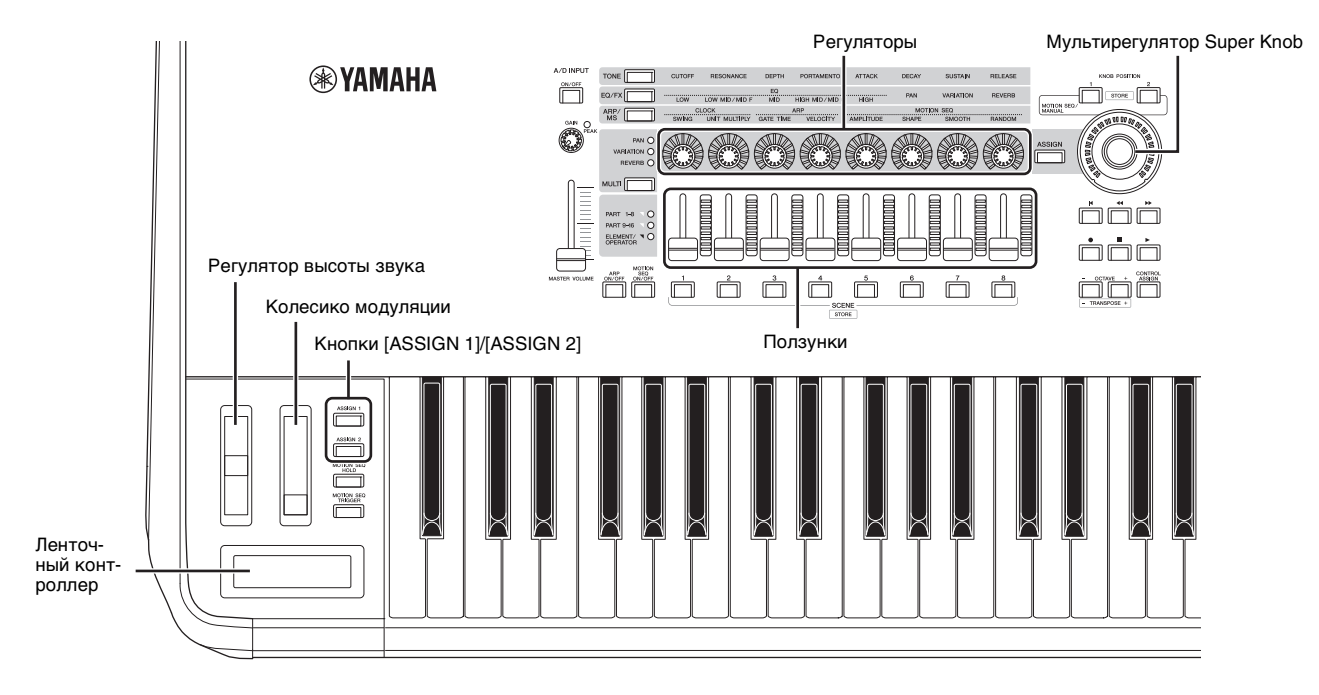

## <span id="page-32-0"></span>**Использование регуляторов для изменения звука**

Регуляторы 1–8 позволяют настраивать множество параметров для текущего исполнения или партии, таких как глубина эффекта, характеристики атаки / концевого затухания и других. Функции, назначенные для каждого регулятора, можно выбирать с помощью кнопок функции регулятора, кнопки Multi Part Control (Управление несколькими партиями) и кнопок назначения. Существует два способа контроля звука: управление всем исполнением или определенной партией.

#### **Управление всем исполнением**

Переместите курсор на нужное исполнение на экране Performance Play (Воспроизведение исполнения). Или включите кнопку PART [COMMON] и используйте регуляторы 1–8.

#### **Управление определенной партией**

Переместите курсор на нужную партию на экране Performance Play (Воспроизведение исполнения). Или включите любую из цифровых кнопок A [1]–[8] и используйте регуляторы 1–8.

#### **1 Нажмите кнопку функции регулятора [TONE]/[EQ/FX]/[ARP/MS] или кнопку назначения регулятора [ASSIGN], чтобы индикатор кнопки, соответствующей нужной функции, загорелся.**

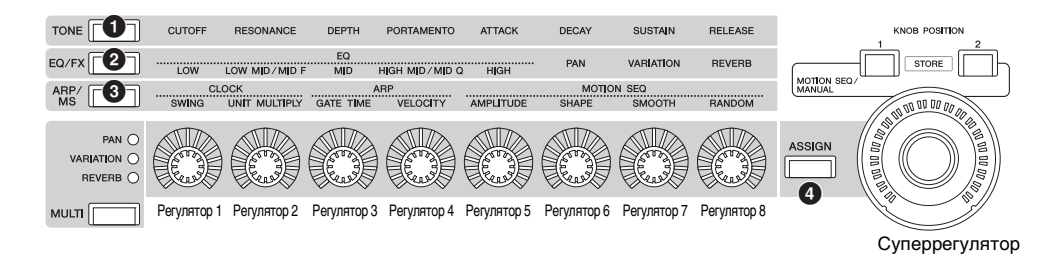

**1** [TONE]: переключение на функции, связанные с настройками звука

2 [EQ/FX]: переключение на функции, связанные с настройками эквалайзера и эффектов

**3** [ARP/MS]: переключение на функции, связанные с настройками арпеджио и секвенсора движения

4 [ASSIGN]: переключение на предустановленные функции, используемые для оптимизации каждого исполнения

Назначенные регуляторам 1–8 функции и текущие значения параметров отображаются на экране.

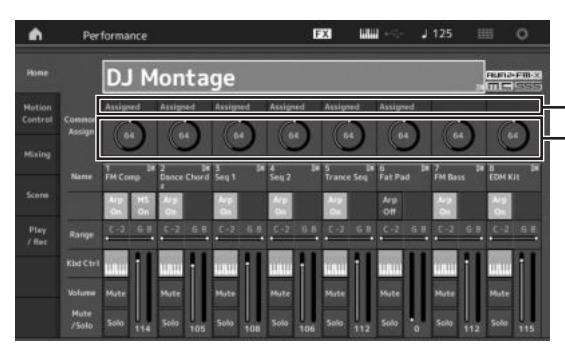

Функции, назначенные регуляторам 1–8. Текущие значения функций

#### **2 Поверните нужный регулятор при игре на клавиатуре.**

Значение соответствующего параметра меняется, а функция или эффект применяются к звуку.

## <span id="page-33-0"></span>**Использование Мультирегулятора Super Knob для изменения звука**

Суперрегулятор позволяет одновременно управлять всеми значениями параметров функций, назначенных регуляторам 1–8. Используя суперрегулятор вместе с секвенсором движения, можно создавать различные сложные звуки.

Суперрегулятор всегда доступен. Вам не нужно нажимать кнопку функции регулятора или кнопку назначения регулятора, чтобы использовать суперрегулятор.

В этом разделе описывается проверка значений параметров, которые изменяются при использовании суперрегулятора.

### **1 Нажмите кнопку PART [COMMON].**

Индикатор кнопки загорится, что указывает на то, что вы можете задавать общие настройки для всех партий.

**2 Нажмите кнопку назначения регулятора [ASSIGN], чтобы индикатор кнопки загорелся.**

Назначенные регуляторам 1–8 функции и текущие значения параметров отображаются на экране.

#### **3 Поверните суперрегулятор при игре на клавиатуре.**

Все соответствующие значения параметров изменятся одновременно, а все назначенные функции будут применены к звуку.

#### ПРИМЕЧАНИЕ

Подробнее о назначении регуляторов и настройке суперрегулятора см. в документе «Справочное руководство» в формате PDF.

#### <span id="page-33-2"></span>**Управление суперрегулятором с помощью ножного контроллера**

Вы можете контролировать суперрегулятор с помощью ножного контроллера (FC7).

- **1 Подключите ножной контроллер FC7 к разъему FOOT CONTROLLER [1]/[2].**
- **2 Переместите курсор на имя исполнения на экране Performance Play (Воспроизведение исполнения) и нажмите кнопку [EDIT].**
- **3 Откройте вкладку [Control] (Управление) в левой части экрана вкладка [Control Number] (Номер элемента управления).**
- **4 Задайте для параметра «Foot Ctrl 1» или «Foot Ctrl 2» значение «Super Knob» (Суперрегулятор) в зависимости от разъема, к которому подключен ножной контроллер FC7.**

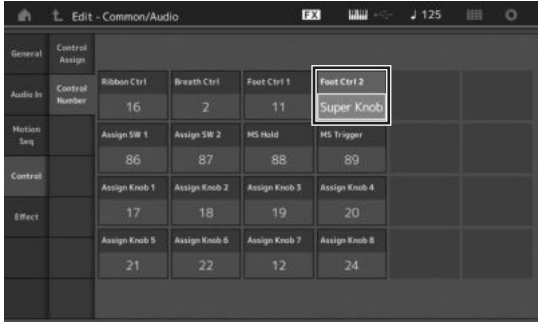

## <span id="page-33-1"></span>**Микширование**

Каждая программа микширования может содержать до 16 партий, и для любой партии может быть создана отдельная программа микширования. Вы можете настраивать различные параметры микширования для каждой партии, например громкость, панорама и т. д.

## **Основные операции микширования**

### **1 Откройте вкладку [Mixing] (Микширование) в левой части экрана Performance Play (Воспроизведение исполнения).**

Появится экран Mixing (Микширование).

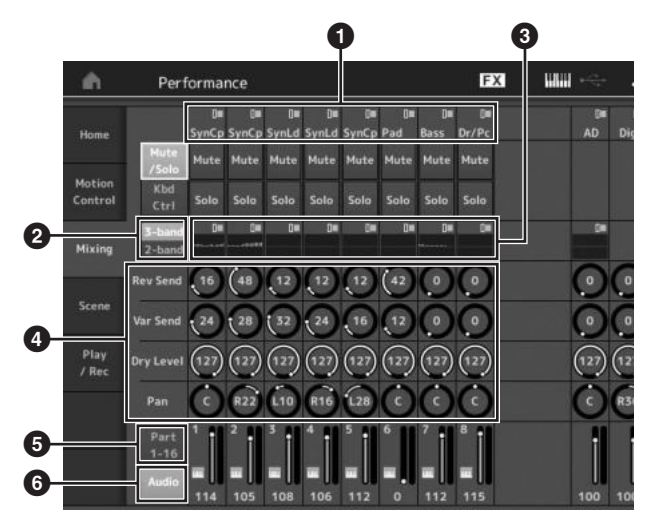

- 1 Главная категория для каждой партии
- 2 Переключение между 3- и 2-полосным эквалайзером
- 3 Параметры эквалайзера для каждой партии
- 4 Значения параметров для каждой партии
- 5 Изменение экрана для партий 1–16
- 6 Изменение экрана для аудиопартий (партии 9–16 не отображаются)
- **2 Нажмите кнопку [PART CONTROL] цифровые кнопки A [1]–[16], чтобы выбрать партию, для которой требуется настроить значения параметров.**

#### ПРИМЕЧАНИЕ

Если коснуться пункта [Audio] (6) на экране, будут показаны аудиопартии. Вы можете задать параметры, связанные с аудиоданными (партия AD), передаваемыми из разъема A/D INPUT [L/MONO]/[R], и аудиоданными (цифровая партия)\*, передаваемыми из разъема [USB TO HOST].

\* Аудиоданные, которые отмечены как «Digital L/R».

- **3 Переместите курсор на параметры каждой партии и измените их значения, поворачивая наборный диск.** ПРИМЕЧАНИЕ
	- Для просмотра более подробных сведений о параметрах нажмите кнопку [EDIT] на экране Mixing (Микширование), чтобы открыть экран Edit (Редактирование).
	- Подробнее о параметрах микширования и редактировании микширования см. в документе «Справочное руководство» в формате PDF.

**РУССКИЙ**

## <span id="page-34-0"></span>**Использование функции Scene (Сцена)**

Все параметры, такие как тип арпеджио, тип секвенсора движения и значения параметров партий, можно сохранить вместе как «сцену». Всего существует восемь сцен, которые можно выбирать кнопкой [SCENE].

Это полезно для одновременного изменения типа арпеджио и типа секвенсора движения во время одного исполнения.

## **Изменение настроек сцены**

## **1 Откройте вкладку [Scene] (Сцена) в левой части экрана Performance Play**

**(Воспроизведение исполнения).**

Появляется экран Scene (Сцена).

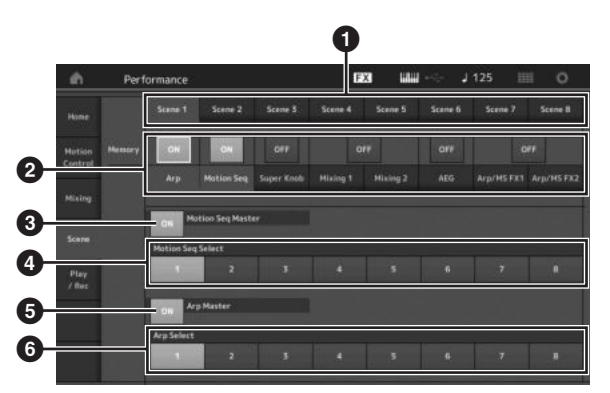

- 1 Переключение между сценами 1–8
- 2 Включение/выключение функций для каждой сцены
- 3 Включение/выключение секвенсора движения для всех партий
- 4 Тип секвенсора движения для выбранной сцены
- 5 Включение/выключение арпеджио для всех партий
- 6 Тип арпеджио выбранной сцены

#### ПРИМЕЧАНИЕ

Разделы 3–6 (см. рисунок выше) отображаются, только если функции «Arp» (Арпеджио) и «Motion Seq» (Секвенсор движения) выбраны в разделе 2.

#### **2 Настройте сцены 1–8, как необходимо.**

Если параметр [Memory] (Память) включен для функции, типа секвенсора движения или типа арпеджио, сведения о соответствующей функции автоматически сохраняются для выбранной кнопки [SCENE]. При нажатии кнопок SCENE [1]–[8] происходит переключение между сценами 1–8, а сохраненные сведения о каждой сцене восстанавливаются.

#### ПРИМЕЧАНИЕ

Настройки сцены можно также изменить на всех других экранах. Для этого нажмите одну из кнопок SCENE [1]–[8], удерживая при этом нажатой кнопку [SHIFT]. Сцены 1–8 назначаются каждой кнопке.

#### **3 Сохраните исполнение при необходимости [\(стр. 32\)](#page-37-2).**

#### УВЕДОМЛЕНИЕ

**Если выбрать другое исполнение или выключить питание без сохранения отредактированного исполнения, все внесенные изменения сцены стираются.**

## <span id="page-35-3"></span><span id="page-35-0"></span>**Краткое руководство — создание собственных живых наборов**

Живой набор идеально подходит для живых исполнений, поскольку позволяет мгновенно переключать нужные исполнения. Вы можете создать собственные живые наборы, просто группируя любимые исполнения.

## <span id="page-35-1"></span>**Регистрация исполнения**

## **в живом наборе**

Для сохранения исполнений в живом наборе следуйте приведенным ниже инструкциям.

#### УВЕДОМЛЕНИЕ

- **Перед сохранением редактируемого исполнения в живом наборе сохраните само исполнение [\(стр. 32](#page-37-2)).**
- **Если выбрать другое исполнение или выключить питание без сохранения отредактированного исполнения, все внесенные изменения стираются.**
- **1 Выберите нужное исполнение.**
- **2 Когда отображаются любые экраны, кроме экрана Live Set (Живой набор), удерживайте нажатой кнопку [SHIFT] и нажмите кнопку [LIVE SET].**

Появится экран Live Set (Живой набор).

**3 Коснитесь одного из слотов и нажмите кнопку [ENTER]. Выбранное исполнение будет зарегистрировано в слоте.**

#### ПРИМЕЧАНИЕ

Вы можете выбрать слот цифровыми кнопками A [1]–[4]/[9]–[12], B [1]–[4] или C [1]–[4].

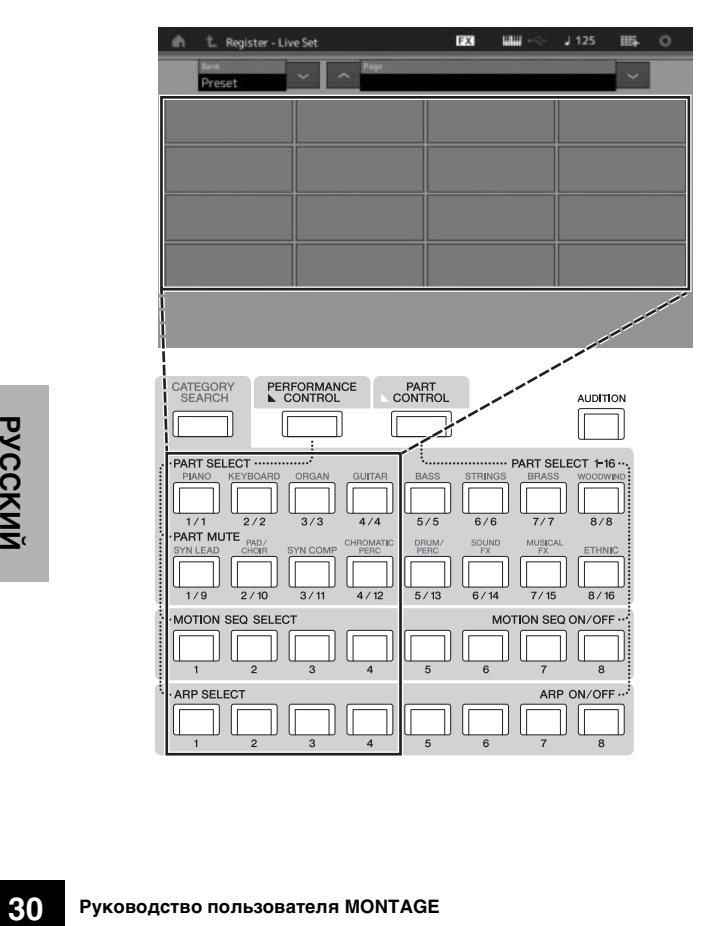

### **Экран Live Set (Живой набор)**

Исполнение, зарегистрированное в слоте Пустой слот

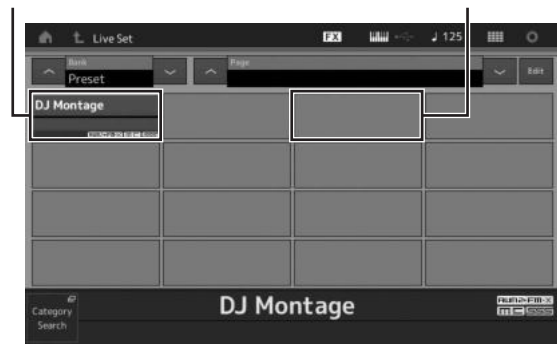

## <span id="page-35-4"></span><span id="page-35-2"></span>**Сортировка исполнений, зарегистрированных в живом наборе**

Вы можете изменить порядок исполнений, зарегистрированных в живом наборе, на экране Live Set Edit (Изменение живого набора).

### **1 Нажмите кнопку [EDIT], когда показан экран Live Set (Живой набор).**

Появится экран Live Set Edit (Изменение живого набора). (Экран Live Set Edit (Изменение живого набора) не отображается, если открыт живой набор встроенного банка или банка библиотеки.)

### **2 Выберите слот, содержащий нужное исполнение, и коснитесь [Swap] (Поменять) на экране.**

Кнопка [Swap] загорится, после чего вы сможете изменить слот.

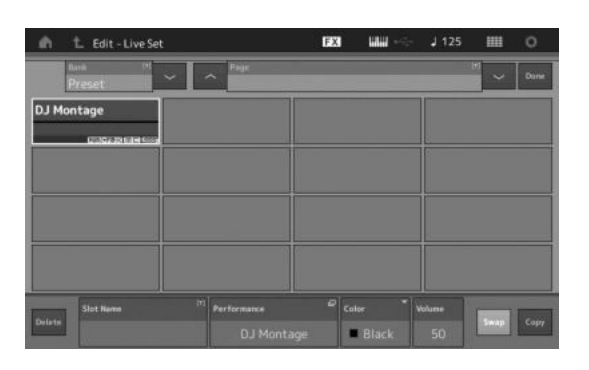

**3 Выберите нужный слот назначения.** Исходный слот и слот назначения поменяются местами.
### **Переключение исполнений в живом наборе с помощью ножного переключателя**

Исполнения можно переключать с помощью ножного переключателя (FC4 или FC5). Для этого необходимо выполнить следующие действия.

- **1 Подключите ножной переключатель (FC4 или FC5) к разъему FOOT SWITCH [ASSIGNABLE].**
- **2 Откройте экран Utility (Служебный) с помощью кнопки [UTILITY], а затем выберите вкладку [Settings] (Настройки) вкладка [MIDI I/O] в левой части экрана.**
- **3 Задайте для параметра «FS Assign» (Назначить FS) значение «Live Set +» (Живой набор +) или «Live Set -» (Живой набор –).**

Если выбрано значение «Live Set +» (Живой набор +), исполнения переключаются в прямом направлении. Если выбрано значение «Live Set -» (Живой набор –), исполнения переключаются в обратном направлении.

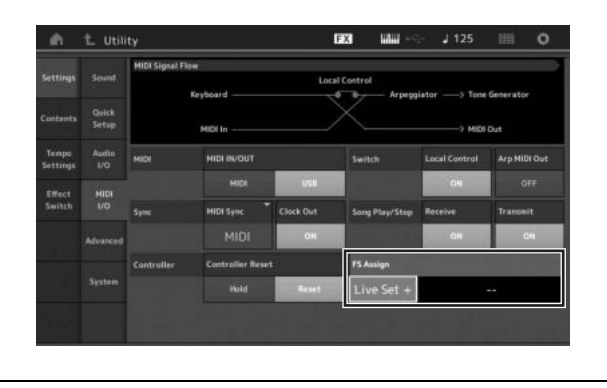

# Краткое руководство - редактирование параметров

Этот инструмент предоставляет различные экраны редактирования для партий, исполнений, эффектов и арпеджио. В этой главе описывается, как создать оригинальное исполнение, объединив несколько партий.

### <span id="page-37-1"></span>Редактирование исполнения

Редактирование исполнения - это процесс создания исполнения за счет изменения параметров, определяющих характеристики исполнения. Операция выполняется на экране Performance Edit (Редактирование исполнения).

### Основные операции редактирования исполнения

- 1 Переместите курсор на имя исполнения на экране Performance Play (Воспроизведение исполнения) и нажмите кнопку [EDIT].
- 2 Откройте вкладку [General] (Общие) в левой части экрана, чтобы изменить исполнение.

Экран Performance Edit (Редактирование исполнения)

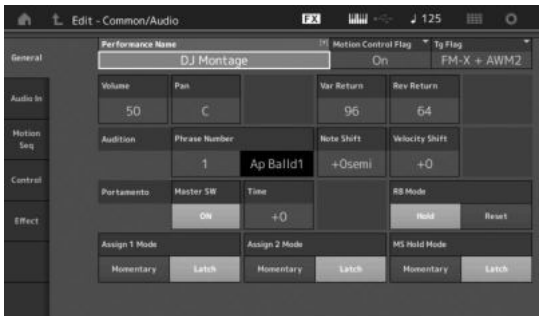

### <span id="page-37-0"></span>Сохранение исполнения

После редактирования сохраните исполнение во внутренней памяти

Нажмите кнопку [STORE], чтобы сохранить исполнение.

### **УВЕДОМЛЕНИЕ**

- Отредактированное исполнение будет потеряно при выборе другого исполнения или при отключении питания.
- При записи нового исполнения в пользовательский банк прежнее исполнение будет навсегда удалено. При сохранении отредактированного исполнения соблюдайте осторожность, чтобы не перезаписать какие-либо важные пользовательские исполнения. Следует всегда сохранять важные данные на USB-устройстве хранения данных, подключенном к разъему [USB TO DEVICE]. Подробные инструкции по сохранению см. в разделе стр. 53.

#### **ПРИМЕЧАНИЕ**

При редактировании исполнения можно выбрать нужную партию, используя цифровые кнопки A [1]-[16], а затем изменить выбранную партию.

#### 1 Нажмите кнопку ISTOREI для вызова экрана Store (Сохранение).

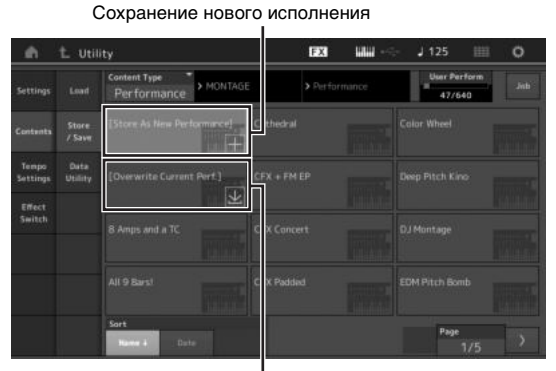

Ранее сохраненное исполнение

### 2 Задайте место назначения для сохранения исполнения.

Чтобы сохранить измененное исполнение, коснитесь знака «+» в разделе [Store As New Performance] (Сохранить как новое исполнение).

#### **ПРИМЕЧАНИЕ**

Чтобы перезаписать ранее сохраненное исполнение, коснитесь элемента [Overwrite Current Perf] (Перезаписать текущее исполнение) или выберите исполнение, которое нужно заменить.

### 3 Появляется экран Text Input (Ввод текста). Введите имя сохраненного исполнения.

Подробные инструкции по вводу символов см. в разделе «Присвоение имен (ввод символов)» главы «Основные операции и отображаемые экраны» (стр. 17).

#### 4 Выберите «Done» (Готово) на экране Text Input (Ввод текста), чтобы сохранить данные.

#### **ПРИМЕЧАНИЕ**

Если вы перезаписываете ранее сохраненный файл, после шага 2 появится экран подтверждения. Выберите «YES» (ДА), чтобы сохранить данные

### <span id="page-38-8"></span>**Редактирование партии**

Редактирование партии представляет собой процесс создания партии путем изменения параметров, определяющих характеристики партии. Эту операцию можно выполнить на экране редактирования общих параметров элемента/клавиши/ оператора и на экране редактирования элемента/клавиши/ оператора. В зависимости от типа партии фактически доступны для редактирования разные параметры.

### **Редактирование обычной партии (AWM2)**

<span id="page-38-0"></span>Обычная партия (AWM2) (звук музыкального инструмента определенного типа) может содержать до восьми элементов. Элемент — этой наименьший базовый компонент партии. Предусмотрено два типа экранов редактирования обычной партии (AWM2): Экран Element Common Edit (Редактирование общих параметров элемента) для редактирования параметров, общих для всех восьми элементов, и Element Edit (Редактирование элемента) для изменения отдельных элементов.

<span id="page-38-9"></span>Элемент создается путем применения разных параметров (эффект, генератор огибающих и т. п.) к волновой форме звука инструмента. Обычная партия инструмента (AWM2) содержит до восьми элементов.

### **Редактирование обычной партии (FM-X)**

Обычная партия (FM-X) (назначенные звуки FM-X) может содержать до восьми операторов. Предусмотрено два типа экранов редактирования обычной партии (FM-X): экран Operator Common Edit (Редактирование общих параметров оператора) для редактирования параметров, общих для всех восьми операторов, и Operator Edit (Редактирование оператора) для изменения отдельных операторов.

<span id="page-38-7"></span><span id="page-38-6"></span><span id="page-38-5"></span>FM в FM-X означает «Frequency modulation» (частотная модуляция). Этот тип тонового генератора модулирует частоту базовой звуковой волновой формы с использованием другой волновой формы, в результате чего получается совершенно новая волновая форма. Волновые формы формируются «операторами», число которых на устройстве MONTAGE равно восьми. Оператор, который формирует базовую волновую форму, является «несущей формой», а оператор, модулирующий эти волновые формы, — «модулятором». Каждый из восьми операторов можно использовать в качестве несущей формы или модулятора. Комбинируя операторы и контролируя модуляцию с помощью других параметров, таких как уровни и огибающие, можно создавать звуки с богатой текстурой и сложным звучанием.

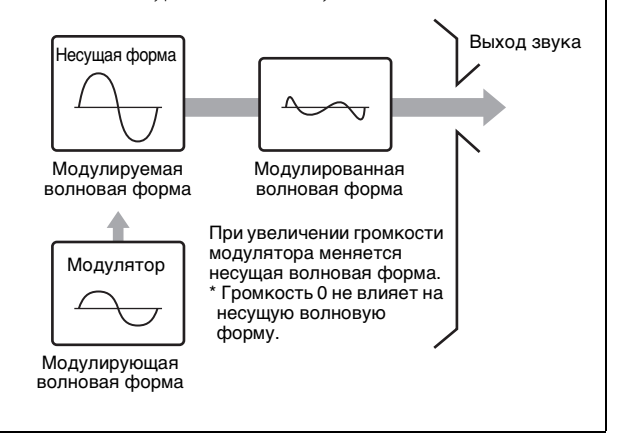

### **Редактирование партии ударных**

<span id="page-38-2"></span>Предусмотрено два типа экранов редактирования партии ударных: экран Key Common Edit (Редактирование общих параметров клавиши) для редактирования параметров, применяемых ко всем клавишам ударных, и экран Key Edit (Редактирование клавиши) для редактирования отдельных клавиш.

<span id="page-38-3"></span>Партии ударных в основном представляют собой звуки перкуссии/ударных, которые назначаются для отдельных клавиш. Можно создавать различные партии ударных, изменяя назначенные типы звуков, высоту и эквалайзер. Партии ударных этого инструмента содержат до 73 клавиш.

### <span id="page-38-1"></span>**Основные операции редактирования партии**

- **1 Переместите курсор на партию, которую нужно изменить, на экране Performance Play (Воспроизведение исполнения) и нажмите кнопку [EDIT].**
- **2 Убедитесь, что кнопка ELEMENT/OPERATOR [COMMON] включена, а затем откройте вкладку [Part Settings] (Настройки партии)**  в левой части вкладки → [General] (Общие), **чтобы изменить нужную партию.**
	- **Для обычных партий (AWM2)**

<span id="page-38-4"></span>Для редактирования общих параметров элемента нажмите кнопку ELEMENT/OPERATOR [COMMON]. Для редактирования элемента нажмите соответствующую кнопку с номером элемента B [1]–[8].

#### **Для партий ударных**

Для редактирования общих параметров клавиши нажмите кнопку ELEMENT/OPERATOR [COMMON].

Для редактирования клавиши нажмите цифровую кнопку B [1]–[8], соответствующую редактируемой партии ударных (BD, SD и т. д.).

Вы можете переключать клавиши каждого звука инструмента (назначенных нотам от C1 до C#2), используя цифровые кнопки B [1]–[8]. Для выбора клавиш, отличных от тех, что назначены нотам от C1 до C#2, включите функцию «Keyboard Select» (Выбор клавиатуры) на экране и сыграйте ноту, назначенную клавише, которую требуется изменить.

### **Для обычных партий (FM-X)**

Для редактирования общих параметров оператора нажмите кнопку ELEMENT/OPERATOR [COMMON].

Для редактирования оператора нажмите соответствующую кнопку с номером оператора B [1]–[8].

#### ПРИМЕЧАНИЕ

Подробные сведения о параметрах партии см. в справочном руководстве в формате PDF.

#### **Экран Element Common Edit (Редактирование общих параметров элемента)**

Показывает, что экран Element Common Edit (Редактирование общих параметров элемента) активен.

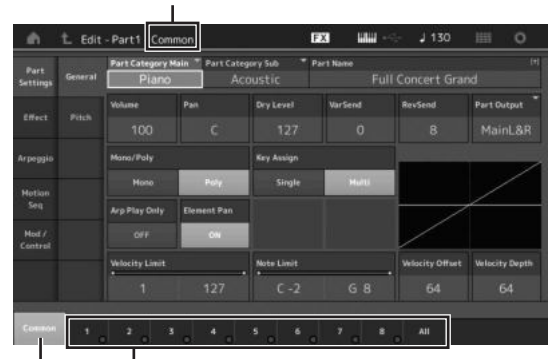

Переключение между экранами Element Common Edit (Редактирование общих параметров элемента) и Element Edit (Редактирование элемента).

Структура этого экрана совпадает со структурой экрана редактирования общих параметров клавиши/оператора.

#### **Экран Element Edit (Редактирование элемента)**

Показывает, что экран Element Edit (Редактирование элемента) активен.

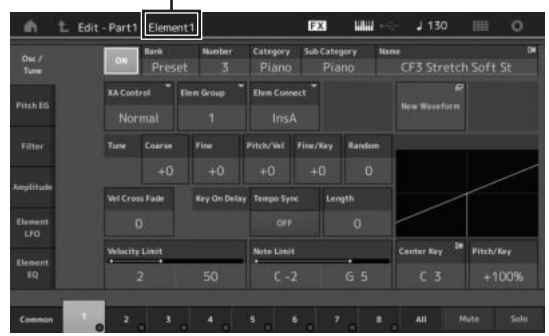

Структура этого экрана совпадает со структурой экрана редактирования клавиши/оператора.

#### **3 Сохраните исполнение при необходимости.** ПРИМЕЧАНИЕ

При редактировании партии можно выбрать нужное исполнение, нажав кнопку PART [COMMON], а затем изменить выбранное исполнение.

### <span id="page-39-0"></span>**Редактирование эффектов партии**

Этот инструмент обеспечивает широкое разнообразие эффектов, позволяя добавлять эффекты вариации и реверберации к звуку партии, выбранной для игры на клавиатуре. Простое изменение типа эффекта, применяемого к встроенной партии, позволяет мгновенно получить другое звучание. Далее приведены инструкции по заданию типа эффекта и связанных параметров, применяемых к встроенной партии, и последующему сохранению настроек в качестве пользовательского исполнения.

- **1 Переместите курсор на партию, которую нужно изменить, на экране Performance Play (Воспроизведение исполнения) и нажмите кнопку [EDIT].**
- **2 Нажмите кнопку ELEMENT/OPERATOR [COMMON].**
- **3 Откройте вкладку [Effect] (Эффект) в левой части экрана вкладка [Routing] (Маршрутизация).**

Появится экран Effect (Эффект) в режиме Element Common Edit (Редактирование общих параметров элемента).

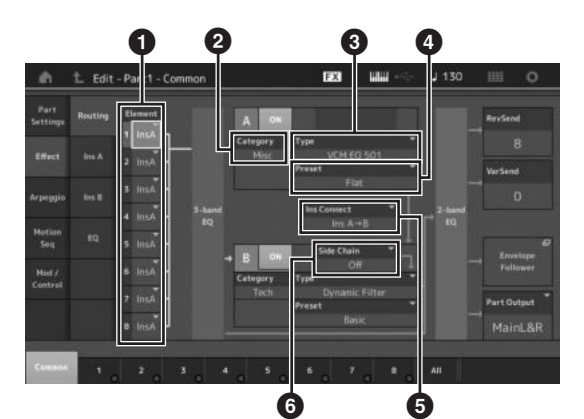

- 1 Выход каждого элемента/клавиши
- 2 Категория эффекта вставки A
- 3 Тип эффекта вставки A
- 4 Предустановка эффекта вставки A
- 5 Метод подключения эффектов вставки A и B
- 6 Выбор боковой цепи/модулятора
- **4 Задайте выход каждого элемента/ клавиши (**1**).**
- **5 Выберите параметры (категорию эффекта (**2**), тип эффекта (**3**) и предустановку эффекта (**4**)), соответствующие эффекту вставки A.**
- **6 Задайте Метод подключения эффектов вставки A и B (**5**).**
- **7 Задайте боковую цепь/модулятор эффекта вставки B (**6**).**

### ПРИМЕЧАНИЕ

Боковая цепь/модулятор использует выход одной дорожки для управления эффектом на другой дорожке. Вы можете указать тип эффекта для активации функции, чтобы входные сигналы для партий, отличных от выбранной, или входной аудиосигнал могли контролировать указанный эффект.

Такой триггер называют «боковой цепью» или «модулятором»

в зависимости от типа эффекта.

### 8 Откройте вкладку [Ins A] (Вставка A) в левой части экрана.

Появится экран редактирования параметров эффекта, выбранных на шаге 4.

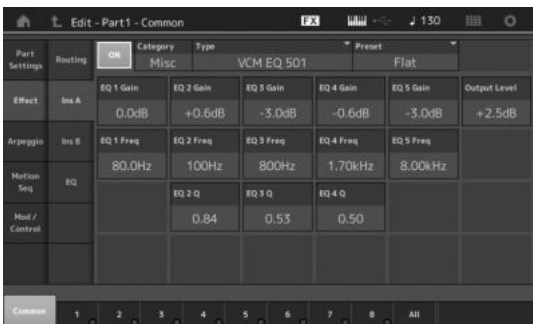

### 9 Задайте значения других параметров, как необходимо.

Попытайтесь добиться нужного звучания путем точной настройки параметров, предоставляемых для каждого типа эффекта.

### <span id="page-40-0"></span>Compare (Сравнение), функция

Функция Compare (Сравнение) позволяет переключаться между редактируемым звуком и его исходным, неотрелактированным состоянием, и опрелелить на слух. как влияют на звук внесенные исправления.

Нажмите кнопку [EDIT] на экране редактирования, после чего кнопка начнет мигать. В этом состоянии временно инициализируются настройки параметров звука, существовавшие до редактирования, с целью сравнения. Снова нажмите кнопку [EDIT] для возврата к исходному СОСТОЯНИЮ.

#### $10$ Измените эффект вставки В, используя такую же операцию.

#### $11$ Сохраните исполнение при необходимости.

### Назначение партий исполнению

По умолчанию (при поставке от изготовителя) различные типы исполнений находятся в предустановленных банках. Для некоторых из этих исполнений неочевидно, как их использовать и воспроизводить, так как они значительно сложнее обычных тембров. В этом разделе описаны различные способы, использованные при создании исполнений, что позволяет лучше понять, как их воспроизводить и использовать. В этом разделе охватываются четыре типичных назначения партий.

### Структура исполнения

<span id="page-40-2"></span>Слой

Этот метод позволяет одновременно играть несколькими (двумя и более) партиями, нажимая любые ноты.

Так, можно создать более насышенный звук, комбинируя две подобных партии, например две партии разных струнных инструментов с разными скоростями атаки.

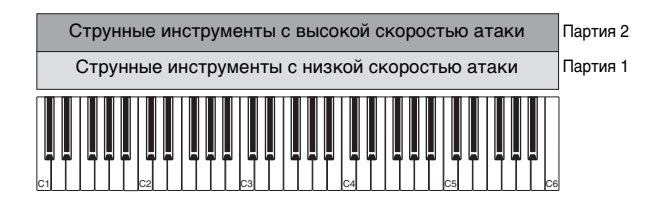

#### Структура исполнения

<span id="page-40-1"></span>Разделение по диапазону нот

Этот метод позволяет играть разные партии левой и правой рукой. Назначив партию струнных нижнему диапазону, а флейту - верхнему как показано ниже, можно играть аккомпанемент на струнных левой рукой и мелодию тембром флейты правой рукой.

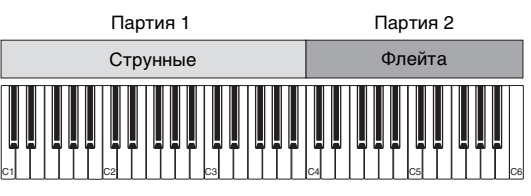

### Структура исполнения

Разделение по диапазону скоростей

Этот метод позволяет включать различные партии в зависимости от силы (скорости) нажатия клавиш. На примере внизу игра нот с низкой скоростью нажатия включает тембр струнных инструментов с низкой скоростью атаки. Игра нот со средней скоростью нажатия включает тембр струнных инструментов с высокой скоростью атаки. Игра нот с высокой скоростью включает тембры оркестра.

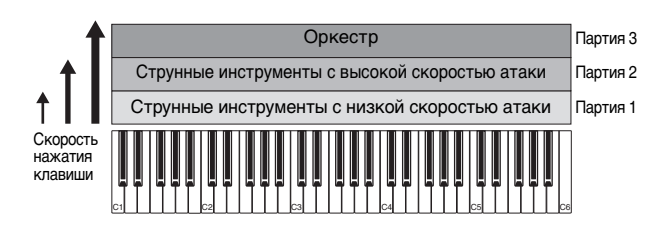

### Структура исполнения

Использование арпеджио

Используя этот метод, можно играть все партии ансамбля самостоятельно. В этом типе исполнения также используются различные типы арпеджио, назначенные отдельным партиям, УПООШАЯ СОЗДАНИЕ ИСПОЛНЕНИЯ, ПОХОЖЕГО НА ЗВУЧАНИЕ ЦЕЛОГО ансамбля. В следующем примере образец ударных (с помощью функции арпеджио) будет воспроизводиться даже после отпускания нот, басовая линия (с помощью функции арпеджио) будет воспроизводиться при игре левой рукой, гитарное сопровождение (арпеджио) или арпеджио на фортепиано будет воспроизводиться при игре правой рукой. Кроме того, можно изменять тип арпеджио, назначенный для каждой партии, нажимая любую из цифровых кнопок С [1]-[8].

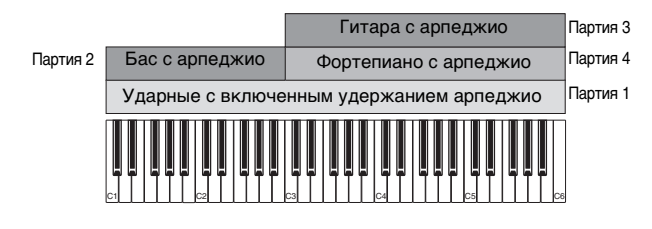

Использование или сочетание этих четырех метолов, описанных выше, дает возможность создавать богатый набор исполнений. По умолчанию многие исполнения, сохраненные

в предустановленных банках, были созданы указанными выше методами. Опробуйте различные исполнения и посмотрите, какие методы были использованы для их создания.

### Создание исполнения комбинацией партий

Изучив предварительно запрограммированные исполнения в предустановленных банках, попробуйте создать собственное оригинальное исполнение. В этом разлеле мы созлаем исполнение, в котором объединяются две партии.

### Выбор исполнения

Для демонстрации мы назначим звук фортепиано партии 1.

1 Переместите курсор на имя партии 1 на экране Performance Play (Воспроизведение исполнения) и нажмите кнопку [CATEGORY SEARCH], удерживая кнопку [SHIFT].

Откроется экран Part Category Search (Поиск категории партии).

- 2 Выберите [Full Concert Grand] из списка исполнений.
- 3 Нажмите кнопку [EXIT].

### Игра несколькими партиями вместе (слой)

Опробуйте сочетание двух партий, назначив избранную партию партии 2.

- 1 Переместите курсор на имя партии 2 на экране Performance Play (Воспроизведение исполнения) и выберите нужный звук, нажав кнопку [CATEGORY SEARCH], удерживая кнопку [SHIFT].
- 2 Сыграйте на клавиатуре.

Партия 1 (фортепиано) и партия 2 (звук, выбранный выше) звучат одновременно методом наложения.

### 3 Нажмите кнопку [EXIT].

Теперь давайте попробуем играть разными партиями левой и правой рукой.

### **Разделение**

Можно играть разные партии левой и правой рукой, назначив одну партию партии 1 с диапазоном нот в нижней части клавиатуры, а другую партию — партии 2 с диапазоном нот в верхней части клавиатуры.

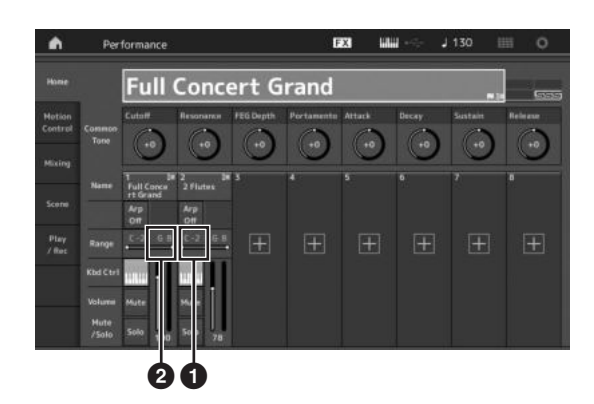

- 1 Нижний нотный предел (самая нижняя нота диапазона партии) 2 Верхний нотный предел (самая верхняя нота диапазона партии)
- **1 Коснитесь элемента Note Limit High (Верхний нотный предел) (**2**) партии 1 или переместите курсор на** 2 **и нажмите кнопку [ENTER].**
- **2 Откройте меню [Keyboard] (Клавиатура) в левой части экрана, чтобы активировать его.**
- **3 Установите самую высокую ноту партии 1 нажатием соответствующей клавиши.** Номер ноты в разделе Range (Диапазон) партии 1 изменится.
- **4 Коснитесь элемента Note Limit Low (Нижний нотный предел) (**1**) партии 2 или переместите курсор на**  $\bullet$  **и нажмите кнопку [ENTER].**
- **5 Установите самую низкую ноту партии 2 нажатием соответствующей клавиши.** Номер ноты в разделе Range (Диапазон) партии 2 изменится.
- **6 Откройте меню [Keyboard] (Клавиатура) в левой части экрана, чтобы отключить его.**

### **7 Сыграйте на клавиатуре.**

Ноты, проигрываемые левой рукой, звучат как партия фортепиано (партия 1), тогда как ноты, проигрываемые правой рукой, звучат как другая выбранная партия (партия 2).

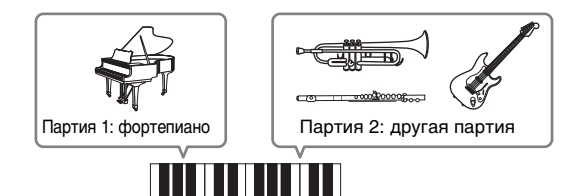

**8 Включите кнопку [PART CONTROL] и измените параметры громкости партии 1 и 2 с помощью регуляторов-ползунков 1 и 2.**

### **Изменение диапазона нот разделенной партии на одну октаву ниже**

Измените диапазон нот партии 2 на одну октаву ниже.

- **1 Переместите курсор на партию 2 и нажмите кнопку [EDIT], чтобы изменить партию.**
- **2 Откройте вкладку [Part setting] (Настройка партии) в левой части экрана вкладка [Pitch] (Высота).**

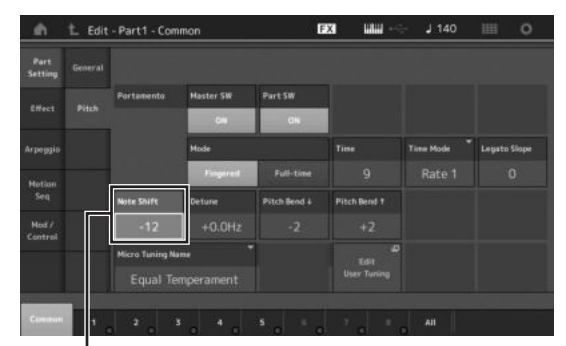

Note Shift (Сдвиг нот)

**3 Выберите пункт Note Shift (Сдвиг нот), чтобы изменить высоту звука.**

Высота звука меняется по полутонам. Выберите -12, чтобы изменить диапазон нот на одну октаву ниже.

**4 Сыграйте на клавиатуре.**

### **Изменение параметров арпеджио для каждой партии**

Попробуйте изменить параметры арпеджио для каждой партии. Можно назначить образец ритма или сопровождения, наиболее подходящий к требуемому стилю музыки для исполнения.

- **1 Переместите курсор на партию 1 и нажмите кнопку [EDIT], чтобы открыть экран Element Common Edit (Редактирование общих параметров элемента).**
- **2 Откройте вкладку [Arpeggio] (Арпеджио) в левой части экрана вкладка [Common] (Общие параметры) (в верхней части экрана).**

Появится экран настройки общих для всех типов арпеджио параметров.

Учитывайте, что параметр удержания арпеджио полезен так же, как и выбор типа арпеджио. Если для этого параметра установлено значение «on», воспроизведение арпеджио продолжается даже после отпускания ноты. Для этого параметра следует установить значение «on», если для партии назначен звук ударных и требуется воспроизводить арпеджио (ритмический образец) непрерывно даже после отпускания ноты.

Вкладка [Common] (Общие параметры)

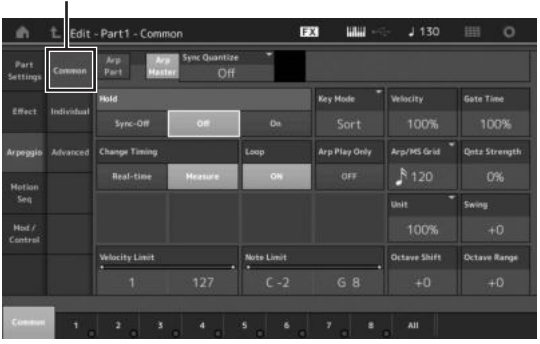

- **3 Откройте вкладку [Individual] (Отдельные), чтобы открыть экран настройки каждого типа арпеджио.**
- <span id="page-43-0"></span>**4 Коснитесь типа арпеджио и выберите меню [Search] (Поиск) в левой части экрана. (Или нажмите кнопку [CATEGORY SEARCH].)**

Категория определяет тип инструмента, а подкатегория определяет тип музыки.

Выбор типа арпеджио

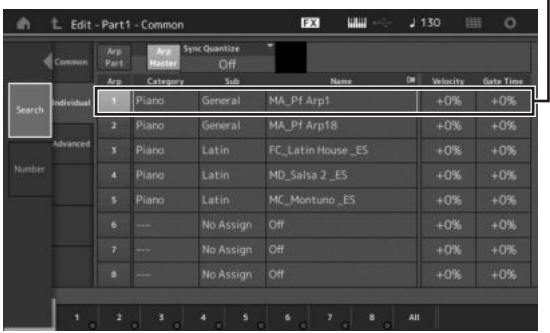

Назначьте таким же образом другие типы арпеджио.

**5 Сохраните исполнение при необходимости.**

## <span id="page-44-2"></span>**Запись и воспроизведение**

Вы можете записывать MIDI-данные как композиции на самом инструменте или записать исполнение (аудиоданные) на USB-устройство, подключенное к MONTAGE.

### **Терминология**

### <span id="page-44-0"></span>**Song (Композиция)**

Song (композиция) на этом инструменте — это фактически то же самое, что и композиция на MIDI-секвенсоре, при этом воспроизведение автоматически останавливается по окончанию записанных данных. В MONTAGE может храниться до 64 композиций.

### <span id="page-44-1"></span>**Track (Дорожка)**

Это область памяти на секвенсоре, в которой хранятся музыкальные исполнения (составленные из MIDI-событий). Инструмент MONTAGE предоставляет 16 дорожек, соответствующих 16 партиям микширования.

### **Запись в реальном времени**

Инструмент записывает данные исполнения вместе с метрономом. Функция записи в реальном времени использует три способа: Replace (замена), Overdub (наложение) и Punch In/Out (включение/ выключение перезаписи).

- Метод Replace (замен) применяется для перезаписи данных на уже записанной дорожке новыми данными.
- Метод Overdub (наложение) позволяет добавить дополнительные данные на дорожку, записывая новые ноты поверх предыдущих.
- Meton Punch In/Out (включение/выключение перезаписи) обеспечивает перезапись только конкретной области дорожки.

### <span id="page-44-3"></span>**Запись MIDI**

Данный инструмент оснащен встроенным многодорожечным секвенсором для записи игры на клавиатуре в виде MIDI-данных. Эта функция позволяет мгновенно сохранить фразу, которую вы придумаете. Вы можете создавать полные, сложные аранжировки со множеством инструментов и завершенные композиции, используя DAW.

### **Запись на дорожку**

В этом разделе описывается, как записать игру на клавиатуре на дорожку 1. Но сначала вам потребуется настроить MONTAGE для записи.

**1 Откройте вкладку [Play/Rec] (Воспроизведение/запись) в левой части экрана Performance Play (Воспроизведение исполнения).**

Появится экран записи.

**2 Нажмите вкладку [MIDI] в левом углу экрана.**

### **3 Нажмите кнопку [**I**] (Запись).**

Появится экран Record Setup (Запись композиции).

#### ПРИМЕЧАНИЕ

Или же просто нажмите кнопку [<sup>•</sup>] (Запись) на экране Performance (Исполнение), чтобы выполнить шаги 1–3 одновременно.

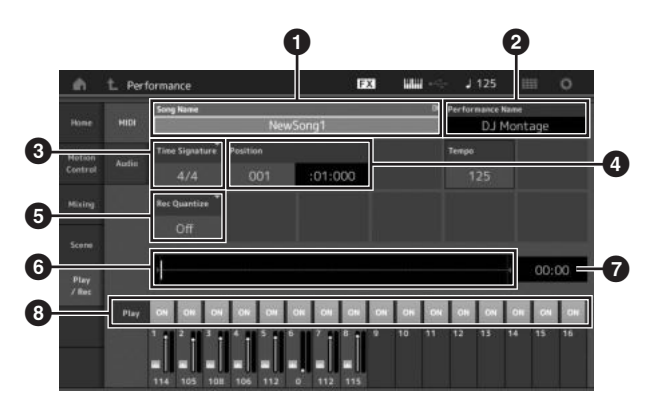

- 1 Название композиции
- 2 Название выбранного исполнения
- **3** Time Signature (тактовый размер)
- 4 Позиция (начальная позиция записи/воспроизведения)
- **5** Quantize (квантизация)
- 6 Позиция, соответствующая всей последовательности
- 7 Записанное время всей последовательности
- 8 Включение/выключение воспроизведения каждой дорожки

### **4 Задайте следующие параметры на экране Record Setup (настройка записи).**

- **4-1** Переместите курсор на поле Time Signature (тактовый размер) (3) и установите значение. Выберите «4/4» для этого примера.
- **4-2** Выберите для параметра «Quantize» (Квантизация) значение «240 (8th note)» (240, 8 нота) в окне Record Quantize (Квантизация записи) (•). Эта удобная функция позволяет автоматически выравнивать ноты (синхронизировать их) в реальном времени во время записи. При выравнивании размер нотных событий подстраивается под ближайшие доли. Обычно следует установить самое маленькое значение длительности исполняемых нот (если вы используете нотную запись).

# **РУКОВОДСТВО ПОЛЬЗУЕТЕ НОТНУЮ**<br>**РУК НОТ (ЕСЛИ ВЫ ИСПОЛЬЗУЕТЕ НОТНУЮ**<br> **РУССКИЙ**<br> **РУКОВОДСТВО ДЛЯ НАЧАЛА**<br>
РОМЗВЕДЕНИЕ) ДЛЯ НАЧАЛА<br>
РУКОВОДСТВО ПОЛЬЗОВАТЕЛЯ МОНТАСЕ 39 **5 По завершении настройки записи нажмите кнопку [**R**] (воспроизведение) для начала записи.**

Нажмите кнопку [R] (Воспроизведение), а затем начните фактическую запись после отсчета.

**6 По завершении игры нажмите кнопку [**J**] (Стоп) для остановки записи.**

В случае ошибочной игры нажмите кнопку [J] (Стоп), затем повторите запись.

#### <span id="page-45-0"></span>**Запись с метрономом**

Выполните следующие действия, чтобы использовать метроном во время записи MIDI.

**1 Нажмите кнопку [UTILITY] и выберите [Tempo Settings] (Настройки темпа) чтобы открыть экран Tempo setting (Настройки темпа). Выберите для параметра «Mode» (Режим) значение «Rec» (Запись).**

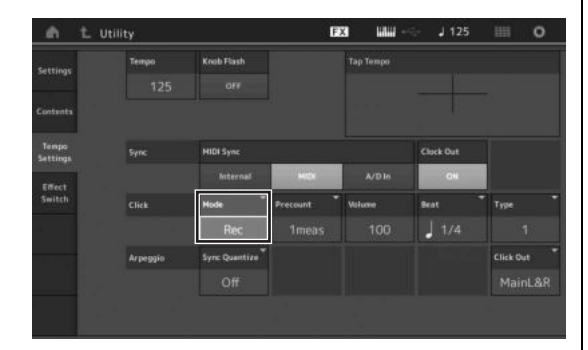

#### ПРИМЕЧАНИЕ

Если настроена функция «Rec/Play» (Запись/воспроизведение), звук метронома раздается во время записи и воспроизведения MIDI. Если выбрано значение «Always», звук метронома раздается всегда.

#### <span id="page-45-1"></span>**Перезапись фрагмента композиции (Punch In (включение/выключение записи)**

Метод включения/выключения перезаписи обеспечивает перезапись только конкретной области дорожки. Если задать точку начала (Punch In) и точку окончания (Punch Out), а затем начать запись с начала композиции, фактически запись будет производиться только между точками Punch In и Punch Out. В приведенном ниже 8-тактном примере перезаписываются только такты с 3 по 5.

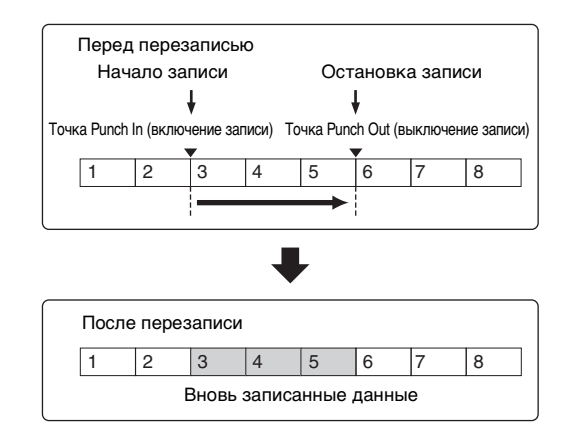

#### ПРИМЕЧАНИЕ

Учтите, что метод перезаписи с точками включения/выключения записи всегда заменяет (уничтожает) исходные данные в указанной области.

Для выполнения перезаписи с точками включения/ выключения записи в описанном выше состоянии предварительно нужно задать следующие параметры на экране Record Setup (Настройка записи).

- 1 «Record Type» (Тип записи): «Punch» (Перезапись)
- **2** Punch In (включение записи): 003:01 В этой точке выключается воспроизведение записанной дорожки и начинается запись исполнения на клавиатуре на эту дорожку.

**3** Punch Out (выключение записи): 006:01 В этой точке заканчивается запись и начинается обычное воспроизведение записанной дорожки.

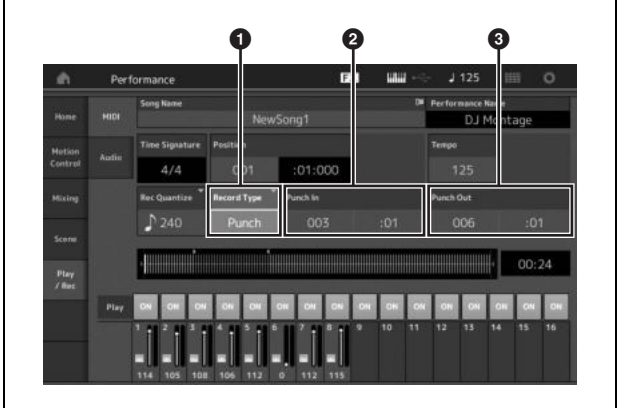

#### **Отмена последней записи (отмена/ восстановление)**

Задание Undo (Отменить) отменяет последние изменения, выполненные в сеансе записи и восстанавливает предыдущее состояние данных. Задание Redo (восстановить) можно выполнить только после выполнения задания Undo, оно служит для восстановления изменений, внесенных перед их отменой.

 $\bigodot$  Undo (Отменить) (этот экран недоступен, если ничего не записано.) Если коснуться [Undo] (Отменить), отображается запрос на подтверждение. Если выбрать Undo (Отменить), предыдущая запись отменяется.

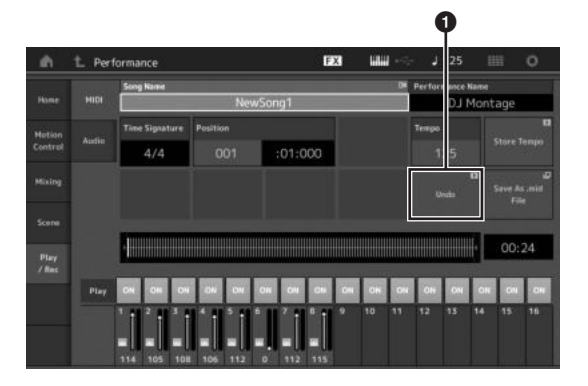

2 Redo (Восстановить) (этот экран недоступен, если функция Undo (Отменить) не использовалась.) Если коснуться [Redo] (Восстановить), отображается запрос на подтверждение. Если выбрать Redo (Восстановить), внесенные изменения будут восстановлены.

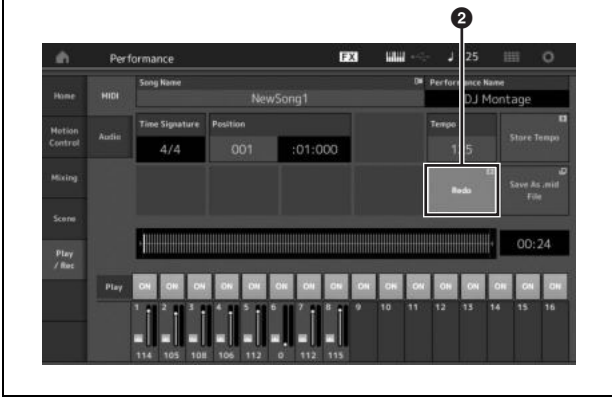

### **Воспроизведение композиции**

В данном разделе описано, как легко использовать функции приглушения и соло во время воспроизведения записанной композиции.

### **Воспроизведение композиции**

**1 Для воспроизведения композиции нажмите кнопку [**R**] (Воспроизведение).**

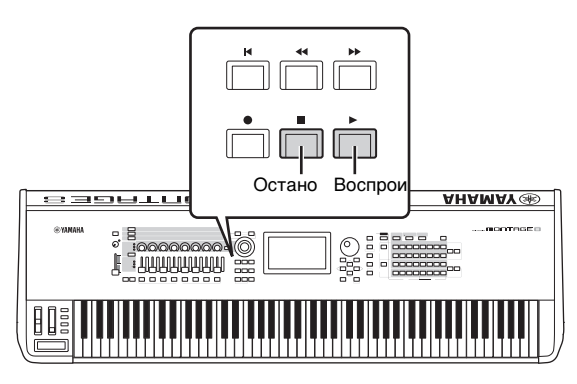

#### ПРИМЕЧАНИЕ

Для регулировки уровня громкости композиций используйте регулятор [MASTER VOLUME].

**2 Для остановки композиции нажмите кнопку [**J**] (Стоп).**

### **Регулировка громкости каждой партии**

С помощью панели регуляторов можно настраивать громкость каждой из восьми партий.

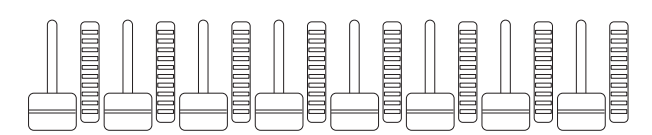

Если выбрана одна из дорожек 1–8, восемь регуляторов служат для настройки громкости партий 1–8. Если выбрана одна из дорожек 9–16, восемь регуляторов служат для настройки громкости партий 9–16. Дорожку можно выбрать, нажав кнопку [PART CONTROL], а затем нажав нужную кнопку с номером A [9]–[16].

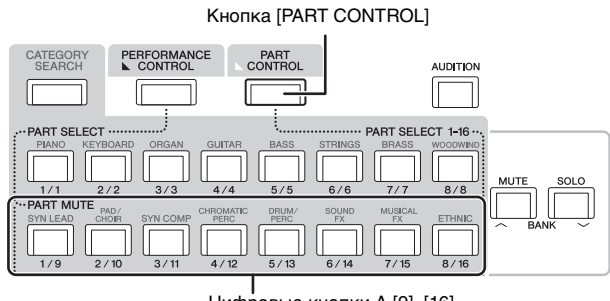

Цифровые кнопки A [9]–[16]

В дополнение к ползункам можно использовать регуляторы 1–8 для изменения настроек партии воспроизводимой композиции в реальном времени. Подробные сведения см. в справочном руководстве в формате PDF.

### <span id="page-46-0"></span>**Запись собственного исполнения в аудиоформате**

Собственные исполнения на инструменте MONTAGE можно записывать в аудиофайлы в формате WAV (44,1 кГц, 24 бит, стерео) на USB-устройстве. Уровень записи зафиксирован, возможна непрерывная запись до 74 минут (если на USBустройстве достаточно свободной памяти).

#### УВЕДОМЛЕНИЕ

**Не выключайте инструмент MONTAGE или выбранное устройство хранения данных во время записи, воспроизведения или в процессе сохранения записанного аудиофайла. Выключение любого устройства в это время может привести к невозможности последующего доступа к устройству хранения данных.**

- **1 Подключите USB-устройство хранения данных к разъему [USB TO DEVICE] инструмента MONTAGE.**
- **2 Откройте вкладку [Play/Rec] (Воспроизведение/запись) в левой части экрана Performance Play (Воспроизведение исполнения).** Появится экран записи.
- **3 Нажмите вкладку [Audio] (Аудио) в левом углу экрана.**
- **4 Нажмите кнопку [**I**] (Запись) для настройки записи аудио.**

Появится экран Record Setup (Запись композиции).

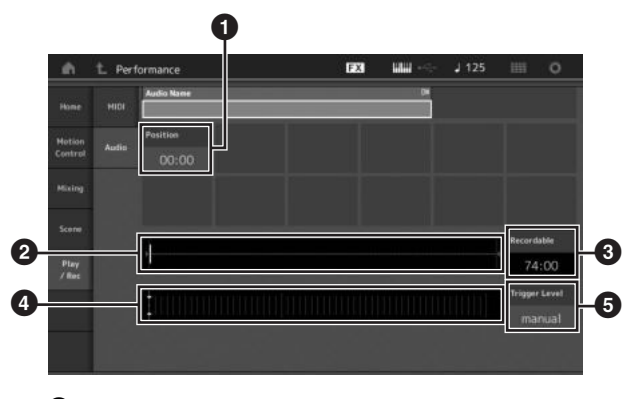

- 1 Позиция воспроизведения
- 2 Текущая позиция воспроизведения в аудиоданных
- 3 Доступное время записи
- 4 Индикатор уровня
- 5 Уровень триггера

### **5 Установите требуемый уровень срабатывания (**5**).**

Если установить уровень срабатывания «manual» (вручную), запись начнется при нажатии кнопки [ $\blacktriangleright$ ] (Воспроизведение). Если установить значение от 1 до 127, запись начнется автоматически, когда громкость воспроизведения превысит этот уровень. Установленный здесь уровень указывается синими треугольниками на индикаторе уровня (4). Для получения наилучшего результата установите значение этого параметра как можно ниже, но не настолько, чтобы записывался нежелательный шум.

### **6 Нажмите кнопку [**R**] (Воспроизведение).**

Если установить уровень срабатывания «manual» (вручную), запись начнется сразу же после нажатия кнопки [ $\blacktriangleright$ ] (Воспроизведение). Во время записи кнопка [I] (Запись) горит красным цветом, а кнопка [R] (Воспроизведение) зеленым цветом. Если установить уровень триггера от 1 до 127, запись начнется автоматически, когда громкость воспроизведения превысит этот уровень.

#### **7 Сыграйте на клавиатуре.**

Если установить уровень триггера от 1 до 127, запись начнется автоматически, когда громкость воспроизведения превысит этот уровень.

### **8 По окончании игры нажмите кнопку [**J**] (Стоп).**

Записанный аудиофайл сохраняется на выбранном устройстве.

### **Воспроизведение аудиофайла**

Как описано далее, инструмент MONTAGE может воспроизводить аудиофайлы (.wav) с USB-устройства хранения данных независимо от того, были ли они созданы инструментом или поступили из другого источника.

- **1 Подключите USB-устройство хранения данных к разъему [USB TO DEVICE] инструмента MONTAGE.**
- **2 Откройте вкладку [Play/Rec] (Воспроизведение/запись) вкладка [Audio] (Аудио) в левой части экрана Performance Play (Воспроизведение исполнения).**
- **3 Коснитесь «Audio Name» (Имя аудио) и выберите меню [Load] (Загрузка) в левой части экрана.**
- **4 Выберите исходное USB-устройство хранения данных и папку.**
- **5 Выберите нужный файл (.wav) на USBустройстве, чтобы выполнить операцию загрузки.**

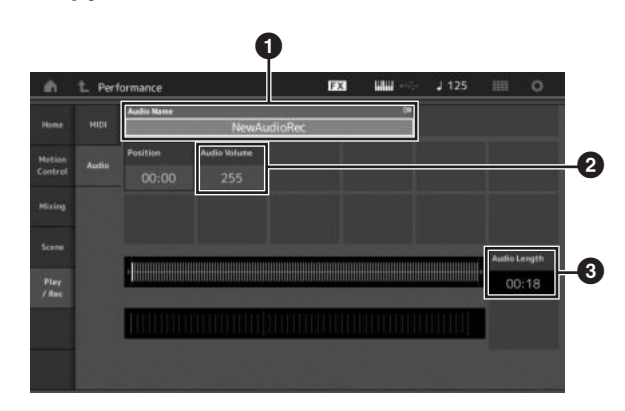

1 Название аудио

2 Громкость воспроизведения аудио

- 3 Длина аудио
- **6 Нажмите кнопку [**R**] (Воспроизведение).** Начнется воспроизведение аудиофайла.
- **7 Переместите курсор на «Audio Volume» (Громкость воспроизведения аудио) (**2**) и измените громкость воспроизведения с помощью наборного диска.**
- **8 Для остановки воспроизведения нажмите кнопку [**J**] (Стоп).**

#### ПРИМЕЧАНИЕ

Помните, что во время воспроизведения аудиофайла можно также играть на клавиатуре с выбранным исполнением.

# **Использование в качестве основной клавиатуры**

Функция Master Keyboard (Основная клавиатура) позволяет назначить до восьми отдельных зон в каждом исполнении для использования в качестве контроллера основной клавиатуры.

Эти настройки можно быстро загружать для управления внешним MIDI-устройством в любое время, объединяя их с живыми наборами. Также можно изменять и контролировать подключенный внешний тон-генератор MIDI во время выступления.

### <span id="page-48-0"></span>**Настройка параметров для использования в качестве основной клавиатуры — зона**

При использовании MONTAGE в качестве основной клавиатуры можно разделить клавиатуру на независимые области (не более восьми), называемые зонами. Для каждой зоны можно назначить разные MIDI-каналы и разные функции для регуляторов-ручек и регуляторов-ползунков. Это позволяет управлять несколькими партиями встроенного многотембрового тонгенератора одновременно, применяя одну клавиатуру, а также управлять исполнениями внешнего MIDI-инструмента по нескольким различным каналам, помимо управления собственными исполнениями этого синтезатора. Благодаря этому инструмент MONTAGE может с успехом заменять несколько клавиатур. Вы можете настроить и сохранить параметры, связанные с восьмью зонами.

Для начала настройте MONTAGE в качестве основной клавиатуры, включив настройки зоны.

- **1 Нажмите кнопку [UTILITY] для вызова экрана сервисных функций.**
- **2 Откройте вкладку [Settings] (Настройки) вкладка [Advanced] (Дополнительно) в левой части экрана.**
- **3 Нажмите [Zone Master] (Мастер зон), чтобы включить эту функцию.**

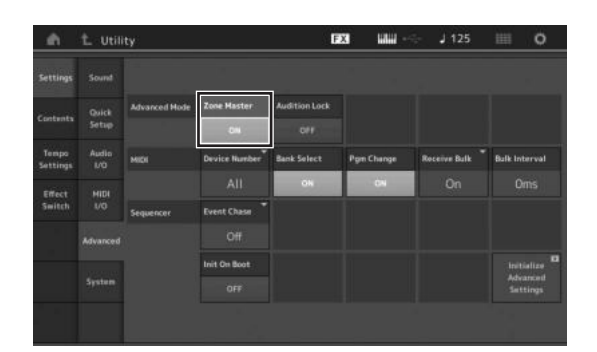

**4 Нажмите кнопку [EXIT].** При этом настройки будут сохранены, и откроется

предыдущий экран.

Затем настройте параметры основной клавиатуры (зоны) для каждого исполнения.

- **1 Нажмите кнопку [PERFORMANCE], чтобы открыть экран Performance Play (Воспроизведение исполнения).**
- **2 Переместите курсор на нужную партию выбранного исполнения и нажмите кнопку [EDIT], чтобы изменить партию.**
- **3 Откройте вкладку [Part settings] (Настройки партии) вкладка [Zone Settings] (Настройки зоны) в левой части экрана.**
- **4 Нажмите [Zone] (Зона), чтобы включить зону.**
- **5 Настройте связанные с зоной параметры, такие как канал передачи MIDI и нотный предел.**

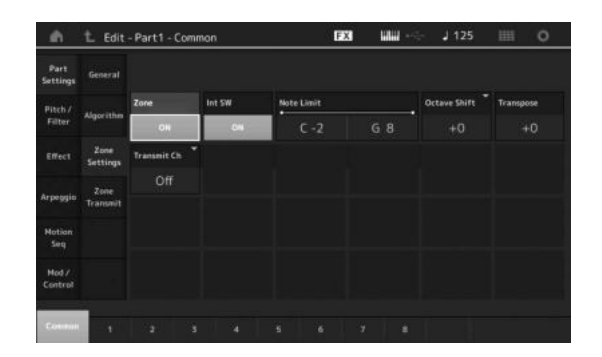

**6 Откройте вкладку [Zone Transmit] (Передача зоны), чтобы настроить переключатели передачи.**

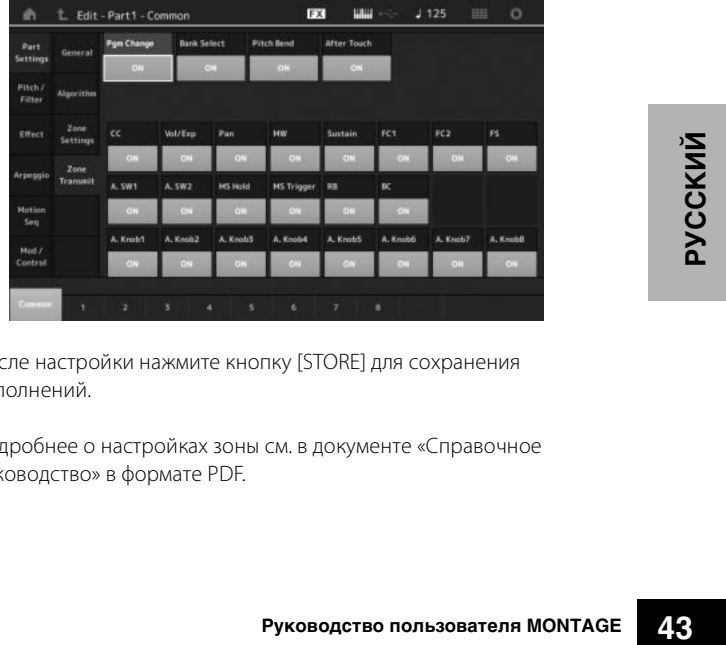

После настройки нажмите кнопку [STORE] для сохранения исполнений.

Подробнее о настройках зоны см. в документе «Справочное руководство» в формате PDF.

# **Подключение микрофона или аудиоустройства**

### **Игра на клавиатуре одновременно с вводом звукового сигнала из разъемов A/D INPUT [L/MONO]/[R]**

<span id="page-49-0"></span>Можно настроить инструмент для обработки звукового сигнала из входа A/D, например голосового сигнала от микрофона, звукового сигнала от проигрывателя компакт-дисков или синтезатора, как партии входного аудиосигнала. Для такой партии могут быть заданы различные параметры, например громкость, панорама и эффекты. Звук этой партии выводится вместе со звуком исполнения на клавиатуре.

- **1 Обязательно выключите питание данного инструмента и установите на минимум регулятор A/D INPUT [GAIN].**
- **2 Подключите аудиоустройство или микрофон к разъему A/D INPUT [L/MONO]/[R] на задней панели.**

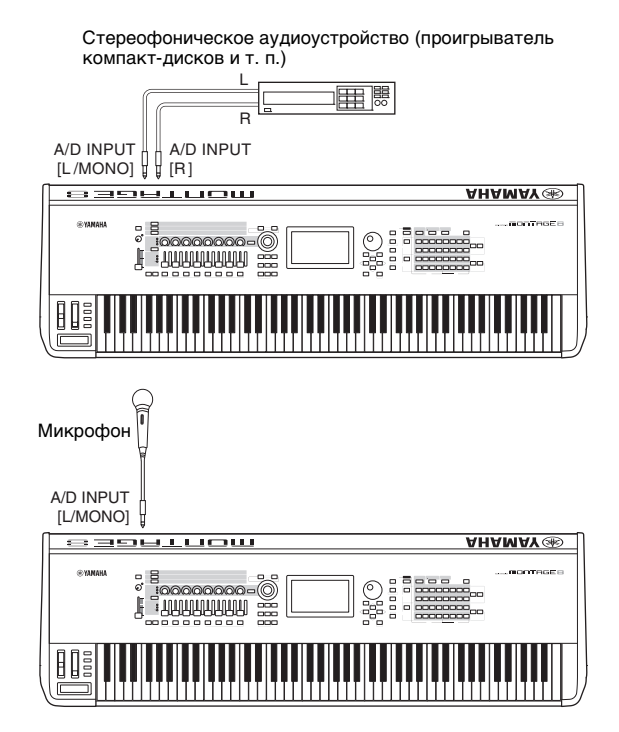

#### ПРИМЕЧАНИЕ

Рекомендуется использовать стандартный динамический микрофон. (Данный инструмент не поддерживает конденсаторные микрофоны , требующие фантомного питания.)

- **3 Включите подключенное аудиоустройство, затем включите инструмент MONTAGE.**
- **44 Римечание**<br> **444** Римендуется использовать стан,<br>
(Данный инструмент не поддержи<br>
требующие фантомного питания.)<br> **3 Включите подключен аудиоустройство, затинструмент MONTAGE**<br> **4** Откройте экран Utility<br>
с помо **4 Откройте экран Utility (Служебный) с помощью кнопки [UTILITY], а затем выберите вкладку [Settings] (Настройки) вкладка [Audio I/O] (Ввод/вывод аудио) в левой части экрана.**

<span id="page-49-1"></span>**5 Задайте значение параметра «Mic/Line» (микрофон/линия) в соответствии с устройством, подключенным к разъемам A/D INPUT [L/MONO]/[R].**

При низком уровне выходного сигнала подключенного устройства (такого как микрофон) следует задать для этого параметра значение «Mic» (микрофон). При высоком уровне выходного сигнала подключенного устройства (такого как клавиатура синтезатора, проигрыватель компакт-дисков, портативный музыкальный проигрыватель) следует задать значение «Line».

**6 Нажмите кнопку A/D INPUT [ON/OFF], чтобы загорелся ее индикатор.**

Эта настройка разрешает ввод аудиосигналов из подключенного аудиоустройства.

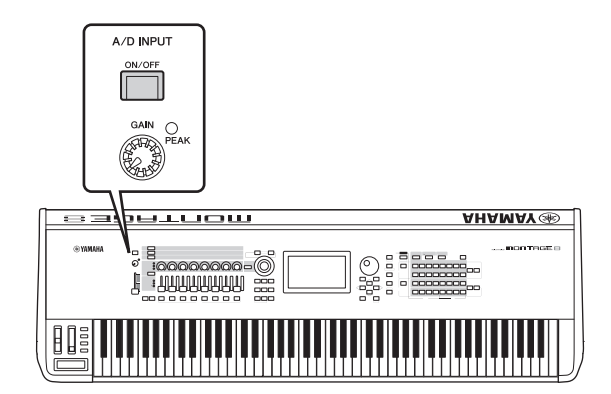

**7 Отрегулируйте уровень входного сигнала с помощью ручки [GAIN].**

#### ПРИМЕЧАНИЕ

Задайте уровень входного сигнала с помощью регулятора [GAIN], так чтобы индикатор PEAK LED загорался на короткое время только на максимальной громкости.

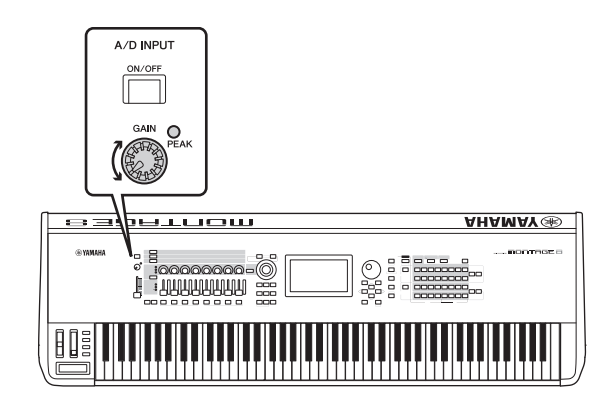

**8 Нажмите кнопку [PERFORMANCE] и выберите нужное исполнение.**

Играйте на клавиатуре и пойте в микрофон или включите воспроизведение на аудиоустройстве.

# <span id="page-50-1"></span>**Выполнение глобальных системных настроек**

На экране Utility (Служебный) можно настроить различные параметры. Например, можно задать параметры, применяемые ко всей системе инструмента, открыв вкладку [Settings] (Настройки). Изменения, внесенные на экране Utility (Служебный), вступают в силу после нажатия кнопки [EXIT] для возврата на предыдущий экран. В данном разделе описан ряд полезных функций, связанных с системными настройками.

### **Установка автоматических заданий при включении питания**

Вы можете определить, какой экран открывается автоматически при включении питания: экран Live Set (Живой набор) или Performance Play (Воспроизведение исполнения).

- **1 Нажмите кнопку [UTILITY], чтобы открыть экран Utility (Служебный), и выберите вкладку [Settings] (Настройки) вкладка [System] (Система).**
- <span id="page-50-0"></span>**2 На экране [Power on Mode] (Режим работы при включении питания) выберите «Live Set» (Живой набор) или «Perform» (воспроизведение исполнения) в качестве экрана по умолчанию.**

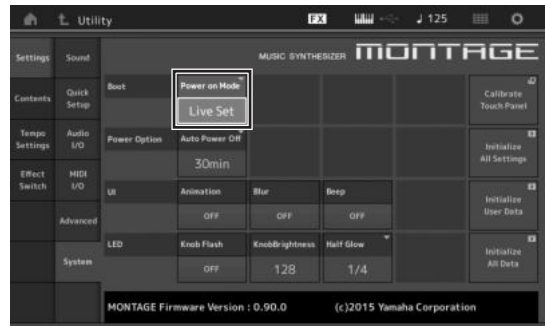

### **3 Нажмите кнопку [EXIT].**

При этом настройки будут сохранены, и откроется предыдущий экран.

### **Настройка реакции индикаторов кнопок**

Вы можете регулировать яркость индикаторов кнопок.

- **1 Нажмите кнопку [UTILITY], чтобы открыть экран Utility (Служебный), и выберите вкладку [Settings] (Настройки) вкладка [System] (Система).**
- **2 Задайте для параметра «Half Glow» (Половинная яркость) значение «Off» (Выкл.), «1/4» или «1/2».**

Если выбрано значение «Off» (Выкл.), функция затенения отключена.

Если выбрано значение «1/4» , яркость индикатора в тусклом состоянии уменьшается на 25 % от максимальной. Этот уровень освещения подходит для темных помещений, например для сцены.

Если выбрано значение «1/2» , яркость индикатора в тусклом состоянии уменьшается на 50 % от максимальной. Этот уровень освещения полезен в ярких средах (например, на улице), в которых трудно определить, горит ли кнопка или она отключена.

**3 Нажмите кнопку [EXIT].**

При этом настройки будут сохранены, и откроется предыдущий экран.

### **Включение/выключение различных функций**

Вы можете настраивать различные функции на вкладке [System] (Система) экрана Utility (Служебный).

### **Включение и выключение анимации**

Вы можете включить и выключить анимацию при переходе на экраны следующим образом.

- **1 Нажмите кнопку [UTILITY], чтобы открыть экран Utility (Служебный), и выберите вкладку [Settings] (Настройки) вкладка [System] (Система).**
- **2 Выберите значение «ON» (Вкл.) или «Off» (Выкл.) для параметра «Animation» (Анимация), чтобы включить или выключить анимацию.**

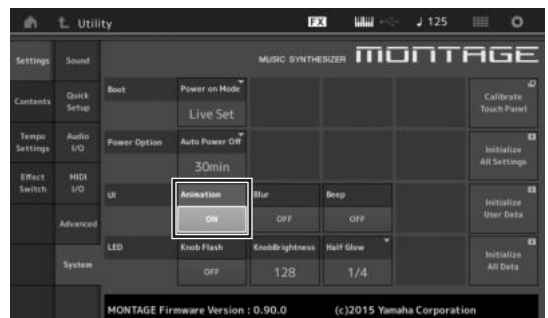

### **3 Нажмите кнопку [EXIT].**

При этом настройки будут сохранены, и откроется предыдущий экран.

### **Включение и выключение эффекта размытия экрана**

Когда выбирается любой экран, предыдущий экран размывается. Эту функцию можно включить или отключить следующим образом.

- ли отключить следующим образом.<br>**РТІЦІТҮ], чтобы открыть**<br>**ебный), и выберите**<br>(Настройки) → вкладка<br>СКИТАСКИЙ → Виладка<br>-<br>петра «Blur» (Размытие)<br>л.) или «Оff» (Выкл.),<br>NIXIT].<br>Сохранены, и откроется<br>Руководство пользова **1 Нажмите кнопку [UTILITY], чтобы открыть экран Utility (Служебный), и выберите вкладку [Settings] (Настройки) вкладка [System] (Система).**
- **2 Задайте для параметра «Blur» (Размытие) значение «ON» (Вкл.) или «Off» (Выкл.), чтобы включить или выключить эффект размытия.**
- **3 Нажмите кнопку [EXIT].** При этом настройки будут сохранены, и откроется предыдущий экран.

### **Включение или отключение зуммера**

Вы можете включить и выключить звук зуммера (который подтверждает операции, выбор меню или параметра и т. д.) следующим образом.

- **1 Нажмите кнопку [UTILITY], чтобы открыть экран Utility (Служебный), и выберите вкладку [Settings] (Настройки) вкладка [System] (Система).**
- **2 Задайте для параметра «Beep» (Зуммер) значение «ON» (Вкл.) или «Off» (Выкл.), чтобы включить или выключить зуммер.**

### **3 Нажмите кнопку [EXIT].**

При этом настройки будут сохранены, и откроется предыдущий экран.

### **Включение и выключение мигания мультирегулятора Super Knob**

По умолчанию мультирегулятора Super Knob мигает с текущим ритмом. Эту функцию можно включить или отключить следующим образом.

Если функция отключена, мультирегулятора Super Knob постоянно горит.

- **1 Нажмите кнопку [UTILITY], чтобы открыть экран Utility (Служебный), и выберите вкладку [Settings] (Настройки) вкладка [System] (Система).**
- **2 Выберите значение «ON» (Вкл.) или «Off» (Выкл.) для параметра «Knob Flash» (Мигание регулятора), чтобы включить или выключить анимацию.**

### **Калибровка сенсорной панели**

Калибровка сенсорной панели может потребоваться, если панель не отвечает или реагирует неправильно.

**1 Удерживайте кнопку [UTILITY] и нажмите кнопку PART [COMMON].**

Появится экран Utility (Служебный) с выбранным элементом [Calibrate Touch Panel] (Калибровка сенсорной панели).

### **2 Нажмите кнопку [ENTER].**

**3 Появится белый квадрат. Коснитесь квадрата для калибровки сенсорной панели и продолжите работу с другими квадратами до завершения операции.**

#### ПРИМЕЧАНИЕ

Также можно выбрать [UTILITY]  $\rightarrow$  [Settings] (Настройки)  $\rightarrow$  [System] (Система), чтобы открыть экран системных настроек, а затем выбрать [Calibrate Touch Panel] (Калибровка сенсорной панели).

### **Изменение общей настройки**

Можно настроить подстройку MONTAGE. Это полезно при игре в ансамбле для соответствия настрою других инструментов, которые довольно трудно настроить (таких как фортепиано).

### **1 Нажмите кнопку [UTILITY], чтобы открыть экран Utility (Служебный), и выберите вкладку [Settings] (Настройки) вкладка [Sound] (Звук).**

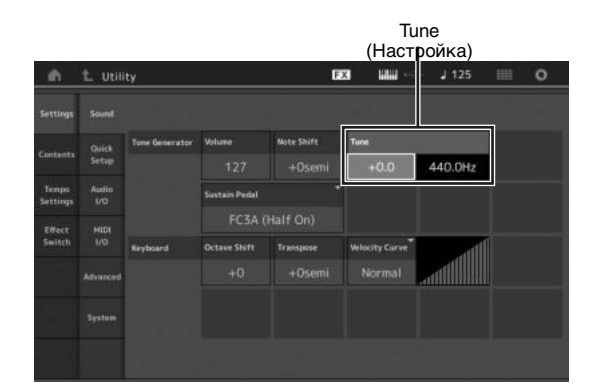

**2 Выберите Tune (Настройка) и измените параметр с помощью диска для ввода данных.**

В данном примере мы изменяем значение с «440 Гц» на «442 Гц». Так как значение параметра Tune фактически настраивается в центах (1 цент = 1/100 полутона), соответствующее значение в герцах отображается справа. Поверните диск для ввода данных, чтобы изменить значение на «+8.0». Используйте тюнер для более точной настройки.

### **3 Нажмите кнопку [EXIT].**

При этом настройки будут сохранены, и откроется предыдущий экран.

### **Изменение кривой показателя силы нажатия**

Предусмотрены пять кривых, определяющих, какой фактический показатель силы нажатия генерируется и передается в соответствии с силой нажатия клавиш при игре на клавиатуре. На экране отображается график кривой отклика показателя силы нажатия. (По горизонтали представлены полученные значения силы нажатия (сила нажатия клавиш при игре), по вертикали — значения фактического показателя силы нажатия, передаваемые во внутренний/внешний тон-генератор.)

**1 Нажмите кнопку [UTILITY], чтобы открыть экран Utility (Служебный), и выберите вкладку [Settings] (Настройки) вкладка [Sound] (Звук).**

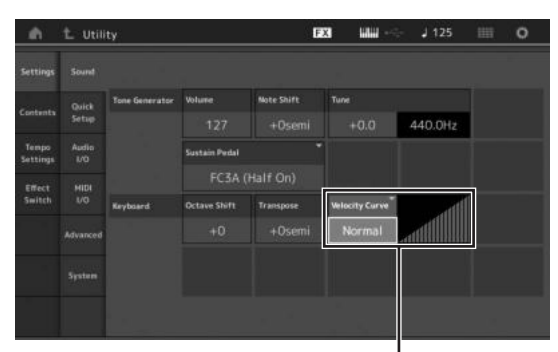

Кривая показателя скорости

**2 Выберите «Velocity Curve» (кривая показателя силы нажатия) и измените настройку во всплывающем меню в левой части экрана.**

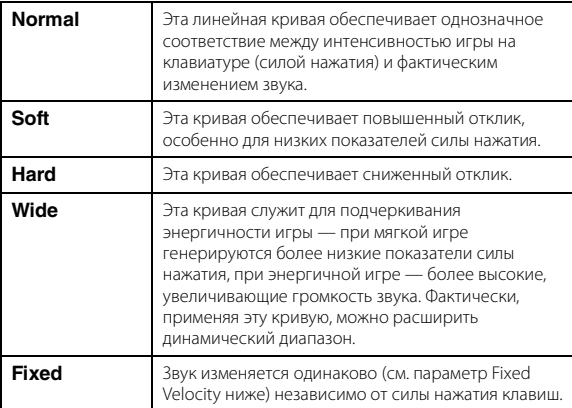

### **Если для параметра Velocity Curve (Кривая показателя силы нажатия) задано значение «Fixed» (Фиксированная)**

Значением этого параметра определяется показатель силы нажатия для проигрываемых нот.

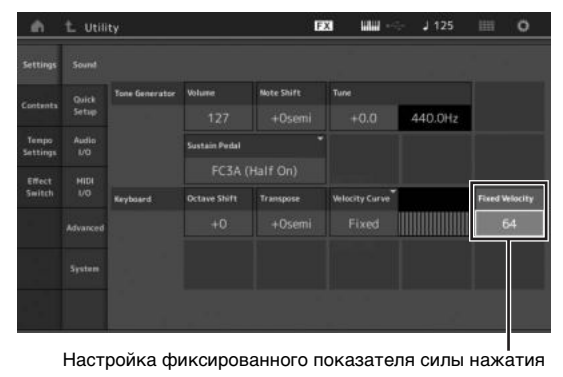

### **3 Нажмите кнопку [EXIT].**

При этом настройки будут сохранены, и откроется предыдущий экран.

### **Включение/выключение локального управления**

Обычно локальное управление включено, однако в некоторых случаях (при использовании компьютера и программысеквенсора) может потребоваться отключить ее, чтобы клавиатура не проигрывала внутренние партии, но данные MIDI по-прежнему передавались по разъему MIDI OUT при игре нот на клавиатуре. Кроме того, инструмент правильно обрабатывает входные данные MIDI.

- **1 Откройте экран Utility (Служебный) с помощью кнопки [UTILITY], а затем выберите вкладку [Settings] (Настройки) в левой части экрана вкладка [MIDI I/O].**
- **2 Задайте для функции «Local Control» (Локальное управление) значение «ON» (Вкл.) или «Off» (Выкл.).**
- **3 Нажмите кнопку [EXIT].**

При этом настройки будут сохранены, и откроется предыдущий экран.

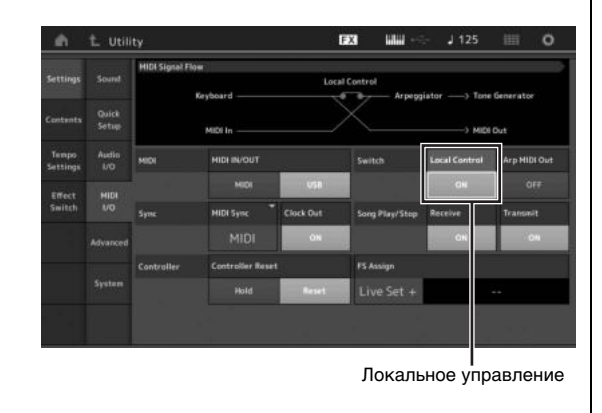

# <span id="page-53-1"></span>**Подключение внешних MIDI-инструментов**

С помощью стандартного MIDI-кабеля (продается отдельно) можно подключить внешней MIDI-инструмент и управлять им с инструмента MONTAGE. Аналогичным образом можно использовать внешнее MIDI-устройство (такое как клавиатура или секвенсор) для управления звуком инструмента MONTAGE. Ниже приведено несколько примеров MIDI-подключений. Вы можете использовать наиболее подходящий для вашей установки.

#### ПРИМЕЧАНИЕ

Для передачи и приема данных MIDI можно использовать встроенные интерфейсы, разъемы MIDI или разъем [USB TO HOST], однако одновременное использование этих разъемов недопустимо. Выберите разъем, который будет использоваться для передачи данных MIDI, нажав кнопку [UTILITY] вкладка [Settings] (Настройки) вкладка [MIDI I/O]. В данном разделе приведен пример подключения через MIDI-интерфейс, поэтому следует задать для параметра MIDI IN/OUT (Вход/выход MIDI) значение MIDI.

### **Управление MONTAGE с внешней MIDI-клавиатуры или синтезатора**

Используйте внешнюю клавиатуру или синтезатор для дистанционного выбора и воспроизведения исполнений инструмента MONTAGE.

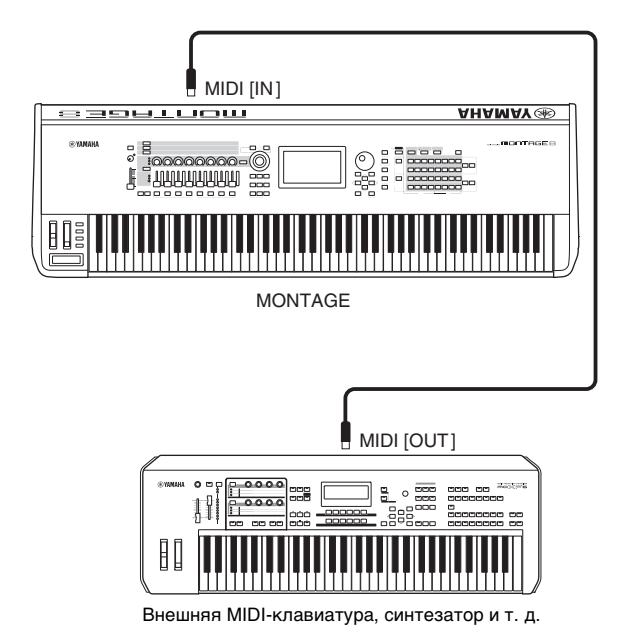

### <span id="page-53-0"></span>**Каналы передачи и приема MIDI**

Обеспечьте соответствие канала передачи MIDI-данных внешнего MIDI-инструмента каналу приема MIDI-данных инструмента MONTAGE. Подробнее о настройке канала передачи MIDI-данных внешнего MIDI-инструмента см. в руководстве пользователя этого инструмента. Каждый номер канала приема данных MIDI MONTAGE соответствует номеру партии: например, канал 1 соответствует партии 1, канал 2 партии 2 и т. д.

### **Управление внешней MIDIклавиатурой или синтезатором с инструмента MONTAGE**

**РУПРАВЛЕНИЕ ВНЕЦ<br>
МОРГИ ИЛИ С ИНСТРУМЕНТА МОРГИЕРИЙ МЛИ**<br>
Такое подключение позволяет истенератора MIDI (синтезатора, модина МОНТАGE или воспроизводить<br>
Используйте это подключение, если и другой инструмент, и инструмен<br> Такое подключение позволяет использовать звук внешнего тонгенератора MIDI (синтезатора, модуля тон-генератора) при игре на MONTAGE или воспроизводить композиции на MONTAGE. Используйте это подключение, если требуется, чтобы звучал и другой инструмент, и инструмент MONTAGE.

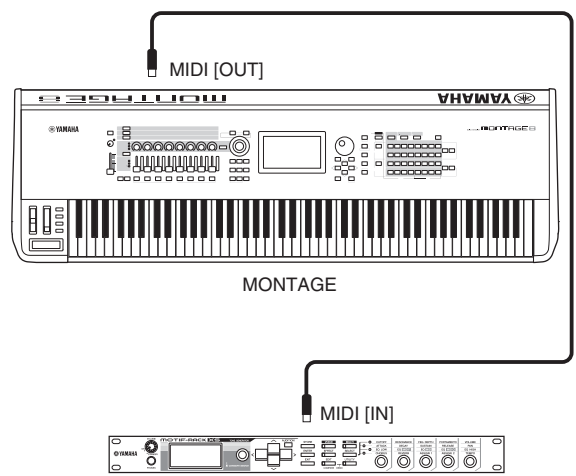

Внешний тон-генератор MIDI, например MOTIF-RACK XS

#### **Разделение звука между инструментом MONTAGE и внешним тон-генератором по MIDI-каналу**

При использовании приведенного выше примера подключения можно играть на обоих инструментах и настроить их так, чтобы они отдельно воспроизводили звуки разных партий. Например, чтобы внешний инструмент воспроизводил звук исполнения на клавиатуре данного инструмента, тогда как звук воспроизведения композиции воспроизводил бы MONTAGE. Для использования этой возможности требуется задать одинаковые номера для выходного канала передачи MONTAGE и входного канала внешнего тон-генератора. Каждый номер канала передачи данных MIDI MONTAGE соответствует номеру партии: например, канал 1 соответствует партии 1, канал 2 — партии 2, и т. д. Но вы можете выбрать нужный канал передачи, выполнив следующие действия.

Нажмите [UTILITY]  $\rightarrow$  [Settings]  $\rightarrow$  [Advanced], а затем задайте для параметра «Zone Master» (Мастер зоны) значение «ON» (Вкл.). Для редактирования партии нажмите [Part Settings]  $\rightarrow$ [Zone Settings], чтобы открыть экран настройки зоны. Проверьте канал передачи MIDI в поле «Zone Transmit» (Передача зоны) и измените этот параметр при необходимости. Если требуется, чтобы звук воспроизводился только внешним тон-генератором, установите регулятор основной громкости MONTAGE в положение «0» или задайте для параметра «Local Control» (локальное управление) значение «Off» (Выкл.), выполнив следующие действия. Выберите [UTILITY]  $\rightarrow$  [Settings]  $\rightarrow$  [MIDI I/O], чтобы открыть экран настройки MIDI, и задайте для параметра «Local Control» (локальное управление) значение «Off» (Выкл.). Подробнее о действиях, необходимых для установки канала приема MIDIданных внешнего MIDI-инструмента, см. в руководстве пользователя этого MIDI-инструмента.

# <span id="page-54-3"></span>Использование подключенного компьютера

<span id="page-54-0"></span>Подключив MONTAGE к компьютеру, можно использовать программное обеспечение DAW или программу-секвенсор на компьютере для создания собственных композиций.

#### **ПРИМЕЧАНИЕ**

Сокращение DAW (digital audio workstation - рабочая станция для цифровой обработки звука) обозначает музыкальное программное обеспечение для записи, редактирования и микширования аудиоданных и MIDI-данных. Основными приложениями DAW являются Cubase, Logic, Ableton Live и ProTools.

### Подключение к компьютеру

Для подключения инструмента MONTAGE к компьютеру необходимы кабель USB и драйвер Yamaha Steinberg USB Driver. Следуйте приведенным ниже инструкциям. Учтите, что через кабель USB могут передаваться как аудиоданные, так и MIDI-данные.

#### <span id="page-54-2"></span>Загрузите последнюю версию драйвера  $\mathbf{1}$ Yamaha Steinberg USB Driver с веб-сайта компании Yamaha.

После нажатия кнопки Download (загрузить) извлеките сжатый файл.

http://download.yamaha.com.

#### **ПРИМЕЧАНИЕ**

- Информация о требованиях к системе также доступна на указанном выше веб-сайте.
- Возможен выпуск новых версий и обновления драйвера Yamaha Steinberg USB Driver. Следует проверять наличие обновлений и загружать послелние версии с указанного веб-сайта.

### 2 Установите драйвер Yamaha Steinberg USB Driver на компьютере.

Инструкции по установке см. в интерактивном руководстве по установке, содержащемся в загруженном пакете файлов. При подключении данного инструмента к компьютеру слелует полключить кабель USB к разъему IUSB TO HOST1 инструмента и USB-разъему компьютера, как показано на **ПИСУНКА НИЖА** 

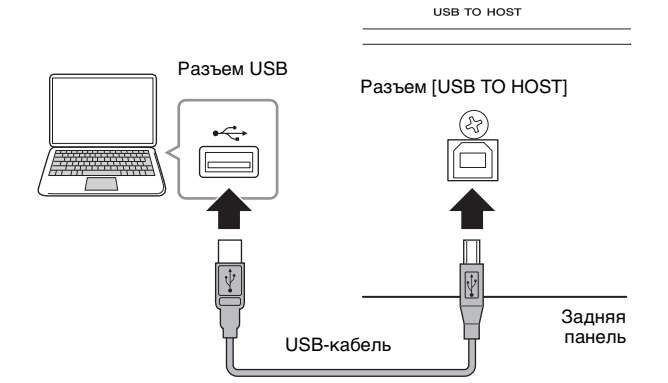

- 3 Нажмите кнопку [UTILITY] для вызова экрана сервисных функций.
- 4 Откройте вкладку [Settings] (Настройки) → [MIDI I/O] в левой части экрана.

### 5 Установите для параметра «MIDI IN/OUT» значение «USB».

<span id="page-54-1"></span>Убедитесь, что разъем [USB TO HOST] данного инструмента включен.

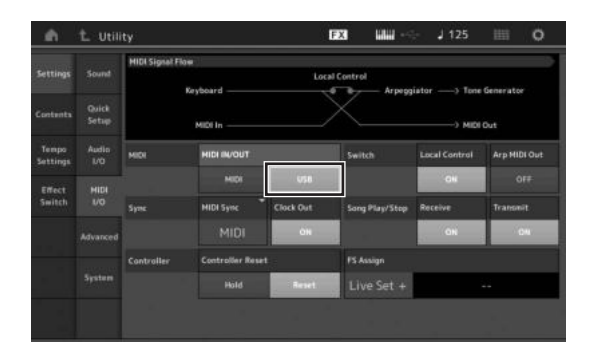

### Настройте параметры ввода и вывода аудиоданных в соответствии с собственными предпочтениями.

Изменения можно внести в разделе [UTILITY] → [Settings] → [Audio I/O]

<span id="page-54-4"></span>Используя функцию быстрой настройки для изменения параметров, связанных с аудиоданными и MIDI-данными, можно мгновенно перенастроить инструмент MONTAGE для разных видов применения с компьютером или секвенсором, загружая специальные запрограммированные предустановки. Для этого коснитесь вкладки [Settings] (Настройки) > [Quick Setup] (Быстрая настройка) в левой части экрана, чтобы открыть экран быстрой настройки.

Коснитесь пункта [Store Current Settings] (Сохранить текущие настройки), чтобы сохранить нужные параметры в одной из трех быстрых настроек.

#### **ПРИМЕЧАНИЕ**

Подробнее о параметрах, доступных при использовании функции Quick Setup (Быстрая настройка), см. в документе «Справочное руководство» в формате PDF.

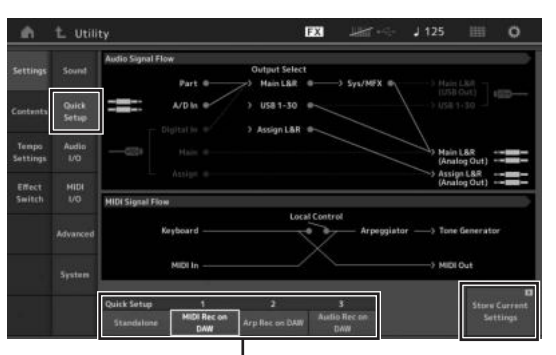

Быстрые настройки 1-3

### <span id="page-55-1"></span>Меры предосторожности при использовании разъема [USB TO HOST]

Подключая компьютер к разъему [USB TO HOST], следуйте перечисленным ниже правилам. Их несоблюдение может привести к зависанию компьютера и повреждению или потере данных. Если компьютер или инструмент завис, перезапустите программное приложение или операционную систему компьютера либо выключите и снова включите питание инструмента.

#### **УВЕДОМЛЕНИЕ**

- Используйте кабель USB типа AB.
- Перед подсоединением компьютера к разъему [USB ТО HOST] отключите энергосберегающий режим компьютера (режим ожидания или спящий режим).
- Перед включением питания инструмента подключите компьютер к разъему [USB TO HOST].
- Выполните следующие действия, прежде чем ВКЛЮЧИТЬ ИЛИ ВЫКЛЮЧИТЬ ИНСТРУМЕНТ, ПОДСОЕДИНИТЬ USB-кабель к разъему [USB TO HOST] или
- отсоединить USB-кабель от разъема [USB TO HOST]. - Закройте все открытые программные приложения на компьютере.
- Убедитесь, что не выполняется передача данных из инструмента. (Данные передаются только при нажатии клавиш на клавиатуре или при воспроизведении композиции.)
- Когда компьютер подключен к инструменту. делайте паузы не менее шести секунд между следующими операциями: (1) между выключением и включением инструмента, а также (2) между подключением и отсоединением кабеля USB.

#### <span id="page-55-3"></span><span id="page-55-0"></span>MIDI-каналы и MIDI-порты

MIDI-данные назначаются одному из 16 каналов, и этот синтезатор способен одновременно воспроизводить 16 отдельных партий через 16 MIDI-каналов. Тем не менее, 16-канальное ограничение можно преололеть, используя отлельные MIDI-порты, кажлый из которых поллерживает по 16 каналов. В то время как MIDI-кабель предоставляет возможность одновременно обрабатывать данные, перелаваемые по 16 каналам. благоларя использованию MIDIпортов применение USB-соединения позволяет обслужить значительно большее количество каналов. Каждый MIDI-порт способен обслуживать 16 каналов, и подключение USB дает до 8 портов, позволяя пользователю использовать на компьютере до 128 каналов (8 портов х 16 каналов). Когда данный инструмент подключен к компьютеру с помощью кабеля USB, MIDI-порты определяются следующим образом.

#### $\sqrt{2}$

Этот порт может распознаваться и использоваться блоком тон-генератора данного инструмента. Когда инструмент **MONTAGE используется лля воспроизвеления в качестве тон**генератора от внешнего MIDI-инструмента или компьютера, пля параметра «MIDI Port» на полключенном MIDI-устройстве или компьютере следует установить значение «1».

#### Порт 3

Этот порт используется как MIDI Thru Port (сквозной порт). MIDI-данные, поступающие в порт 3 через разъем IUSB TO HOST], повторно передаются на внешнее MIDI-устройство через разъем MIDI [OUT].

MIDI-данные, поступающие в порт 3 через разъем MIDI [IN], повторно передаются на внешнее устройство (компьютер и т. п.) через разъем [USB TO HOST]. При использовании USBподключения номера MIDI-порта передачи данных и MIDIпорта приема данных должны совпадать, равно как и номера MIDI-канала перелачи ланных и MIDI-канала приема ланных. Обязательно настройте MIDI-порт на внешнем устройстве, подключенном к данному инструменту, в соответствии с указанной выше информацией.

#### <span id="page-55-2"></span>Аудиоканалы

Аудиосигналы инструмента MONTAGE могут выводиться на разъем [USB TO HOST] и разъемы OUTPUT [L/MONO]/[R]. При подключении к компьютеру используйте разъем [USB TO HOSTI, B этом случае при частоте лискретизации 44.1 кГц. доступно до 32 аудиоканалов (16 стереоканалов) и до 8 аудиоканалов (4 стереоканалов) при частоте дискретизации от 44,1 кГц до 192 кГц. Назначение выходных каналов выполняется следующим образом: [EDIT]  $\rightarrow$  [Part Settings]  $\rightarrow$ «Part Output» на экране [General] (Общие).

Аудиосигналы в инструмент MONTAGE могут поступать из разъема [USB TO HOST] и разъемов A/D INPUT [L/MONO]/[R]. В разъем [USB TO HOST] могут поступать до шести аудиоканалов (трех стереоканалов). Задайте уровень выходного сигнала на экране Mixing (Микширование) или экране Performance edit (Редактирование исполнения). Эти сигналы выволятся на разъем OUTPUT II /MONOJ/IRJ (лва канала). Кроме того, до двух аудиоканалов (один стереоканал) могут поступать на вход разъемов A/D INPUT [L/MONO]/[R]. Такой сигнал передается на A/D-вход инструмента MONTAGE. Подробнее см. в документе «Справочное руководство» в формате PDF.

### **Создание композиции с помощью компьютера**

<span id="page-56-0"></span>Используя инструмент MONTAGE с программным обеспечением DAW на компьютере, подключенном к инструменту MONTAGE, можно воспользоваться следующими функциями и приложениями.

- Запись MIDI и аудиозапись исполнения на MONTAGE в программном обеспечении DAW.
- Воспроизведение композиции из программного обеспечения DAW с помощью тон-генератора MONTAGE.

Данный раздел содержит основные сведения об использовании программного обеспечения DAW с инструментом MONTAGE после подключения [\(стр. 49\)](#page-54-0).

### **Запись исполнения на инструменте MONTAGE на компьютере в виде MIDIданных (арпеджио не записывается)**

С помощью этого метода вы можете записать свое исполнение на MONTAGE в программном обеспечении DAW в виде MIDI-данных. Помните, что воспроизведение арпеджио не записывается.

### **Настройка MONTAGE**

- **1 Нажмите кнопку [UTILITY] для вызова экрана сервисных функций.**
- **2 Коснитесь вкладки [Settings] (Настройки) [Quick Setup] (Быстрая настройка) в левой части экрана, чтобы открыть экран быстрой настройки.**
- **3 Выберите «1 (MIDI Rec on DAW)» (Запись MIDI в DAW) на экране «Quick Setup» (Быстрая настройка).**

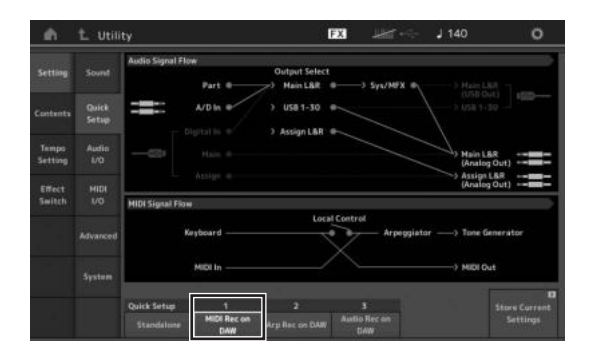

**4 Нажмите кнопку [EXIT], чтобы выбрать исполнение для записи.**

**Настройка программного обеспечения DAW**

**1 Задайте для параметра MIDI Thru значение «on» (вкл.) в программном обеспечении DAW.**

В случае задания для параметра MIDI Thru значения «on» MIDI-данные, генерируемые при игре на клавиатуре и передаваемые в компьютер, будут возвращаться обратно в MONTAGE. Как показано в приведенном ниже примере, MIDI-данные, передаваемые из инструмента MONTAGE через MIDI-канал 1 и записываемые в компьютере, будут передаваться назад из компьютера в инструмент MONTAGE через MIDI-канал 3 в соответствии с настройкой

записываемой дорожки. В результате тон-генератор MONTAGE будет воспроизводить звук MIDI-данных, сгенерированных при игре на клавиатуре, как MIDIданные из канала 3.

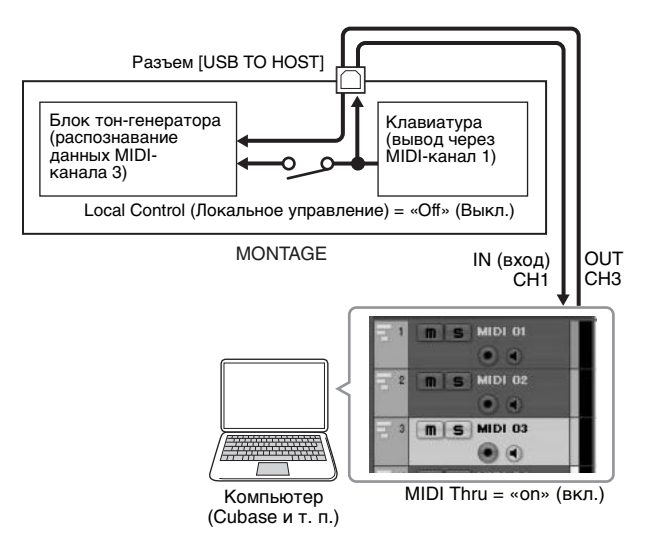

**2 Запишите исполнение на MONTAGE в программном обеспечении DAW.**

### **Запись исполнения на инструменте MONTAGE на компьютере в виде MIDIданных (арпеджио записывается)**

С помощью этого метода вы можете записать воспроизведение арпеджио на MONTAGE в программном обеспечении DAW в виде MIDI-данных.

### **Настройка MONTAGE**

- **1 Нажмите кнопку [UTILITY] для вызова экрана сервисных функций.**
- **2 Коснитесь вкладки [Settings] (Настройки) [Quick Setup] (Быстрая настройка) в левой части экрана, чтобы открыть экран быстрой настройки.**
- **3 Выберите «2 (Arp Rec on DAW)» (Запись арпеджио в DAW) на экране «Quick Setup» (Быстрая настройка).**

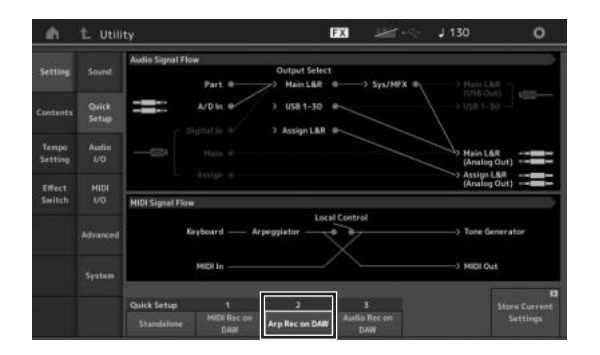

**4 Нажмите кнопку [EXIT], чтобы выбрать исполнение для записи.**

### Настройка программного обеспечения DAW

Выполните операции, описанные в разлеле «Запись исполнения на инструменте MONTAGE на компьютере в виде MIDI-данных (арпеджио не записывается)».

### Воспроизведение композиции с компьютера с помощью тонгенератора инструмента MONTAGE

Далее приведены инструкции по использованию данного инструмента в качестве тон-генератора MIDI. В этом случае фактическая последовательность MIDI-данных передается из программного обеспечения DAW на компьютер, что позволяет воспользоваться динамическими звуками MONTAGE и сэкономить вычислительные ресурсы компьютера за счет отказа от использования программных синтезаторов.

### Настройка MONTAGE

- 1 Выберите исполнение для редактирования.
- 2 Откройте вкладку [Mixing] (Микширование) на экране Performance Play (Воспроизведение исполнения), чтобы открыть экран Mixing (Микширование).
- 3 В случае необходимости настройте микширование для партий 1-16.

Настройка программного обеспечения DAW

- 1 Установите в качестве выходного MIDIпорта дорожек для воспроизведения на MONTAGE порт 1 инструмента MONTAGE.
- 2 Введите MIDI-данные на каждую из дорожек программного обеспечения DAW на компьютере.

Параметры тон-генератора для партии, соответствующей MIDI-дорожке, должны быть заданы на экране Mixing (Микширование) на инструменте MONTAGE.

# Сохранение и загрузка данных

На экране Utility (Служебный) предоставляются средства для передачи всех настроек и данных системы (таких как исполнения и живые наборы) между инструментом MONTAGE и внешним USB-устройством, подключенным к разъему [USB TO DEVICE]. В данном разделе содержится описание процедур сохранения/загрузки всех данных из пользовательской памяти данного инструмента как файла «User»

### <span id="page-58-0"></span>Сохранение настроек на USBустройстве хранения данных

- 1 Подключите USB-устройство хранения данных к разъему [USB TO DEVICE] данного инструмента.
- 2 Откройте экран Utility (Служебный) с помощью кнопки [UTILITY], а затем выберите вкладку [Contents] (Содержимое) > вкладка [Store/Save] (Сохранить) в левой части экрана.
- 3 Установите для параметра «Content Type» (Тип содержимого) значение «User File» (Файл пользователя).

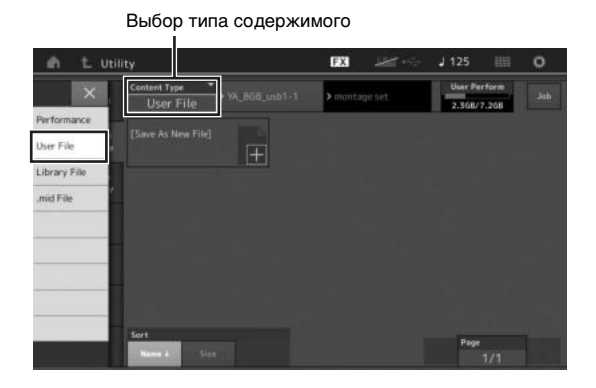

Выберите нужный каталог на USB-4 устройстве.

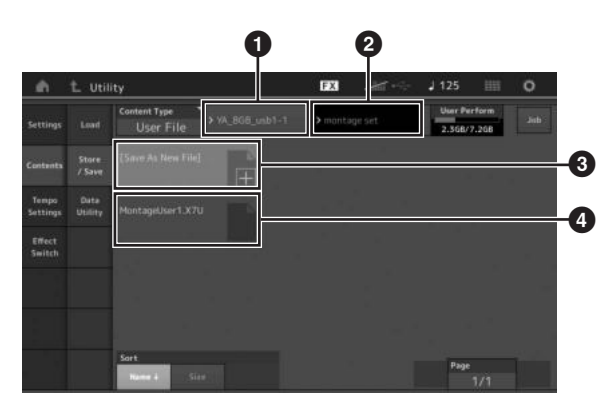

- Корневая папка
- Папка для сохранения на USB-устройстве хранения данных
- В Новое назначение для сохранения
- Существующие файлы
- 5 Коснитесь «+» в разделе [Save As New File] (Сохранить как новый файл).

#### **ПРИМЕЧАНИЕ**

Чтобы перезаписать существующий файл, коснитесь его имени.

<span id="page-58-2"></span>6 Появляется экран Text Input (Ввод текста). Введите имя сохраняемого файла.

Подробные инструкции по вводу символов см. в разделе «Присвоение имен (ввод символов)» главы «Основные операции и отображаемые экраны» (стр. 17).

 $\mathbf{7}$ Выберите [Done] (Готово) на экране Text Input (Ввод текста), чтобы сохранить данные.

#### **ПРИМЕЧАНИЕ**

Чтобы перезаписать существующий файл, выберите «YES» (Да) на экране с запросом на подтверждение операции.

### <span id="page-58-1"></span>Загрузка настроек с USBустройства хранения данных

#### **УВЕДОМЛЕНИЕ**

Операция загрузки перезаписывает данные, существующие во внутренней памяти инструмента. Следует всегда сохранять важные данные на USB-устройстве хранения данных, подключенном к разъему [USB TO DEVICE].

- $\mathbf{1}$ Подключите USB-устройство хранения данных к разъему [USB TO DEVICE] данного инструмента.
- 2 Откройте экран Utility (Служебный) с помощью кнопки [UTILITY], а затем выберите вкладку [Contents] (Содержимое) → вкладка [Load] (Загрузить) в левой части экрана.
- 3 Установите для параметра «Content Type» (Тип содержимого) значение «User File» (Файл пользователя).
- 4 Выберите нужную папку на USBустройстве.
- 5 Выберите файл (расширение .X7U) для выполнения операции загрузки.

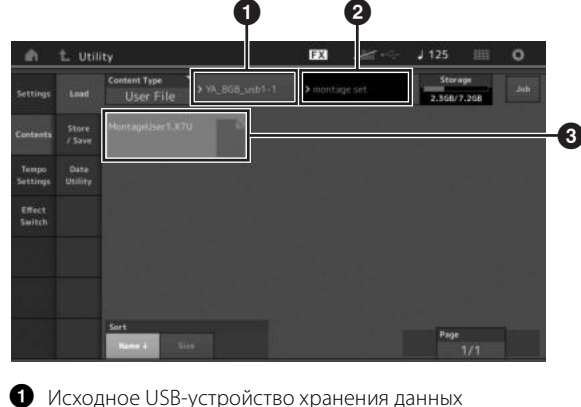

- 
- Исходная папка на USB-устройстве хранения данных
- Существующие файлы

### <span id="page-59-0"></span>Меры предосторожности при работе с разъемом USB TO **DEVICE**

Инструмент оборудован встроенным разъемом [USB TO DEVICE]. Соблюдайте осторожность при подключении USB-устройства к этому разъему. Выполняйте указанные ниже меры предосторожности.

#### **ПРИМЕЧАНИЕ**

Подробнее об обращении с USB-устройствами см. в руководстве пользователя соответствующего USB-устройства.

### совместимые USB-устройства

• USB-устройство хранения данных

Нельзя использовать другие USB-устройства, такие как концентратор USB, компьютерная клавиатура или мышь. Этот инструмент может не поддерживать ряд имеющихся в продаже USB-устройств. Корпорация Yamaha не гарантирует работоспособность приобретенных пользователем USBустройств. Перед приобретением устройства USB для использования с этим инструментом посетите следующую вебстраницу:

http://download.yamaha.com.

Несмотря на то, что на этом инструменте можно использовать USB-устройства версий 1.1 до 3.0, время загрузки и сохранения ДАННЫХ МОЖЕТ ОТЛИЧАТЬСЯ В ЗАВИСИМОСТИ ОТ ТИПА ЛАННЫХ ИЛИ состояния инструмента.

#### **ПРИМЕЧАНИЕ**

Максимальные номинальные характеристики разъема USB TO DFVICF -5B/500 мА. Не подключайте USB-устройства с характеристиками свыше этих значений, так как это может повредить инструмент.

### Подключение устройства USB

При подключении USB-устройства к разъему [USB TO DEVICE] проверьте наличие соответствующего разъема на устройстве и правильность ориентации устройства.

#### **УВЕДОМЛЕНИЕ**

- Не подсоединяйте и не отсоединяйте USB-устройство во время воспроизведения, записи или выполнения операций с файлами (таких как сохранение, копирование, удаление и форматирование), а также при обрашении к нему. Несоблюдение этих правил может привести к «зависанию» инструмента или повреждению USBустройства и данных.
- Между подключением и отключением USB-устройства (и наоборот) должно пройти несколько секунд.

### Использование USB-устройства хранения данных

<span id="page-59-1"></span>Подключив к инструменту USB-накопитель, вы можете сохранять на нем созданные данные и считывать данные с подключенного VCTDOЙCTRA

### Максимальное количество USB-**VCTDOЙСТВ**

К разъему [USB TO DEVICE] можно подключить только один USBнакопитель

### <span id="page-59-2"></span>Форматирование USB-устройства хранения данных

Форматировать USB-устройство следует только с помощью этого инструмента. USB-накопитель, отформатированный на другом устройстве, может работать неправильно.

#### **УВЕДОМЛЕНИЕ**

При выполнении операции форматирования перезаписываются все ранее существовавшие данные. Убедитесь, что на форматируемом USB-устройстве нет **ВАЖНЫХ ЛАННЫХ** 

#### **ПРИМЕЧАНИЕ**

Подробнее о формате см. в документе «Справочное руководство» в формате PDF.

### Защита данных (защита от записи)

Для предотвращения непреднамеренного удаления данных применяйте защиту от записи, предусмотренную на USBустройствах хранения данных. Для сохранения данных на USBустройстве обязательно отключите зашиту от записи.

### Отключение инструмента

При отключении инструмента убедитесь, что инструмент не обращается к USB-накопителю для воспроизведения, записи или выполнения операций с файлами (таких как сохранение, копирование, удаление и форматирование). Невыполнение этих инструкций может привести к повреждению USB-устройства и храняшихся на нем данных.

# <span id="page-60-0"></span>**Перечень функций Shift**

Ряд важных функций и операций на этом инструменте можно выполнить, используя удобные сочетания кнопок на панели инструмента. Удерживайте нажатой кнопку [SHIFT] и нажмите кнопку, указанную в приведенном ниже перечне.

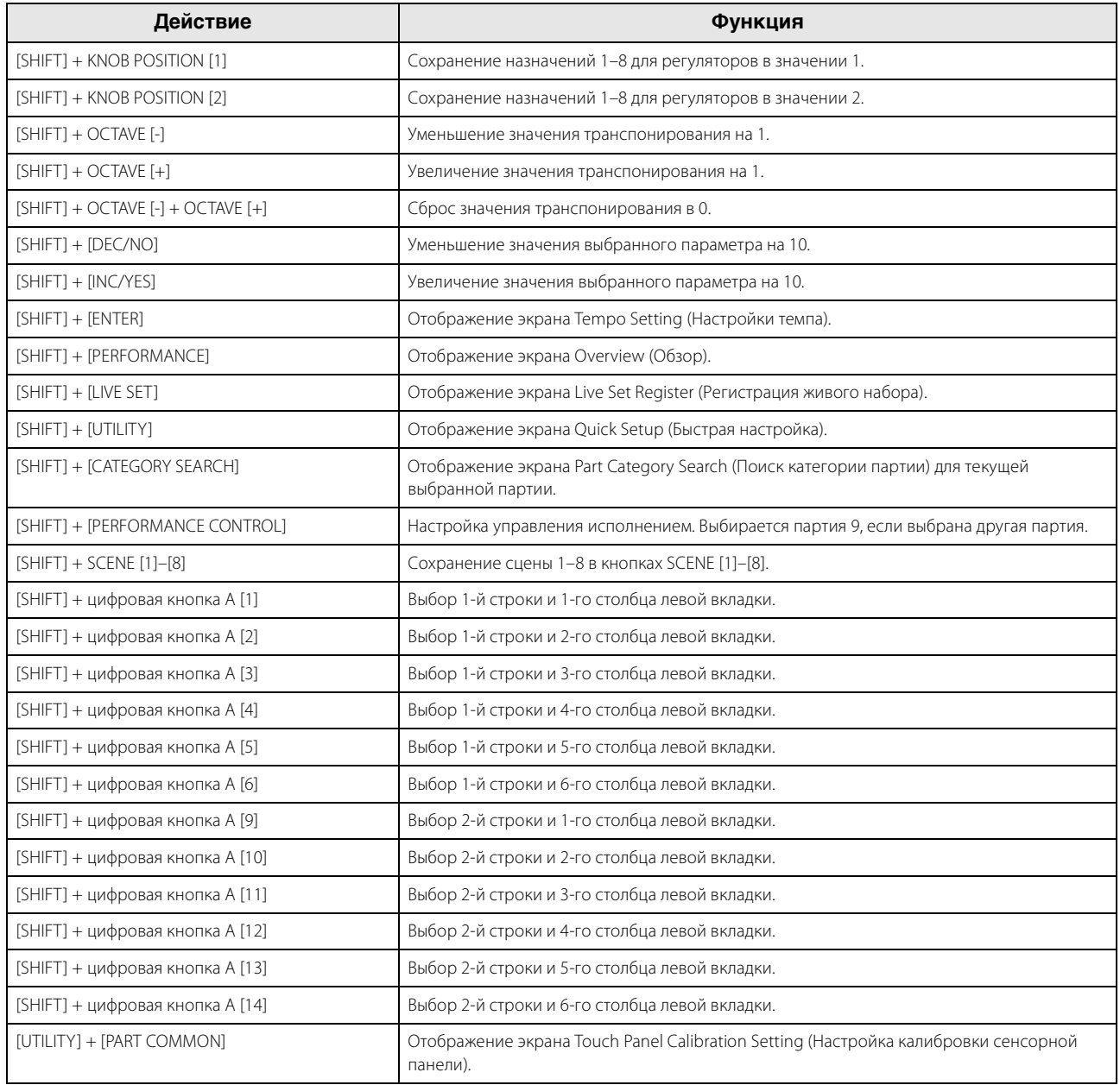

# <span id="page-61-0"></span>**Выводимые на экран сообщения**

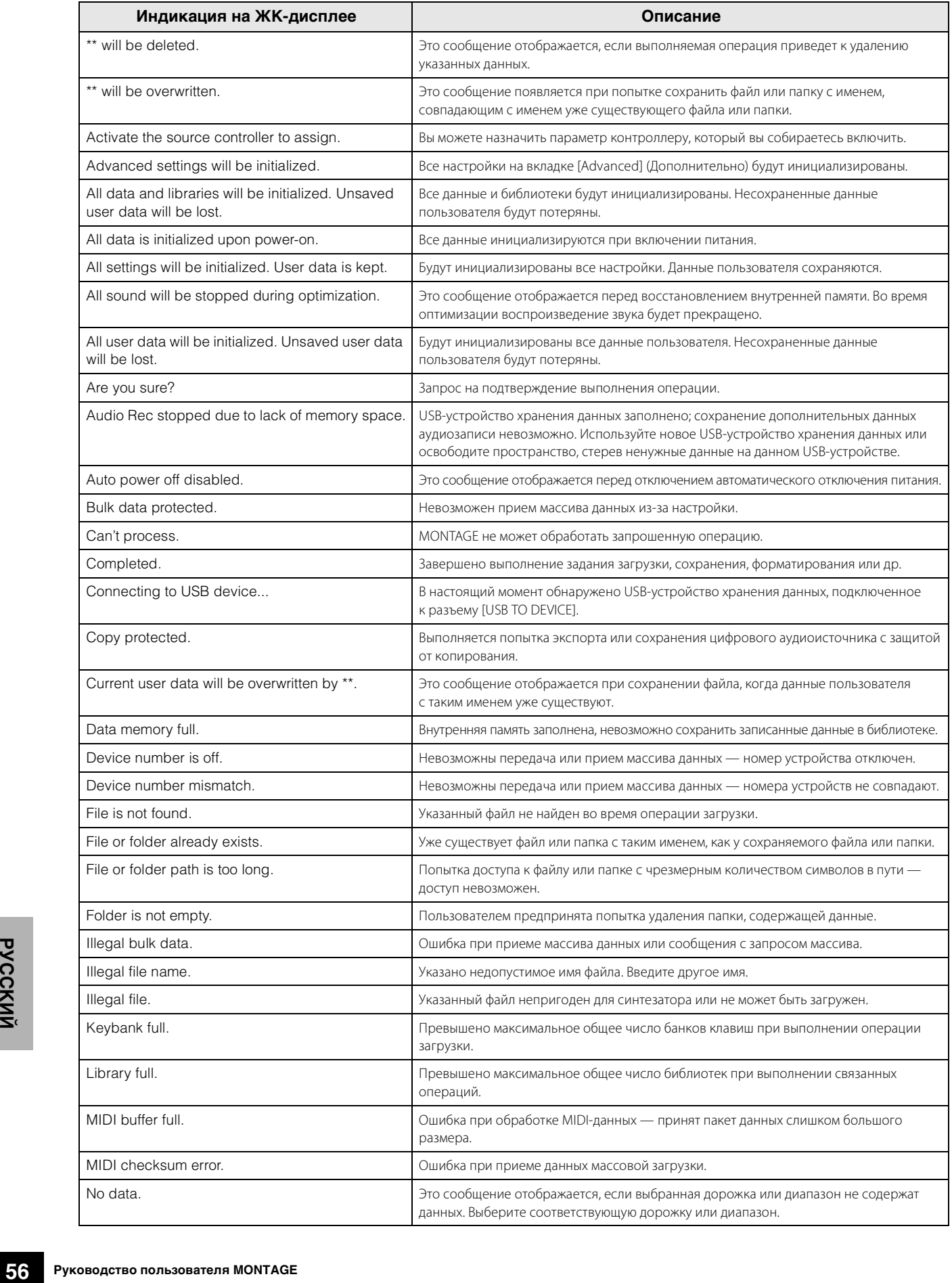

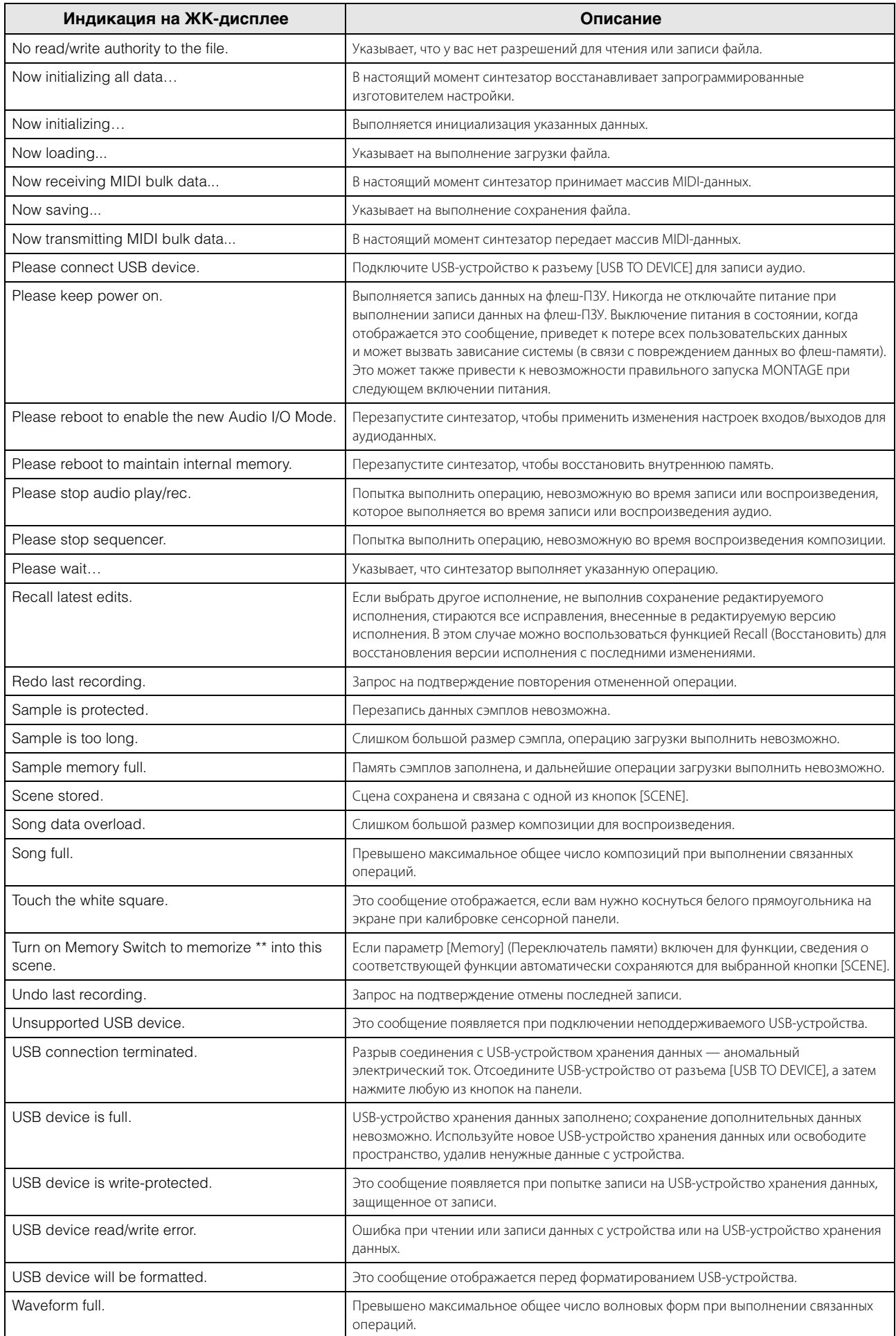

# **Устранение неполадок**

Нет звука? Неправильный звук? При возникновении подобных неполадок проверьте следующее, прежде чем прийти к выводу о неисправности инструмента. Многие проблемы можно устранить, выполнив инициализацию данных ([стр. 15\)](#page-20-0) после резервного копирования своих данных на USB-устройство хранения данных [\(стр. 53](#page-58-0)). Если неполадка не устраняется, обратитесь к местному представителю Yamaha.

### **Сенсорная панель неправильно реагирует.**

 Точка касания на сенсорной панели соответствует целевому элементу на дисплее? Откалибруйте сенсорную панель.

#### $[UTLITY] + PART [COMMON] \rightarrow [ENTER]$

 $[UTILITY] \rightarrow [Settings] \rightarrow [System] \rightarrow [Calibrate Touch Panel]$ 

#### **Нет звука.**

- Установлены ли соответствующие уровни на всех регуляторах (отличные от нуля или минимума)?
- Правильно ли подключен инструмент MONTAGE к связанному внешнему оборудованию (например усилителю, громкоговорителю, наушникам) с помощью аудиокабелей? Поскольку MONTAGE не оснащен встроенными динамиками, для его контроля требуется внешняя аудиосистема или стереонаушники [\(стр. 14\)](#page-19-0).
- Включено ли питание этого синтезатора и всего подключенного к синтезатору внешнего оборудования?
- Выполнены ли соответствующие настройки уровня громкости, включая регулировку Master Volume (Основные настройки громкости) на этом синтезаторе и настройку громкости на всем подключенном внешнем оборудовании? Нажмите на ножной контроллер, подключенный к гнезду [FOOT CONTROLLER].
- Параметр Local Control (Локальное управление) выключен? Если параметр Local Control (Локальное управление) выключен, звук отсутствует даже при игре на клавиатуре.

#### $[UTILITY] \rightarrow [Settings] \rightarrow [MIDI I/O] \rightarrow "Local Control"$

- Выбрана пустая партия?
- В этом случае назначьте партии любой звук или выберите другую партию.
- Переключатель приглушения каждой партии включен? Если переключатель приглушения включен, звук отсутствует даже при игре на клавиатуре.

#### $[PERFORMANCE]$   $\rightarrow$  Выбор партии  $\rightarrow$  "Mute"

Управление клавиатурой для каждой партии отключено?

#### $[PERFORMANCE]$   $\rightarrow$  Выбор партии  $\rightarrow$  "Kbd Ctrl"

 Параметр «Arp Play Only» (Играть только арпеджио) для каждой партии включен? Если этот параметр включен, соответствующая партия генерирует звук только путем воспроизведения арпеджио.

### [EDIT] → Выбор партии → ELEMENT/OPERATOR [COMMON] → [Part Settings] → [General] → "Arp Play Only"

[EDIT] → Выбор партии → ELEMENT/OPERATOR [COMMON] → [Arpeggio] → [Common] → "Arp Play Only"

- Если используется внешний контроллер, не установлен ли слишком низкий уровень громкости MIDI или низкий уровень в настройках выразительности MIDI?
- Являются ли настройки эффектов и фильтров соответствующими? Если используется фильтр, попытайтесь изменить частоту среза. При некоторых настройках частоты среза могут отфильтровываться все звуки.

### $[EDIT]$   $\rightarrow$  PART  $[COMMON]$   $\rightarrow$   $[Effect]$

#### $[EDIT]$   $\rightarrow$  Выбор партии  $\rightarrow$  ELEMENT/OPERATOR  $[COMMON]$   $\rightarrow$   $[Effect]$

- Для обычной партии (AWM2) и партии ударных
	- $[EDIT] \rightarrow$  Выбор партии  $\rightarrow$  Выбор элемента/клавиши  $\rightarrow$  [Filter]
- Для обычной партии (FM-X)

#### [EDIT] → Выбор партии → ELEMENT/OPERATOR [COMMON] → [Pitch/Filter]

**EDIT] → PART [COMMON] → [Effe**<br> **EDIT] → Выбор партии → ELEME**<br>
• Для обычной партии (AWM2) и па<br> **EDIT] → Выбор партии → Выбор**<br>
• Для обычной партии → Выбор<br>
• Для обычной партии → Выбор<br>
• Для обычной партии → Выбор<br> Не выбран ли «Vocoder» в качестве типа эффекта Insertion (Вставка) для партии? Если да, задайте для параметров разъема A/D INPUT [L/MONO]/[R] соответствующие значения, затем играйте на клавиатуре и пойте в микрофон, подключенный к инструменту MONTAGE. Проверьте, не установлен ли минимальный уровень усиления регулятором A/D INPUT [GAIN] на задней панели.

 $[EDIT]$   $\rightarrow$  Выбор партии  $\rightarrow$  ELEMENT/OPERATOR [COMMON]  $\rightarrow$  [Effect]  $\rightarrow$  [Routing]

Не установлен ли слишком низкий уровень громкости или настроек выразительности?

 $[UTILITY] \rightarrow [Settings] \rightarrow [Sound] \rightarrow Tone Generator$  "Volume"

 $[EDIT]$   $\rightarrow$  PART  $[COMMON]$   $\rightarrow$   $[General]$   $\rightarrow$  "Volume"

[EDIT] → Выбор партии → ELEMENT/OPERATOR [COMMON] → [Part Settings] → [General] → "Volume"

- [EDIT] → Выбор партии → ELEMENT/OPERATOR [COMMON] → [Part Settings] → [General] → "Dry Level"
- Для обычной партии (AWM2) и партии ударных

 $[EDIT]$   $\rightarrow$  Выбор партии  $\rightarrow$  Выбор элемента/клавиши  $\rightarrow$  [Amplitude]  $\rightarrow$  [Level/Pan]  $\rightarrow$  "Level"

• Для обычной партии (FM-X)

 $[EDIT]$   $\rightarrow$  Выбор партии  $\rightarrow$  Выбор оператора  $\rightarrow$  [Level]  $\rightarrow$  "Level"

- Выполнены ли соответствующие настройки параметров, таких как Element Switch (Переключатель элемента), Note Limit (Нотный диапазон), Velocity Limit (Предел показателя силы нажатия) и Velocity Offset (Смещение показателя силы нажатия)?
- Для обычной партии (AWM2) и партии ударных

[EDIT] → Выбор партии → ELEMENT/OPERATOR [COMMON] → [Part Settings] → [General]

 $[EDIT] \rightarrow B$ ыбор партии  $\rightarrow B$ ыбор элемента/клавиши  $\rightarrow [Osc/Tune]$ 

• Для обычной партии (FM-X)

 $[EDIT]$   $\rightarrow$  Выбор партии  $\rightarrow$  ELEMENT/OPERATOR [COMMON]  $\rightarrow$  [Part Settings]  $\rightarrow$  [General]

- Переключатель приглушения каждого элемента/оператора партии включен?
- $|E$ DIT $|\rightarrow$  Выбор партии  $\rightarrow$  Переключатель приглушения каждого элемента/оператора

Для обычной партии (FM-X) уровень несущей формы задан как 0?

 $[EDIT]$   $\rightarrow$  Выбор партии  $\rightarrow$  Выбор оператора  $\rightarrow$  [Level]  $\rightarrow$  "Level"

Выходной параметр каждой партии отключен?

[EDIT] → Выбор партии → ELEMENT/OPERATOR [COMMON] → [Part Settings] → [General] → "Part Output"

#### **Нет звука из разъема A/D INPUT.**

- Переключатель микрофона включен?
- Проверьте тип микрофона. Обязательно используйте динамический микрофон.
- Кабель между микрофоном или аудиоустройством и этим синтезатором подключен правильно?
- Регулятор A/D INPUT [GAIN] повернут на минимум?
- Включена ли кнопка A/D INPUT [ON/OFF]?
- Проверьте, соответствует ли состояние подключения A/D INPUT [L/MONO]/[R] параметру «Mono/Stereo» (Монофонический/ стереофонический).

#### $[EDIT]$   $\rightarrow$  PART  $[COMMON]$   $\rightarrow$   $[Autio In]$   $\rightarrow$   $[Mixing]$   $\rightarrow$  A/D In "Input Mode"

 Проверьте, что для параметра Mic/Line (Микрофон/линия) установлено соответствующее значение. При подключении оборудования с низким уровнем выходного сигнала (например, микрофона) установите для этого параметра значение «Mic». При подключении оборудования с высоким уровнем выходного сигнала (например, клавиатуры, синтезатора или проигрывателя компакт-дисков) установите для этого параметра значение «Line».

#### $[UTILITY]$   $\rightarrow$   $[Setting]$   $\rightarrow$   $[Audio I/O]$   $\rightarrow$   $"A/D$   $Input"$

Установлен слишком низкий уровень громкости для A/D Input Part (Партии аналогово-цифрового входа)?

 $[EDIT] \rightarrow PART [COMMON] \rightarrow [Audio In] \rightarrow [Mixing] \rightarrow A/D In "Volume"$ 

Правильно ли настроены эффекты?

#### $[EDIT] \rightarrow PART$   $[COMMON] \rightarrow [Audio In] \rightarrow [Routing]$

Настройки выходного сигнала для A/D Input Part (Партии аналогово-цифрового входа) являются соответствующими?

 $[UTILITY] \rightarrow [Settings] \rightarrow [Audio I/O] \rightarrow Output$ 

 Проверьте, не выбран ли эффект вокодера. Если вокодер выбран в качестве эффекта вставки для текущей партии, входной аудиосигнал из разъемов A/D INPUT [L/MONO]/[R] может не производить звука при некоторых настройках параметров.

#### $[EDIT]$   $\rightarrow$  Выбор партии  $\rightarrow$  ELEMENT/OPERATOR  $[COMMON]$   $\rightarrow$   $[Effect]$   $\rightarrow$   $[Rowting]$

#### **Воспроизведение продолжается без остановки.**

- Если включена кнопка [ARP ON/OFF], нажмите ее, чтобы индикатор этой кнопки не горел.
- $\blacksquare$  На экране Song (Композиция) нажмите кнопку  $[\blacksquare]$  (стоп).
- Если звук эффекта, например задержки, продолжается, проверьте настройки эффекта или снова выберите исполнение.
- Если продолжают звучать щелчки метронома, проверьте значение следующего параметра. Установите для этого параметра любое значение, кроме «always» (всегда), так как при этом значении звук щелчков воспроизводится независимо от состояния секвенсора.

 $[UTILLITY] \rightarrow [Tempo \; Settings] \rightarrow Click$  "Mode"

#### **Звук искажен.**

 Правильно ли настроены эффекты? При использовании определенных параметров эффектов возможно искажение звука.

 $[EDIT]$   $\rightarrow$  Выбор партии  $\rightarrow$  ELEMENT/OPERATOR  $[COMMON]$   $\rightarrow$   $[Effect]$ 

- Правильно ли настроены фильтры? Искажение звука может быть вызвано слишком высоким резонансом фильтра.
- Для обычной партии (AWM2) и партии ударных

 $[EDIT] \rightarrow B$ ыбор партии  $\rightarrow B$ ыбор элемента/клавиши  $\rightarrow$  [Filter]

• Для обычной партии (FM-X)

[EDIT] → Выбор партии → ELEMENT/OPERATOR [COMMON] → [Pitch/Filter]

Может быть, значение какого-либо из следующих параметров громкости настолько высоко, что происходит урезание?

 $[UTILLITY] \rightarrow [Settings] \rightarrow [Sound] \rightarrow Tone Generation$  "Volume"

 $[UTILLITY] \rightarrow [Settings] \rightarrow [Audio I/O] \rightarrow "Output"$ 

 $[EDIT]$   $\rightarrow$  PART  $[COMMON]$   $\rightarrow$   $[General]$   $\rightarrow$  "Volume"

 $[EDIT]$   $\rightarrow$  Выбор партии  $\rightarrow$  ELEMENT/OPERATOR  $[COMMON]$   $\rightarrow$   $[Part$  Settings]  $\rightarrow$   $[General]$   $\rightarrow$  "Volume"

• Для обычной партии (AWM2) и партии ударных

 $[EDIT]$   $\rightarrow$  Выбор партии  $\rightarrow$  Выбор элемента/клавиши  $\rightarrow$  [Amplitude]  $\rightarrow$  [Level/Pan]  $\rightarrow$  "Level"

• Для обычной партии (FM-X)

 $[EDIT]$   $\rightarrow$  Выбор партии  $\rightarrow$  Выбор оператора  $\rightarrow$  [Level]  $\rightarrow$  "Level"

#### **Звук прерывается.**

 Возможно, суммарный звук (получаемый при игре на клавиатуре и воспроизведении композиции/партии/арпеджио) превышает максимальную полифонию (128 для AWM2 и FM-X) MONTAGE?

#### **Невозможно воспроизвести несколько нот одновременно.**

 В этом случае для параметра Mono/Poly (Монофония/полифония) в текущем режиме установлено значение «mono». Если нужно играть аккорды, установите для этого параметра значение «Poly».

[EDIT] → Выбор партии → ELEMENT/OPERATOR [COMMON] → [Part Settings] → [General] → "Mono/Poly"

#### **Неправильные интервалы или высота звука.**

- Не установлено ли для параметра Master Tune (Основная подстройка) каждой партии значение, отличное от 0?  $[UTILITY] \rightarrow [Setting] \rightarrow [Sound] \rightarrow Tone Generator 'Tune'$
- Не установлено ли для параметра Note Shift (Сдвиг ноты) каждой партии значение, отличное от 0?
- Для обычной партии (AWM2) и партии ударных

[EDIT]  $\rightarrow$  Выбор партии  $\rightarrow$  ELEMENT/OPERATOR [COMMON]  $\rightarrow$  [Part Settings]  $\rightarrow$  [Pitch]  $\rightarrow$  "Note Shift" [EDIT]  $\rightarrow$  Выбор партии  $\rightarrow$  ELEMENT/OPERATOR [COMMON]  $\rightarrow$  [Part Settings]  $\rightarrow$  [Pitch]  $\rightarrow$  "Detune"

• Для обычной партии (FM-X)

[EDIT]  $\rightarrow$  Выбор партии  $\rightarrow$  ELEMENT/OPERATOR [COMMON]  $\rightarrow$  [Pitch/Filter]  $\rightarrow$  [Pitch]  $\rightarrow$  "Note Shift"

[EDIT]  $\rightarrow$  Выбор партии  $\rightarrow$  ELEMENT/OPERATOR [COMMON]  $\rightarrow$  [Pitch/Filter]  $\rightarrow$  [Pitch]  $\rightarrow$  "Detune"

- Если неправильная высота звука получается при воспроизведении партии, выбрана ли соответствующая система настройки в параметре Micro Tuning (Микроподстройка)?
- Для обычной партии (AWM2) и партии ударных

[EDIT] → Выбор партии → ELEMENT/OPERATOR [COMMON] → [Part Settings] → [Pitch] → "Micro Tuning Name"

• Для обычной партии (FM-X)

[EDIT] → Выбор партии → ELEMENT/OPERATOR [COMMON] → [Pitch/Filter] → [Pitch] → "Micro Tuning Name"

- Если при воспроизведении партии получается неправильная высота звука, не установлено ли слишком большое значение глубины модуляции высоты звука LFO?
- Для обычной партии (AWM2)

 $[EDIT]$   $\rightarrow$  Выбор партии  $\rightarrow$  Element selection  $\rightarrow$  [Element LFO]  $\rightarrow$  "Pitch Mod"

• Для обычной партии (FM-X)

[EDIT] → Выбор партии → ELEMENT/OPERATOR [COMMON] → [Mod/Control] → [2nd LFO] → "Pitch Modulation"

- Если партия воспроизводит неверную высоту звука, правильно ли заданы параметры грубой и точной подстройки?
- Для обычной партии (AWM2) и партии ударных

 $[EDIT] \rightarrow B$ ыбор партии  $\rightarrow B$ ыбор элемента/клавиши  $\rightarrow$   $[Osc/Tune] \rightarrow$  "Coarse"

 $|E$ DIT]  $\rightarrow$  Выбор партии  $\rightarrow$  Выбор элемента/клавиши  $\rightarrow$  [Osc/Tune]  $\rightarrow$  "Fine"

• Для обычной партии (FM-X)

 $[EDIT]$   $\rightarrow$  Выбор партии  $\rightarrow$  Выбор оператора  $\rightarrow$  [Form/Freq]  $\rightarrow$  "Coarse"

 $[EDIT] \rightarrow B$ ыбор партии  $\rightarrow B$ ыбор оператора  $\rightarrow$  [Form/Freq]  $\rightarrow$  "Fine"

Если партия воспроизводит неверную высоту звука, задано ли для набора контроллера назначение «Pitch» (Высота звука)?

 $[EDIT]$   $\rightarrow$  Выбор партии  $\rightarrow$  [Mod/Control]  $\rightarrow$  [Control Assign]  $\rightarrow$  "Destination"

#### **Эффект не применяется.**

- Переключатель эффекта выключен?
	- $[UTILITY]$   $\rightarrow$  [Effect Switch]
- Проверьте, не установлено ли для параметра Variation Send (Передача вариации) или Reverb Send (Передача реверберации) значение, отличное от 0.

[EDIT]  $\rightarrow$  Выбор партии  $\rightarrow$  ELEMENT/OPERATOR [COMMON]  $\rightarrow$  [Effect]  $\rightarrow$  [Routing]  $\rightarrow$  "Var Send"

[EDIT]  $\rightarrow$  Выбор партии  $\rightarrow$  ELEMENT/OPERATOR [COMMON]  $\rightarrow$  [Effect]  $\rightarrow$  [Routing]  $\rightarrow$  "Rev Send"

 Проверьте, не установлено ли для параметра Variation Return (Отражение вариации) или Reverb Return (Отражение реверберации) значение, отличное от 0.

 $[EDIT] \rightarrow PART [COMMON] \rightarrow [Effect] \rightarrow [Routing] \rightarrow "Var Return"$ 

 $[EDIT] \rightarrow$  PART  $[COMMON] \rightarrow [Effect] \rightarrow [Routing] \rightarrow "Rev Return"$ 

Установлены ли для каких-либо или всех параметров вывода эффектов Insertion (Вставка) элементов/клавиш значения «Thru»?

[EDIT]  $\rightarrow$  Выбор партии  $\rightarrow$  ELEMENT/OPERATOR [COMMON]  $\rightarrow$  [Effect]  $\rightarrow$  [Routing]  $\rightarrow$  "Element 1-8"

- Не задано ли для каких-либо или для всех типов системных эффектов значение «No Effect»?
- Не заданы ли для каких-либо или для всех типов эффектов Insertion (Вставка) значения «Thru»?
- Проверьте, правильно ли настроены параметры переключателя.

[EDIT]  $\rightarrow$  Выбор партии  $\rightarrow$  ELEMENT/OPERATOR [COMMON]  $\rightarrow$  [Effect]  $\rightarrow$  [Ins A]/[Ins B]

#### **Невозможно запустить арпеджио.**

- Проверьте, включена или выключена кнопка [ARP ON/OFF].
- Подсчитайте число партий, переключатели арпеджио которых включены. Можно воспроизводить арпеджио для восьми партий одновременно.
- Выполнены ли настройки параметров, связанных с арпеджио, таких как Note Limit (Нотный диапазон) и Velocity Limit (Предел показателя силы нажатия)?

[EDIT] → Выбор партии → ELEMENT/OPERATOR [COMMON] → [Arpeggio] → [Common]

Параметр Arpeggio Type (Тип арпеджио) выключен?

 $[EDIT]$   $\rightarrow$  Выбор партии  $\rightarrow$  [Arpeggio]  $\rightarrow$  [Individual]  $\rightarrow$  "Name"

 Проверьте параметр Arpeggio Switch (Переключатель арпеджио). Если этот параметр для текущей партии выключен, воспроизведение арпеджио не запускается при игре на клавиатуре даже при включенной кнопке [ARP ON/OFF].

 $[PERFORMANCE]$   $\rightarrow$  Выбор партии  $\rightarrow$  "Arp On"

#### **Невозможно остановить арпеджио.**

 Если воспроизведение арпеджио не останавливается даже при отпускании клавиши, установите для параметра Arpeggio Hold (Удержание арпеджио) значение «off».

[EDIT] → Выбор партии → ELEMENT/OPERATOR [COMMON] → [Arpeggio] → [Common] → "Hold"

#### **Невозможно запустить композицию даже при нажатии кнопки [**R**] (Воспроизведение).**

Содержит ли выбранная композиция данные?

#### **Не удается записать композицию.**

 Достаточно ли памяти для записи? В памяти MONTAGE может храниться до 64 записанных композиций. Если память устройства переполнена, запись больше невозможна.

### **Не работает должным образом обмен данными между компьютером и инструментом MONTAGE.**

- Проверьте, правильно ли настроены параметры порта на компьютере.
- Проверьте значение, установленное для параметра MIDI IN/OUT.

 $[UTILLITY] \rightarrow [Setting] \rightarrow [MIDI I/O] \rightarrow MIDI$  "MIDI IN/OUT"

#### **Неправильно работает передача/прием массивов данных MIDI.**

 Не установлено ли для параметра Receive Bulk (Прием массива данных) значение «Off»? Установите для параметра Receive Bulk (Прием массива данных) значение «On» (включен).

#### $[UTILY] \rightarrow [Settings] \rightarrow [Advanced] \rightarrow MIDI$  "Receive Bulk"

 При приеме массива MIDI-данных, записанных на внешнем MIDI-устройстве и передаваемых с помощью функции Bulk Dump (прием/ передача массивов данных), необходимо установить одинаковый номер MIDI-устройства на принимающем и передающем устройствах.

[UTILITY] → [Settings] → [Advanced] → MIDI "Device Number"

Если неправильно работает передача, соответствует ли установленный номер устройства MIDI-инструмента, подключенного к инструменту MONTAGE, параметру Device Number (Номер устройства)?

 $[UTILITY] \rightarrow [Settings] \rightarrow [Advanced] \rightarrow MIDI$  "Device Number"

#### **Не удается сохранить данные на внешнем USB-устройстве хранения данных.**

- Не используется ли USB-устройство хранения данных с защитой от записи? (Для сохранения данных следует отключить защиту от записи.)
- Достаточно ли свободного места на USB-устройстве хранения данных? На экране Contents (Содержимое) выберите USB-устройство хранения данных. Проверьте объем текущей доступной (свободной) памяти в USB-устройстве, который отображается в правом верхнем углу экрана.

#### $[UTILLITY]$   $\rightarrow$   $[Contents]$   $\rightarrow$   $[Local//Store/Savel]$

 Гарантирует ли корпорация Yamaha работу данного USB-устройства хранения данных? Дополнительную информацию см. на [стр. 54](#page-59-0).

### **На дисплее имеется несколько черных точек (не светятся) или белых точек (светятся постоянно).**

 Это результат существования дефектных пикселов, которые случайно появляются на ЖК-дисплеях. Он не является признаком неправильной работы.

# **Технические характеристики**

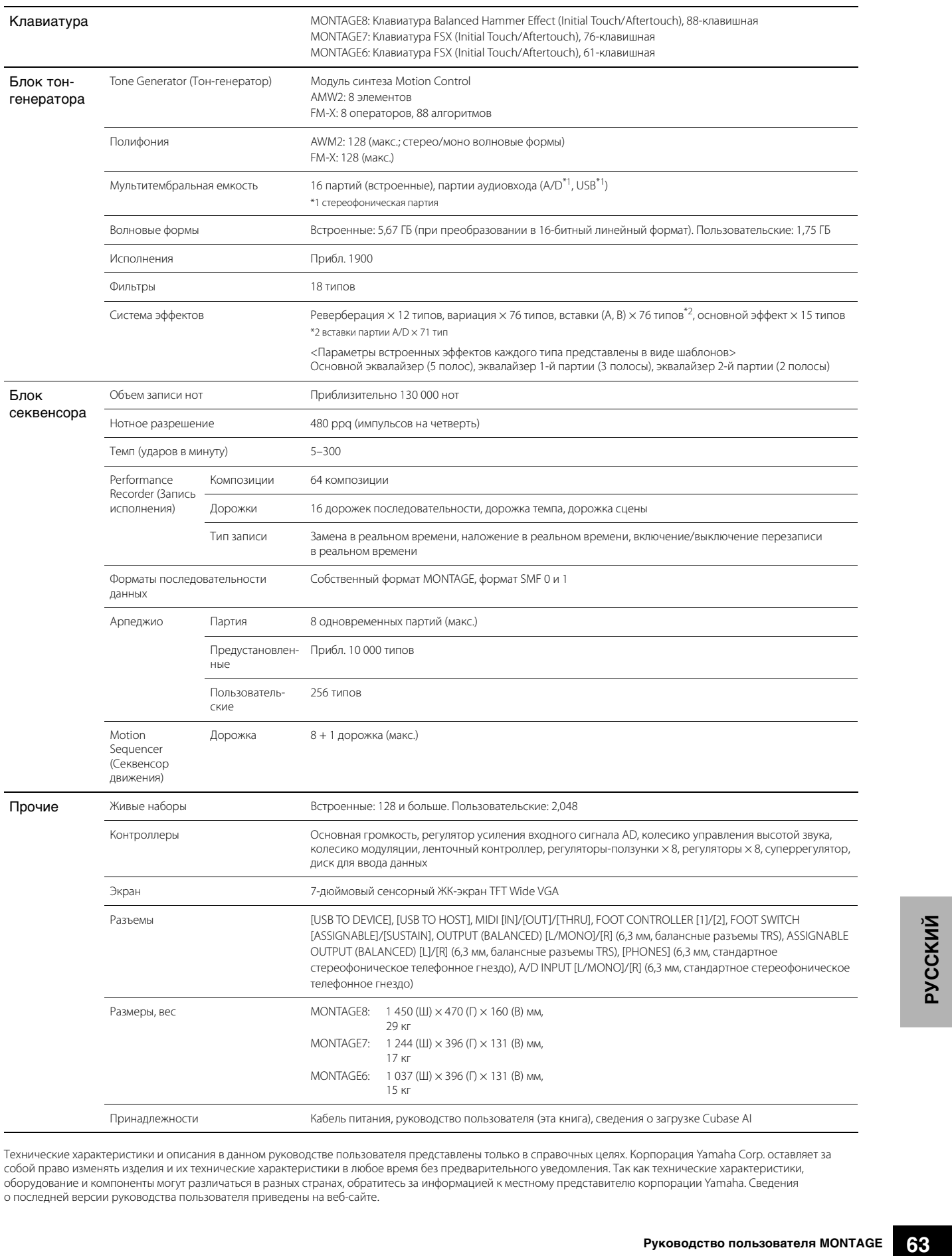

<span id="page-68-0"></span>Технические характеристики и описания в данном руководстве пользователя представлены только в справочных целях. Корпорация Yamaha Corp. оставляет за собой право изменять изделия и их технические характеристики в любое время без предварительного уведомления. Так как технические характеристики, оборудование и компоненты могут различаться в разных странах, обратитесь за информацией к местному представителю корпорации Yamaha. Сведения о последней версии руководства пользователя приведены на веб-сайте.

# Предметный указатель

### $\boldsymbol{\mathsf{A}}$

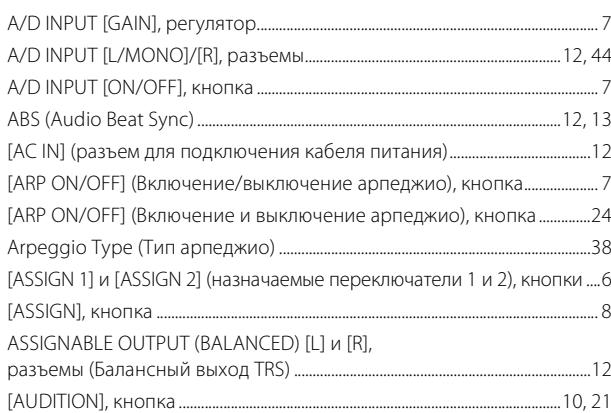

### $\mathbf c$

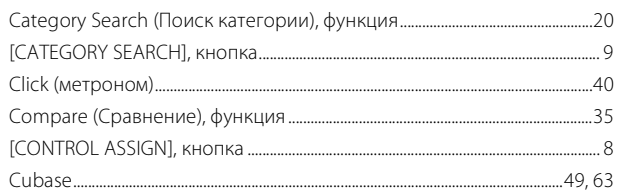

### D

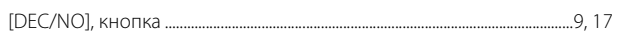

### $\mathsf{E}$

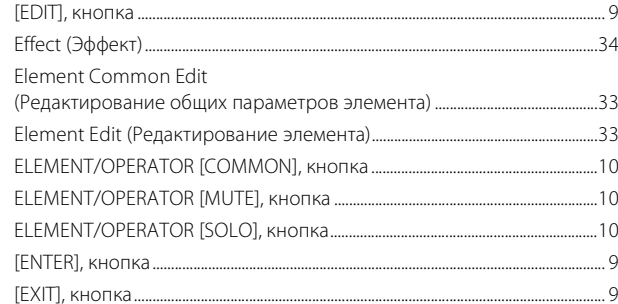

### $\overline{F}$

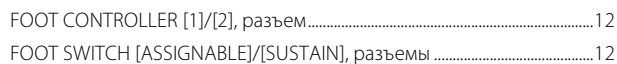

**РУССКИЙ** 

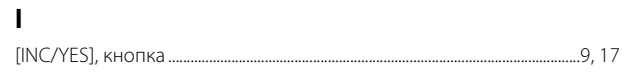

### $\mathsf{K}$

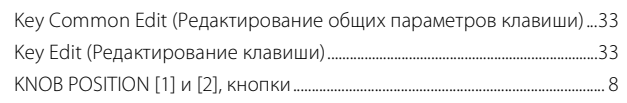

### $\overline{\mathbf{L}}$

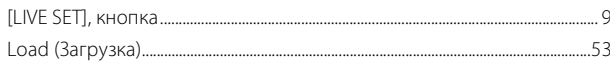

### $\mathbf M$

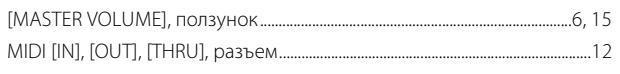

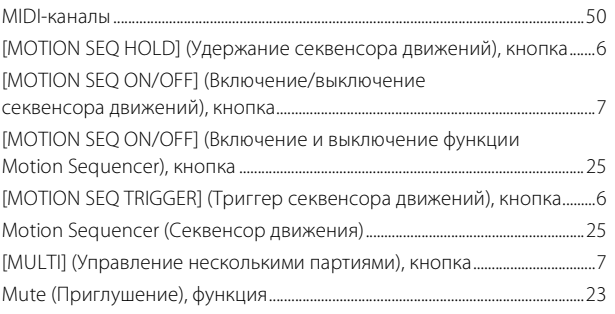

### $\mathsf{N}$

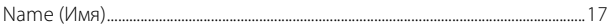

### $\mathbf{o}$

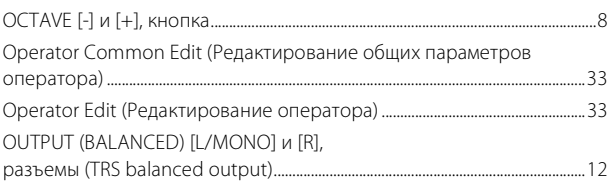

### $\mathsf{P}$

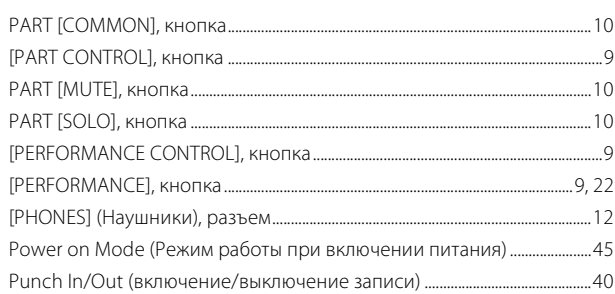

### S

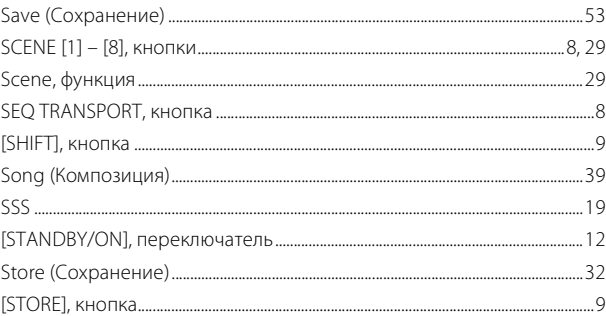

### $\mathbf T$

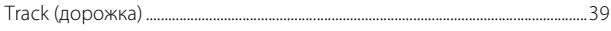

### $\mathsf{U}$

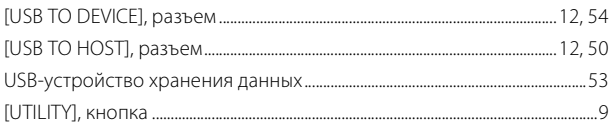

### $\mathbf{V}$

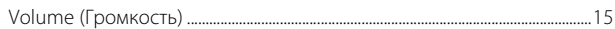

### $\boldsymbol{\mathsf{A}}$

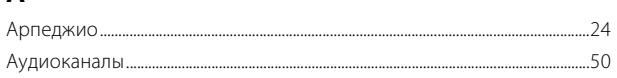

### $\overline{\mathbf{b}}$

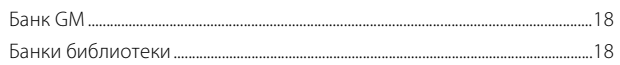

### $\overline{\mathbf{B}}$

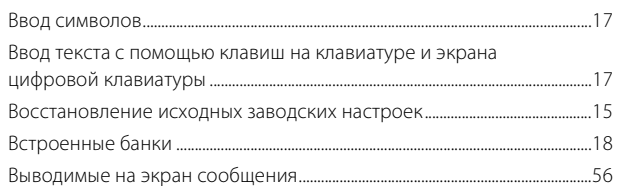

### $\overline{\mathbf{A}}$

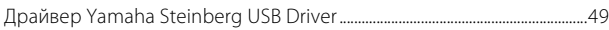

### Ж

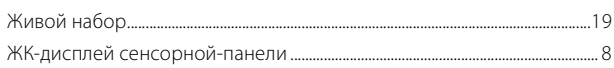

### $\overline{\mathbf{3}}$

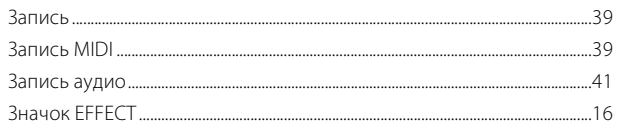

### $\mathsf{M}$

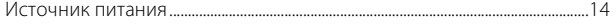

### $\mathsf{K}$

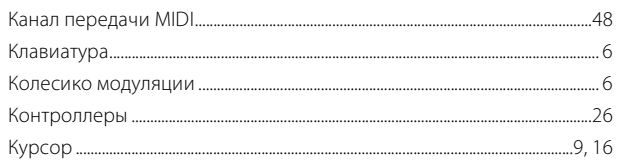

### $\mathbf{\overline{J}}$

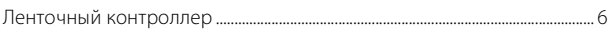

### $\mathsf{M}$

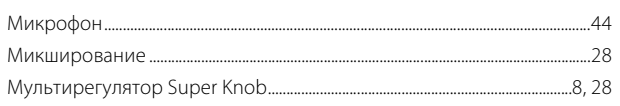

### $\overline{\mathbf{H}}$

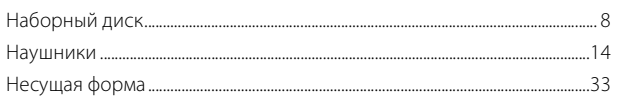

### $\mathbf{o}$

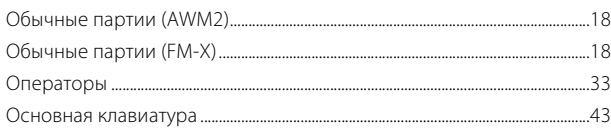

### $\boldsymbol{\Pi}$

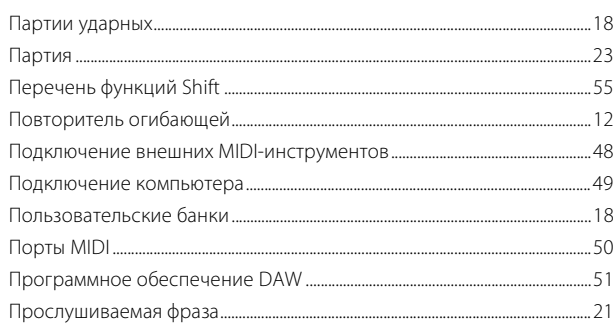

### $\mathsf{P}$

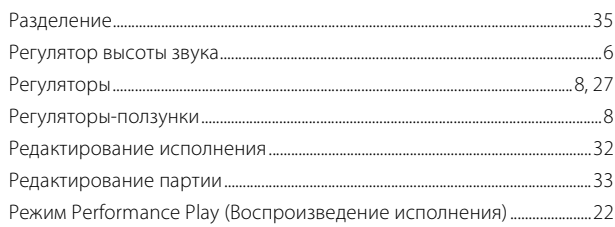

### $\mathbf c$

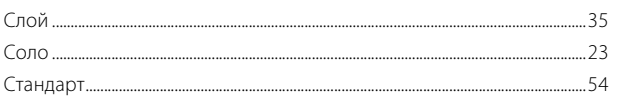

### $\Phi$

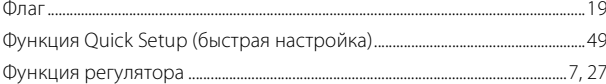

### Ц

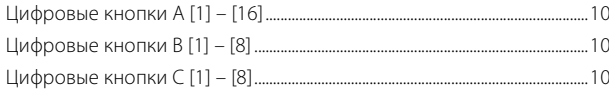

### $\mathfrak{S}$

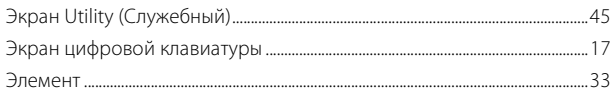

# **GNU GENERAL PUBLIC LICENSE**

Version 2, June 1991

Copyright © 1989, 1991 Free Software Foundation, Inc., 51 Franklin Street, Fifth Floor, Boston, MA 02110-1301 USA<br>Everyone is permitted to copy and distribute verbatim copies of this license document, but changing it is no

### **Preamble**

The licenses for most software are designed to take away your freedom to share and change it. By contrast, the GNU General Public License is intended to guarantee your freedom to share and change free softwareto make sure the software is free for all its users. This General Public License applies to most of the Free Software Foundation's software and to any other program whose authors commit to using it. (Some other Free Software Foundation software is covered by the GNU Lesser General Public License instead.) You can apply it to your programs, too.

When we speak of free software, we are referring to freedom, not price. Our General Public Licenses are designed to make sure that you have the freedom to distribute copies of free software (and charge for this service if you wish), that you receive source code or can get it if you want it, that you can change the software or use pieces of it in new free programs; and that you know you can do these things.

To protect your rights, we need to make restrictions that forbid anyone to deny you these rights or to ask you to surrender the rights. These restrictions translate to certain responsibilities for you if you distribute copies of the software, or if you modify it.

For example, if you distribute copies of such a program, whether gratis or for a fee, you must give the recipients all the rights that you have. You must make sure that they, too, receive or can get the source code. And you must show them these terms so they know their rights.

We protect your rights with two steps: (1) copyright the software, and (2) offer you this license which gives you legal permission to copy, distribute and/or modify the software.

Also, for each author's protection and ours, we want to make certain that everyone understands that there is no warranty for this free software. If the software is modified by someone else and passed on, we want its recipients to know that what they have is not the original, so that any problems introduced by others will not reflect on the original authors' reputations.

Finally, any free program is threatened constantly by software patents. We wish to avoid the danger that redistributors of a free program will individually obtain patent licenses, in effect making the program proprietary. To prevent this, we have made it clear that any patent must be licensed for everyone's free use or not licensed at all.

The precise terms and conditions for copying, distribution and modification follow.

### **GNU GENERAL PUBLIC LICENSE TERMS AND CONDITIONS FOR COPYING, DISTRIBUTION AND MODIFICATION**

**0.** This License applies to any program or other work which contains a notice placed by the copyright holder saying it may be distributed under the terms of this General Public License. The "Program", below, refers to any such program or work, and a "work based on the Program" means either the Program or any derivative work under copyright law: that is to say, a work containing the Program or a portion of it, either verbatim or with modifications and/or translated into another language. (Hereinafter, translation is included without limitation in the term "modification".) Each licensee is addressed as "you".

Activities other than copying, distribution and modification are not covered by this License; they are outside its scope. The act of running the Program is not restricted, and the output from the Program is covered only if its contents constitute a work based on the Program (independent of having been made by running the Program). Whether that is true depends on what the Program does.

**1.** You may copy and distribute verbatim copies of the Program's source code as you receive it, in any medium, provided that you conspicuously and appropriately publish on each copy an appropriate copyright notice and disclaimer of warranty; keep intact all the notices that refer to this License and to the absence of any warranty; and give any other recipients of the Program a copy of this License along with the Program.

You may charge a fee for the physical act of transferring a copy, and you may at your option offer warranty protection in exchange for a fee.

- **2.** You may modify your copy or copies of the Program or any portion of it, thus forming a work based on the Program, and copy and distribute such modifications or work under the terms of Section 1 above, provided that you also meet all of these conditions:
	- **a)** You must cause the modified files to carry prominent notices stating that you changed the files and the date of any change.
	- **b)** You must cause any work that you distribute or publish, that in whole or in part contains or is derived from the Program or any part thereof, to be licensed as a whole at no charge to all third parties under the terms of this License.
	- **c)** If the modified program normally reads commands interactively when run, you must cause it, when started running for such interactive use in the most ordinary way, to print or display an announcement including an appropriate copyright notice and a notice that there is no warranty (or else, saying that you provide a warranty) and that users may redistribute the program under these conditions, and telling the user how to view a copy of this License. (Exception: if the Program itself is interactive but does not normally print such an announcement, your work based on the Program is not required to print an announcement.)

These requirements apply to the modified work as a whole. If identifiable sections of that work are not derived from the Program, and can be reasonably considered independent and separate works in themselves, then this License, and its terms, do not apply to those sections when you distribute them as separate works. But when you distribute the same sections as part of a whole which is a work based on the Program, the distribution of the whole must be on the terms of this License, whose permissions for other licensees extend to the entire whole, and thus to each and every part regardless of who wrote it.

Thus, it is not the intent of this section to claim rights or contest your rights to work written entirely by you; rather, the intent is to exercise the right to control the distribution of derivative or collective works based on the Program.

In addition, mere aggregation of another work not based on the Program with the Program (or with a work based on the Program) on a volume of a storage or distribution medium does not bring the other work under the scope of this License.

- **3.** You may copy and distribute the Program (or a work based on it, under Section 2) in object code or executable form under the terms of Sections 1 and 2 above provided that you also do one of the following:
	- **a)** Accompany it with the complete corresponding machinereadable source code, which must be distributed under the terms of Sections 1 and 2 above on a medium customarily used for software interchange; or,
	- **b)** Accompany it with a written offer, valid for at least three years, to give any third party, for a charge no more than your cost of physically performing source distribution, a complete machinereadable copy of the corresponding source code, to be distributed under the terms of Sections 1 and 2 above on a medium customarily used for software interchange; or,
	- **c)** Accompany it with the information you received as to the offer to distribute corresponding source code. (This alternative is allowed only for noncommercial distribution and only if you received the program in object code or executable form with such an offer, in accord with Subsection b above.)

The source code for a work means the preferred form of the work for making modifications to it. For an executable work, complete source code means all the source code for all modules it contains, plus any associated interface definition files, plus the scripts used to control compilation and installation of the executable. However, as a special exception, the source code distributed need not include anything that is normally distributed (in either source or binary form) with the major components (compiler, kernel, and so on) of the operating system on which the executable runs, unless that component itself accompanies the executable.

If distribution of executable or object code is made by offering access to copy from a designated place, then offering equivalent access to copy the source code from the same place counts as distribution of the source code, even though third parties are not compelled to copy the source along with the object code.
- **4.** You may not copy, modify, sublicense, or distribute the Program except as expressly provided under this License. Any attempt otherwise to copy, modify, sublicense or distribute the Program is void, and will automatically terminate your rights under this License. However, parties who have received copies, or rights, from you under this License will not have their licenses terminated so long as such parties remain in full compliance.
- **5.** You are not required to accept this License, since you have not signed it. However, nothing else grants you permission to modify or distribute the Program or its derivative works. These actions are prohibited by law if you do not accept this License. Therefore, by modifying or distributing the Program (or any work based on the Program), you indicate your acceptance of this License to do so, and all its terms and conditions for copying, distributing or modifying the Program or works based on it.
- **6.** Each time you redistribute the Program (or any work based on the Program), the recipient automatically receives a license from the original licensor to copy, distribute or modify the Program subject to these terms and conditions. You may not impose any further restrictions on the recipients' exercise of the rights granted herein. You are not responsible for enforcing compliance by third parties to this License.
- **7.** If, as a consequence of a court judgment or allegation of patent infringement or for any other reason (not limited to patent issues), conditions are imposed on you (whether by court order, agreement or otherwise) that contradict the conditions of this License, they do not excuse you from the conditions of this License. If you cannot distribute so as to satisfy simultaneously your obligations under this License and any other pertinent obligations, then as a consequence you may not distribute the Program at all. For example, if a patent license would not permit royalty-free redistribution of the Program by all those who receive copies directly or indirectly through you, then the only way you could satisfy both it and this License would be to refrain entirely from distribution of the Program.

If any portion of this section is held invalid or unenforceable under any particular circumstance, the balance of the section is intended to apply and the section as a whole is intended to apply in other circumstances.

It is not the purpose of this section to induce you to infringe any patents or other property right claims or to contest validity of any such claims; this section has the sole purpose of protecting the integrity of the free software distribution system, which is implemented by public license practices. Many people have made generous contributions to the wide range of software distributed through that system in reliance on consistent application of that system; it is up to the author/donor to decide if he or she is willing to distribute software through any other system and a licensee cannot impose that choice.

This section is intended to make thoroughly clear what is believed to be a consequence of the rest of this License.

- **8.** If the distribution and/or use of the Program is restricted in certain countries either by patents or by copyrighted interfaces, the original copyright holder who places the Program under this License may add an explicit geographical distribution limitation excluding those countries, so that distribution is permitted only in or among countries not thus excluded. In such case, this License incorporates the limitation as if written in the body of this License.
- **9.** The Free Software Foundation may publish revised and/or new versions of the General Public License from time to time. Such new versions will be similar in spirit to the present version, but may differ in detail to address new problems or concerns.

Each version is given a distinguishing version number. If the Program specifies a version number of this License which applies to it and "any later version", you have the option of following the terms and conditions either of that version or of any later version published by the Free Software Foundation. If the Program does not specify a version number of this License, you may choose any version ever published by the Free Software Foundation.

**10.** If you wish to incorporate parts of the Program into other free programs whose distribution conditions are different, write to the author to ask for permission. For software which is copyrighted by the Free Software Foundation, write to the Free Software Foundation; we sometimes make exceptions for this. Our decision will be guided by the two goals of preserving the free status of all derivatives of our free software and of promoting the sharing and reuse of software generally.

#### **NO WARRANTY**

- **11.** BECAUSE THE PROGRAM IS LICENSED FREE OF CHARGE, THERE IS NO WARRANTY FOR THE PROGRAM, TO THE EXTENT PERMITTED BY APPLICABLE LAW. EXCEPT WHEN OTHERWISE STATED IN WRITING THE COPYRIGHT HOLDERS AND/OR OTHER PARTIES PROVIDE THE PROGRAM "AS IS" WITHOUT WARRANTY OF ANY KIND, EITHER EXPRESSED OR IMPLIED, INCLUDING, BUT NOT LIMITED TO, THE IMPLIED WARRANTIES OF MERCHANTABILITY AND FITNESS FOR A PARTICULAR PURPOSE. THE ENTIRE RISK AS TO THE QUALITY AND PERFORMANCE OF THE PROGRAM IS WITH YOU. SHOULD THE PROGRAM PROVE DEFECTIVE, YOU ASSUME THE COST OF ALL NECESSARY SERVICING, REPAIR OR CORRECTION.
- **12.** IN NO EVENT UNLESS REQUIRED BY APPLICABLE LAW OR AGREED TO IN WRITING WILL ANY COPYRIGHT HOLDER, OR ANY OTHER PARTY WHO MAY MODIFY AND/OR REDISTRIBUTE THE PROGRAM AS PERMITTED ABOVE, BE LIABLE TO YOU FOR DAMAGES, INCLUDING ANY GENERAL, SPECIAL, INCIDENTAL OR CONSEQUENTIAL DAMAGES ARISING OUT OF THE USE OR INABILITY TO USE THE PROGRAM (INCLUDING BUT NOT LIMITED TO LOSS OF DATA OR DATA BEING RENDERED INACCURATE OR LOSSES SUSTAINED BY YOU OR THIRD PARTIES OR A FAILURE OF THE PROGRAM TO OPERATE WITH ANY OTHER PROGRAMS), EVEN IF SUCH HOLDER OR OTHER PARTY HAS BEEN ADVISED OF THE POSSIBILITY OF SUCH DAMAGES.

### **END OF TERMS AND CONDITIONS**

## **How to Apply These Terms to Your New Programs**

If you develop a new program, and you want it to be of the greatest possible use to the public, the best way to achieve this is to make it free software which everyone can redistribute and change under these terms.

To do so, attach the following notices to the program. It is safest to attach them to the start of each source file to most effectively convey the exclusion of warranty; and each file should have at least the "copyright" line and a pointer to where the full notice is found.

<one line to give the program's name and a brief idea of what it does >

Copyright © <year> <name of author>

This program is free software; you can redistribute it and/or modify it under the terms of the GNU General Public License as published by the Free Software Foundation; either version 2 of the License, or (at your option) any later version.

This program is distributed in the hope that it will be useful, but WITHOUT ANY WARRANTY; without even the implied warranty of MERCHANTABILITY or FITNESS FOR A PARTICULAR PURPOSE. See the GNU General Public License for more details.

You should have received a copy of the GNU General Public License along with this program; if not, write to the Free Software Foundation, Inc., 51 Franklin Street, Fifth Floor, Boston, MA 02110-1301 USA.

Also add information on how to contact you by electronic and paper mail.

If the program is interactive, make it output a short notice like this when it starts in an interactive mode:

Gnomovision version 69, Copyright © year name of author Gnomovision comes with ABSOLUTELY NO WARRANTY; for details type 'show w'. This is free software, and you are welcome to redistribute it under certain conditions; type 'show c' for details.

The hypothetical commands 'show w' and 'show c' should show the appropriate parts of the General Public License. Of course, the commands you use may be called something other than 'show w' and 'show c'; they could even be mouse-clicks or menu items—whatever suits your program.

You should also get your employer (if you work as a programmer) or your school, if any, to sign a "copyright disclaimer" for the program, if necessary. Here is a sample; alter the names:

Yoyodyne, Inc., hereby disclaims all copyright interest in the program 'Gnomovision' (which makes passes at compilers) written by James **Hacker** 

<signature of Ty Coon>, 1 April 1989 Ty Coon, President of Vice

This General Public License does not permit incorporating your program into proprietary programs. If your program is a subroutine library, you may consider it more useful to permit linking proprietary applications with the library. If this is what you want to do, use the GNU Lesser General Public License instead of this License.

# **GNU LESSER GENERAL PUBLIC LICENSE**

Version 2.1, February 1999

Copyright © 1991, 1999 Free Software Foundation, Inc., 51 Franklin Street, Fifth Floor, Boston, MA 02110-1301 USA Everyone is permitted to copy and distribute verbatim copies of this license document, but changing it is not allowed.

[This is the first released version of the Lesser GPL.]

It also counts as the successor of the GNU Library Public License, version 2, hence the version number 2.1.]

## **Preamble**

The licenses for most software are designed to take away your freedom to share and change it. By contrast, the GNU General Public Licenses are intended to guarantee your freedom to share and change free software to make sure the software is free for all its users.

This license, the Lesser General Public License, applies to some specially designated software packages—typically libraries—of the Free Software Foundation and other authors who decide to use it. You can use it too, but we suggest you first think carefully about whether this license or the ordinary General Public License is the better strategy to use in any particular case, based on the explanations below.

When we speak of free software, we are referring to freedom of use, not price. Our General Public Licenses are designed to make sure that you have the freedom to distribute copies of free software (and charge for this service if you wish); that you receive source code or can get it if you want it; that you can change the software and use pieces of it in new free programs; and that you are informed that you can do these things.

To protect your rights, we need to make restrictions that forbid distributors to deny you these rights or to ask you to surrender these rights. These restrictions translate to certain responsibilities for you if you distribute copies of the library or if you modify it.

For example, if you distribute copies of the library, whether gratis or for a fee, you must give the recipients all the rights that we gave you. You must make sure that they, too, receive or can get the source code. If you link other code with the library, you must provide complete object files to the recipients, so that they can relink them with the library after making changes to the library and recompiling it. And you must show them these terms so they know their rights.

We protect your rights with a two-step method: (1) we copyright the library, and (2) we offer you this license, which gives you legal permission to copy, distribute and/or modify the library.

To protect each distributor, we want to make it very clear that there is no warranty for the free library. Also, if the library is modified by someone else and passed on, the recipients should know that what they have is not the original version, so that the original author's reputation will not be affected by problems that might be introduced by others.

Finally, software patents pose a constant threat to the existence of any free program. We wish to make sure that a company cannot effectively restrict the users of a free program by obtaining a restrictive license from a patent holder. Therefore, we insist that any patent license obtained for a version of the library must be consistent with the full freedom of use specified in this license.

Most GNU software, including some libraries, is covered by the ordinary GNU General Public License. This license, the GNU Lesser General Public License, applies to certain designated libraries, and is quite different from the ordinary General Public License. We use this license for certain libraries in order to permit linking those libraries into non-free programs.

When a program is linked with a library, whether statically or using a shared library, the combination of the two is legally speaking a combined work, a derivative of the original library. The ordinary General Public License therefore permits such linking only if the entire combination fits its criteria of freedom. The Lesser General Public License permits more lax criteria for linking other code with the library.

We call this license the "Lesser" General Public License because it does Less to protect the user's freedom than the ordinary General Public License. It also provides other free software developers Less of an advantage over competing non-free programs. These disadvantages are the reason we use the ordinary General Public License for many libraries. However, the Lesser license provides advantages in certain special circumstances.

For example, on rare occasions, there may be a special need to encourage the widest possible use of a certain library, so that it becomes a de-facto standard. To achieve this, non-free programs must be allowed to use the library. A more frequent case is that a free library does the same job as widely used non-free libraries. In this case, there is little to gain by limiting the free library to free software only, so we use the Lesser General Public License.

In other cases, permission to use a particular library in non-free programs enables a greater number of people to use a large body of free software. For example, permission to use the GNU C Library in non-free programs

enables many more people to use the whole GNU operating system, as well as its variant, the GNU/Linux operating system.

Although the Lesser General Public License is Less protective of the users' freedom, it does ensure that the user of a program that is linked with the Library has the freedom and the wherewithal to run that program using a modified version of the Library.

The precise terms and conditions for copying, distribution and modification follow. Pay close attention to the difference between a "work based on the library" and a "work that uses the library". The former contains code derived from the library, whereas the latter must be combined with the library in order to run.

## **GNU LESSER GENERAL PUBLIC LICENSE TERMS AND CONDITIONS FOR COPYING, DISTRIBUTION AND MODIFICATION**

**0.** This License Agreement applies to any software library or other program which contains a notice placed by the copyright holder or other authorized party saying it may be distributed under the terms of this Lesser General Public License (also called "this License"). Each licensee is addressed as "you".

A "library" means a collection of software functions and/or data prepared so as to be conveniently linked with application programs (which use some of those functions and data) to form executables.

The "Library", below, refers to any such software library or work which has been distributed under these terms. A "work based on the Library" means either the Library or any derivative work under copyright law: that is to say, a work containing the Library or a portion of it, either verbatim or with modifications and/or translated straightforwardly into another language. (Hereinafter, translation is included without limitation in the term "modification".)

"Source code" for a work means the preferred form of the work for making modifications to it. For a library, complete source code means all the source code for all modules it contains, plus any associated interface definition files, plus the scripts used to control compilation and installation of the library.

Activities other than copying, distribution and modification are not covered by this License; they are outside its scope. The act of running a program using the Library is not restricted, and output from such a program is covered only if its contents constitute a work based on the Library (independent of the use of the Library in a tool for writing it). Whether that is true depends on what the Library does and what the program that uses the Library does.

**1.** You may copy and distribute verbatim copies of the Library's complete source code as you receive it, in any medium, provided that you conspicuously and appropriately publish on each copy an appropriate copyright notice and disclaimer of warranty; keep intact all the notices that refer to this License and to the absence of any warranty; and distribute a copy of this License along with the Library

You may charge a fee for the physical act of transferring a copy, and you may at your option offer warranty protection in exchange for a fee.

- **2.** You may modify your copy or copies of the Library or any portion of it, thus forming a work based on the Library, and copy and distribute such modifications or work under the terms of Section 1 above, provided that you also meet all of these conditions:
	- **a)** The modified work must itself be a software library.
	- **b)** You must cause the files modified to carry prominent notices stating that you changed the files and the date of any change.
	- **c)** You must cause the whole of the work to be licensed at no charge to all third parties under the terms of this License.
	- **d)** If a facility in the modified Library refers to a function or a table of data to be supplied by an application program that uses the facility, other than as an argument passed when the facility is invoked, then you must make a good faith effort to ensure that, in the event an application does not supply such function or table,

the facility still operates, and performs whatever part of its purpose remains meaningful.

(For example, a function in a library to compute square roots has a purpose that is entirely well-defined independent of the application. Therefore, Subsection 2d requires that any application-supplied function or table used by this function must be optional: if the application does not supply it, the square root function must still compute square roots.)

These requirements apply to the modified work as a whole. If identifiable sections of that work are not derived from the Library, and can be reasonably considered independent and separate works in themselves, then this License, and its terms, do not apply to those sections when you distribute them as separate works. But when you distribute the same sections as part of a whole which is a work based on the Library, the distribution of the whole must be on the terms of this License, whose permissions for other licensees extend to the entire whole, and thus to each and every part regardless of who wrote it.

Thus, it is not the intent of this section to claim rights or contest your rights to work written entirely by you; rather, the intent is to exercise the right to control the distribution of derivative or collective works based on the Library.

In addition, mere aggregation of another work not based on the Library with the Library (or with a work based on the Library) on a volume of a storage or distribution medium does not bring the other work under the scope of this License.

**3.** You may opt to apply the terms of the ordinary GNU General Public License instead of this License to a given copy of the Library. To do this, you must alter all the notices that refer to this License, so that they refer to the ordinary GNU General Public License, version 2, instead of to this License. (If a newer version than version 2 of the ordinary GNU General Public License has appeared, then you can specify that version instead if you wish.) Do not make any other change in these notices.

Once this change is made in a given copy, it is irreversible for that copy, so the ordinary GNU General Public License applies to all subsequent copies and derivative works made from that copy

This option is useful when you wish to copy part of the code of the Library into a program that is not a library.

**4.** You may copy and distribute the Library (or a portion or derivative of it, under Section 2) in object code or executable form under the terms of Sections 1 and 2 above provided that you accompany it with the complete corresponding machine-readable source code, which must be distributed under the terms of Sections 1 and 2 above on a medium customarily used for software interchange.

If distribution of object code is made by offering access to copy from a designated place, then offering equivalent access to copy the source code from the same place satisfies the requirement to distribute the source code, even though third parties are not compelled to copy the source along with the object code.

**5.** A program that contains no derivative of any portion of the Library, but is designed to work with the Library by being compiled or linked with it, is called a "work that uses the Library". Such a work, in isolation, is not a derivative work of the Library, and therefore falls outside the scope of this License.

However, linking a "work that uses the Library" with the Library creates an executable that is a derivative of the Library (because it contains portions of the Library), rather than a "work that uses the library". The executable is therefore covered by this License. Section 6 states terms for distribution of such executables.

When a "work that uses the Library" uses material from a header file that is part of the Library, the object code for the work may be a derivative work of the Library even though the source code is not. Whether this is true is especially significant if the work can be linked without the Library, or if the work is itself a library. The threshold for this to be true is not precisely defined by law.

If such an object file uses only numerical parameters, data structure layouts and accessors, and small macros and small inline functions (ten lines or less in length), then the use of the object file is unrestricted, regardless of whether it is legally a derivative work. (Executables containing this object code plus portions of the Library will still fall under Section 6.)

Otherwise, if the work is a derivative of the Library, you may distribute the object code for the work under the terms of Section 6. Any executables containing that work also fall under Section 6, whether or not they are linked directly with the Library itself.

**6.** As an exception to the Sections above, you may also combine or link a "work that uses the Library" with the Library to produce a work containing portions of the Library, and distribute that work under terms of your choice, provided that the terms permit modification of the work for the customer's own use and reverse engineering for debugging such modifications.

You must give prominent notice with each copy of the work that the Library is used in it and that the Library and its use are covered by this License. You must supply a copy of this License. If the work during execution displays copyright notices, you must include the copyright notice for the Library among them, as well as a reference directing the user to the copy of this License. Also, you must do one of these things:

- **a)** Accompany the work with the complete corresponding machinereadable source code for the Library including whatever changes were used in the work (which must be distributed under Sections 1 and 2 above); and, if the work is an executable linked with the Library, with the complete machine-readable "work that uses the Library", as object code and/or source code, so that the user can modify the Library and then relink to produce a modified executable containing the modified Library. (It is understood that the user who changes the contents of definitions files in the Library will not necessarily be able to recompile the application to use the modified definitions.)
- **b)** Use a suitable shared library mechanism for linking with the Library. A suitable mechanism is one that (1) uses at run time a copy of the library already present on the user's computer system, rather than copying library functions into the executable, and (2) will operate properly with a modified version of the library, if the user installs one, as long as the modified version is interfacecompatible with the version that the work was made with.
- **c)** Accompany the work with a written offer, valid for at least three years, to give the same user the materials specified in Subsection 6a, above, for a charge no more than the cost of performing this distribution.
- **d)** If distribution of the work is made by offering access to copy from a designated place, offer equivalent access to copy the above specified materials from the same place.
- **e)** Verify that the user has already received a copy of these materials or that you have already sent this user a copy.

For an executable, the required form of the "work that uses the Library" must include any data and utility programs needed for reproducing the executable from it. However, as a special exception, the materials to be distributed need not include anything that is normally distributed (in either source or binary form) with the major components (compiler, kernel, and so on) of the operating system on which the executable runs, unless that component itself accompanies the executable.

It may happen that this requirement contradicts the license restrictions of other proprietary libraries that do not normally accompany the operating system. Such a contradiction means you cannot use both them and the Library together in an executable that you distribute.

- **7.** You may place library facilities that are a work based on the Library side-by-side in a single library together with other library facilities not covered by this License, and distribute such a combined library, provided that the separate distribution of the work based on the Library and of the other library facilities is otherwise permitted, and provided that you do these two things:
	- **a)** Accompany the combined library with a copy of the same work based on the Library, uncombined with any other library facilities. This must be distributed under the terms of the Sections above.
	- **b)** Give prominent notice with the combined library of the fact that part of it is a work based on the Library, and explaining where to find the accompanying uncombined form of the same work.
- **8.** You may not copy, modify, sublicense, link with, or distribute the Library except as expressly provided under this License. Any attempt otherwise to copy, modify, sublicense, link with, or distribute the Library is void, and will automatically terminate your rights under this License. However, parties who have received copies, or rights, from you under this License will not have their licenses terminated so long as such parties remain in full compliance.
- **9.** You are not required to accept this License, since you have not signed it. However, nothing else grants you permission to modify or distribute the Library or its derivative works. These actions are prohibited by law if you do not accept this License. Therefore, by modifying or distributing the Library (or any work based on the Library), you indicate your acceptance of this License to do so, and all its terms and conditions for copying, distributing or modifying the Library or works based on it.
- **10.** Each time you redistribute the Library (or any work based on the Library), the recipient automatically receives a license from the original licensor to copy, distribute, link with or modify the Library subject to these terms and conditions. You may not impose any further restrictions on the recipients' exercise of the rights granted herein. You are not responsible for enforcing compliance by third parties with this License.

**11.** If, as a consequence of a court judgment or allegation of patent infringement or for any other reason (not limited to patent issues), conditions are imposed on you (whether by court order, agreement or otherwise) that contradict the conditions of this License, they do not excuse you from the conditions of this License. If you cannot distribute so as to satisfy simultaneously your obligations under this License and any other pertinent obligations, then as a consequence you may not distribute the Library at all. For example, if a patent license would not permit royalty-free redistribution of the Library by all those who receive copies directly or indirectly through you, then the only way you could satisfy both it and this License would be to refrain entirely from distribution of the Library.

If any portion of this section is held invalid or unenforceable under any particular circumstance, the balance of the section is intended to apply, and the section as a whole is intended to apply in other circumstances.

It is not the purpose of this section to induce you to infringe any patents or other property right claims or to contest validity of any such claims; this section has the sole purpose of protecting the integrity of the free software distribution system which is implemented by public license practices. Many people have made generous contributions to the wide range of software distributed through that system in reliance on consistent application of that system; it is up to the author/donor to decide if he or she is willing to distribute software through any other system and a licensee cannot impose that choice.

This section is intended to make thoroughly clear what is believed to be a consequence of the rest of this License.

- **12.** If the distribution and/or use of the Library is restricted in certain countries either by patents or by copyrighted interfaces, the original copyright holder who places the Library under this License may add an explicit geographical distribution limitation excluding those countries, so that distribution is permitted only in or among countries not thus excluded. In such case, this License incorporates the limitation as if written in the body of this License.
- **13.** The Free Software Foundation may publish revised and/or new versions of the Lesser General Public License from time to time. Such new versions will be similar in spirit to the present version, but may differ in detail to address new problems or concerns.

Each version is given a distinguishing version number. If the Library specifies a version number of this License which applies to it and "any later version", you have the option of following the terms and conditions either of that version or of any later version published by the Free Software Foundation. If the Library does not specify a license version number, you may choose any version ever published by the Free Software Foundation.

**14.** If you wish to incorporate parts of the Library into other free programs whose distribution conditions are incompatible with these, write to the author to ask for permission. For software which is copyrighted by the Free Software Foundation, write to the Free Software Foundation; we sometimes make exceptions for this. Our decision will be guided by the two goals of preserving the free status of all derivatives of our free software and of promoting the sharing and reuse of software generally.

## **NO WARRANTY**

- **15.** BECAUSE THE LIBRARY IS LICENSED FREE OF CHARGE, THERE IS NO WARRANTY FOR THE LIBRARY, TO THE EXTENT PERMITTED BY APPLICABLE LAW. EXCEPT WHEN OTHERWISE STATED IN WRITING THE COPYRIGHT HOLDERS AND/OR OTHER PARTIES PROVIDE THE LIBRARY "AS IS" WITHOUT WARRANTY OF ANY KIND, EITHER EXPRESSED OR IMPLIED, INCLUDING, BUT NOT LIMITED TO, THE IMPLIED WARRANTIES OF MERCHANTABILITY AND FITNESS FOR A PARTICULAR PURPOSE. THE ENTIRE RISK AS TO THE QUALITY AND PERFORMANCE OF TH LIBRARY IS WITH YOU. SHOULD THE LIBRARY PROVE DEFECTIVE, YOU ASSUME THE COST OF ALL NECESSARY SERVICING, REPAIR OR **CORRECTION**
- **16.** IN NO EVENT UNLESS REQUIRED BY APPLICABLE LAW OR AGREED TO IN WRITING WILL ANY COPYRIGHT HOLDER, OR ANY OTHER PARTY WHO MAY MODIFY AND/OR REDISTRIBUTE THE LIBRARY AS PERMITTED ABOVE, BE LIABLE TO YOU FOR DAMAGES, INCLUDING ANY GENERAL, SPECIAL, INCIDENTAL OR CONSEQUENTIAL DAMAGES ARISING OUT OF THE USE OR INABILITY TO USE THE LIBRARY (INCLUDING BUT NOT LIMITED TO LOSS OF DATA OR DATA BEING RENDERED INACCURATE OR LOSSES SUSTAINED BY YOU OR THIRD PARTIES OR A FAILURE OF THE LIBRARY TO OPERATE WITH ANY OTHER SOFTWARE), EVEN IF SUCH HOLDER OR OTHER PARTY HAS BEEN ADVISED OF THE POSSIBILITY OF SUCH DAMAGES.

## **END OF TERMS AND CONDITIONS**

## **How to Apply These Terms to Your New Libraries**

If you develop a new library, and you want it to be of the greatest possible use to the public, we recommend making it free software that everyone can redistribute and change. You can do so by permitting redistribution under these terms (or, alternatively, under the terms of the ordinary General Public License).

To apply these terms, attach the following notices to the library. It is safest to attach them to the start of each source file to most effectively convey the exclusion of warranty; and each file should have at least the "copyright" line and a pointer to where the full notice is found.

<one line to give the library's name and a brief idea of what it does.> Copyright © <year> <name of author>

This library is free software; you can redistribute it and/or modify it under the terms of the GNU Lesser General Public License as published by the Free Software Foundation; either version 2.1 of the License, or (at your option) any later version.

This library is distributed in the hope that it will be useful, but WITHOUT ANY WARRANTY; without even the implied warranty of MERCHANTABILITY or FITNESS FOR A PARTICULAR PURPOSE. See the GNU Lesser General Public License for more details.

You should have received a copy of the GNU Lesser General Public License along with this library; if not, write to the Free Software Foundation, Inc., 51 Franklin Street, Fifth Floor, Boston, MA 02110- 1301 USA

Also add information on how to contact you by electronic and paper mail.

You should also get your employer (if you work as a programmer) or your school, if any, to sign a "copyright disclaimer" for the library, if necessary. Here is a sample; alter the names:

Yoyodyne, Inc., hereby disclaims all copyright interest in the library 'Frob' (a library for tweaking knobs) written by James Random Hacker.

<signature of Ty Coon>, 1 April 1990 Ty Coon, President of Vice

That's all there is to it!

## **libpng**

This copy of the libpng notices is provided for your convenience. In case of any discrepancy between this copy and the notices in the file png.h that is included in the libpng distribution, the latter shall prevail.

COPYRIGHT NOTICE, DISCLAIMER, and LICENSE:

If you modify libpng you may insert additional notices immediately following this sentence.

This code is released under the libpng license.

libpng versions 1.0.7, July 1, 2000, through 1.6.18, July 23, 2015, are Copyright © 2000-2002, 2004, 2006-2015 Glenn Randers-Pehrson, and are distributed according to the same disclaimer and license as libpng-1.0.6 with the following individuals added to the list of Contributing Authors:

Simon-Pierre Cadieux Eric S. Raymond Mans Rullgard Cosmin Truta Gilles Vollant James Yu

and with the following additions to the disclaimer:

There is no warranty against interference with your enjoyment of the library or against infringement. There is no warranty that our efforts or the library will fulfill any of your particular purposes or needs. This library is provided with all faults, and the entire risk of satisfactory quality, performance, accuracy, and effort is with the user.

libpng versions 0.97, January 1998, through 1.0.6, March 20, 2000, are Copyright © 1998-2000 Glenn Randers-Pehrson, and are distributed according to the same disclaimer and license as libpng-0.96, with the following individuals added to the list of Contributing Authors: Tom Lane

Glenn Randers-Pehrson Willem van Schaik

libpng versions 0.89, June 1996, through 0.96, May 1997, are Copyright © 1996-1997 Andreas Dilger, and are distributed according to the same disclaimer and license as libpng-0.88, with the following individuals added to the list of Contributing Authors:

John Bowler Kevin Bracey Sam Bushell Magnus Holmgren Greg Roelofs Tom Tanner

libpng versions 0.5, May 1995, through 0.88, January 1996, are Copyright © 1995-1996 Guy Eric Schalnat, Group 42, Inc.

For the purposes of this copyright and license, "Contributing Authors" is defined as the following set of individuals:

Andreas Dilger Dave Martindale Guy Eric Schalnat Paul Schmidt Tim Wegner

The PNG Reference Library is supplied "AS IS". The Contributing Authors and Group 42, Inc. disclaim all warranties, expressed or implied, including, without limitation, the warranties of merchantability and of fitness for any purpose. The Contributing Authors and Group 42, Inc. assume no liability for direct, indirect, incidental, special, exemplary, or consequential damages, which may result from the use of the PNG Reference Library, even if advised of the possibility of such damage.

Permission is hereby granted to use, copy, modify, and distribute this source code, or portions hereof, for any purpose, without fee, subject to the following restrictions:

- 1. The origin of this source code must not be misrepresented.
- 2. Altered versions must be plainly marked as such and must not be misrepresented as being the original source.
- 3. This Copyright notice may not be removed or altered from any source or altered source distribution.

The Contributing Authors and Group 42, Inc. specifically permit, without fee, and encourage the use of this source code as a component to supporting the PNG file format in commercial products. If you use this source code in a product, acknowledgment is not required but would be appreciated.

A "png\_get\_copyright" function is available, for convenient use in "about" boxes and the like:

printf("%s", png\_get\_copyright(NULL));

Also, the PNG logo (in PNG format, of course) is supplied in the files "pngbar.png" and "pngbar.jpg" (88x31) and "pngnow.png" (98x31).

libpng is OSI Certified Open Source Software. OSI Certified Open Source is a certification mark of the Open Source Initiative. OSI has not addressed the additional disclaimers inserted at version 1.0.7.

Glenn Randers-Pehrson glennrp at users.sourceforge.net July 23, 2015

## **libuuid**

Copyright: 1996, 1997, 1998, 1999, 2007 Theodore Ts'o. 1999 Andreas Dilger (adilger@enel.ucalgary.ca)

Redistribution and use in source and binary forms, with or without modification, are permitted provided that the following conditions are met:

- 1. Redistributions of source code must retain the above copyright notice, and the entire permission notice in its entirety, including the disclaimer of warranties.
- 2. Redistributions in binary form must reproduce the above copyright notice, this list of conditions and the following disclaimer in the documentation and/or other materials provided with the distribution.
- 3. The name of the author may not be used to endorse or promote products derived from this software without specific prior written permission.

THIS SOFTWARE IS PROVIDED "AS IS" AND ANY EXPRESS OR IMPLIED WARRANTIES, INCLUDING, BUT NOT LIMITED TO, THE IMPLIED WARRANTIES OF MERCHANTABILITY AND FITNESS FOR A PARTICULAR PURPOSE, ALL OF WHICH ARE HEREBY DISCLAIMED. IN NO EVENT SHALL THE AUTHOR BE LIABLE FOR ANY DIRECT, INDIRECT, INCIDENTAL, SPECIAL, EXEMPLARY, OR CONSEQUENTIAL DAMAGES (INCLUDING, BUT NOT LIMITED TO, PROCUREMENT OF SUBSTITUTE GOODS OR SERVICES; LOSS OF USE, DATA, OR PROFITS; OR BUSINESS INTERRUPTION) HOWEVER CAUSED AND ON ANY THEORY OF LIABILITY, WHETHER IN CONTRACT, STRICT LIABILITY, OR TORT (INCLUDING NEGLIGENCE OR OTHERWISE) ARISING IN ANY WAY OUT OF THE USE OF THIS SOFTWARE, EVEN IF NOT ADVISED OF THE POSSIBILITY OF SUCH DAMAGE.

#### **Hinweis für den Zugriff auf Quellcode**

In einem Zeitraum von bis zu drei Jahren nach endgültiger Auslieferung<br>können Sie von Yamaha den Quellcode für alle Teile des Produkts<br>anfordern, die der Lizenz GNU General Public License oder GNU Lesser<br>General Public Lic Adresse richten:

Synth Marketing Section, ProMusic Department, Musical Instruments Sales and Marketing Divsion, YAMAHA Corporation 10-1 Nakazawa-cho, Naka-ku, Hamamatsu, 430-8650, JAPAN

Der Quellcode wird kostenlos zur Verfügung gestellt; es kann jedoch sein, dass wir Sie bitten, Yamaha für die durch die Lieferung entstandenen Kosten zu entschädigen.

- Bedenken Sie bitte, dass wir keine Verantwortung für Schäden<br>übernehmen, die aus Änderungen (Hinzufügung/Löschung) an der<br>Software für dieses Produkt entstehen, die von Dritten außer Yamaha<br>selbst (oder von Yamaha hierfü wurden.
- Bedenken Sie, dass die Wiederverwendung von Quellcode, der von Yamaha an die Public Domain übergeben wurde, keiner Garantie unterliegt und dass Yamaha keine Verantwortung für den Quellcode übernimmt.
- Der Quellcode kann unter folgender Adresse heruntergeladen werden: http://download.yamaha.com/sourcecodes/synth/

#### **Note concernant la distribution du code source**

Au cours des trois années qui suivent la sortie d'usine, vous pouvez demander à Yamaha le code source de toute partie du produit fournie sous licence dans le cadre d'une licence GNU General Public License ou GNU Lesser General Public License en envoyant un courrier à l'adresse suivante :

Synth Marketing Section, ProMusic Department, Musical Instruments Sales and Marketing Divsion, YAMAHA Corporation 10-1 Nakazawa-cho, Naka-ku, Hamamatsu, 430-8650, JAPAN

Le code source vous sera fourni gratuitement. Nous pouvons toutefois vous demander de rembourser à Yamaha les frais d'expédition du code.

- Notez que nous déclinons toute responsabilité pour les dommages résultant de modifications (ajouts/suppressions) apportées au logiciel de ce produit par un tiers autre que Yamaha (ou une partie autorisée par Yamaha).
- Notez que la réutilisation du code source distribué dans le domaine public par Yamaha n'est pas garantie et que Yamaha décline toute responsabilité pour le code source.
- Vous pouvez télécharger le code source à l'adresse suivante : http://download.yamaha.com/sourcecodes/synth/

#### **Nota sobre la distribución del código fuente**

Hasta tres años después de la salida final de fábrica, puede solicitar<br>a Yamaha el código fuente de cualquier parte del producto para el que se<br>conceda licencia según la Licencia Pública General de GNU o la<br>Licencia Públic

Synth Marketing Section, ProMusic Department, Musical Instruments Sales and Marketing Division, YAMAHA Corporation 10-1 Nakazawa-cho, Naka-ku, Hamamatsu, 430-8650, JAPÓN

El código fuente se proporcionará sin ningún coste; sin embargo, podríamos requerirle que reembolsara a Yamaha el coste de su entrega.

- Debe tenerse en cuenta que no admitiremos responsabilidad alguna por cualesquiera daños que puedan derivarse de los cambios (adiciones o eliminaciones) realizados en el software de este producto por un tercero que no sea Yamaha (o alguien autorizado por Yamaha).
- Asimismo, debe tenerse en cuenta que la reutilización del código fuente que Yamaha hace de dominio público no tiene garantía alguna, y Yamaha no asumirá responsabilidad respecto a este código.
- El código fuente se puede descargar de la dirección siguiente: http://download.yamaha.com/sourcecodes/synth/

#### **Замечание о распространении исходного кода**

В течение трех лет после отгрузки с завода можно запросить в компании Yamaha исходный код для любой категории программных продуктов, на которые распространяется Универсальная общественная лицензия GNU или Универсальная общественная лицензия ограниченного применения GNU, обратившись по следующему адресу:

Synth Marketing Section, ProMusic Department, Musical Instruments Sales and Marketing Divsion, YAMAHA Corporation 10-1 Nakazawa-cho, Naka-ku, Hamamatsu, 430-8650, JAPAN (Япония)

Исходный код поставляется бесплатно, однако вас могут попросить возместить корпорации Yamaha расходы по его пересылке.

- Следует отметить, что корпорация не несет ответственности за любой ущерб, возникший в результате изменений (дополнений или удалений), произведенных в программном обеспечении для данного продукта третьими лицами, не имеющими отношения к корпорации Yamaha (или не являющимися уполномоченными представителями корпорации Yamaha).
- Также следует отметить, что вторичное использование исходного кода, выпущенного для публичного использования корпорацией Yamaha, не является предметом гарантии и что Yamaha не несет ответственности за любое использование такого исходного кода.
- Исходный код можно загрузить с указанного ниже веб-сайта. http://download.yamaha.com/sourcecodes/synth/

## **Important Notice: Guarantee Information for customers in European Economic Area (EEA) and Switzerland**

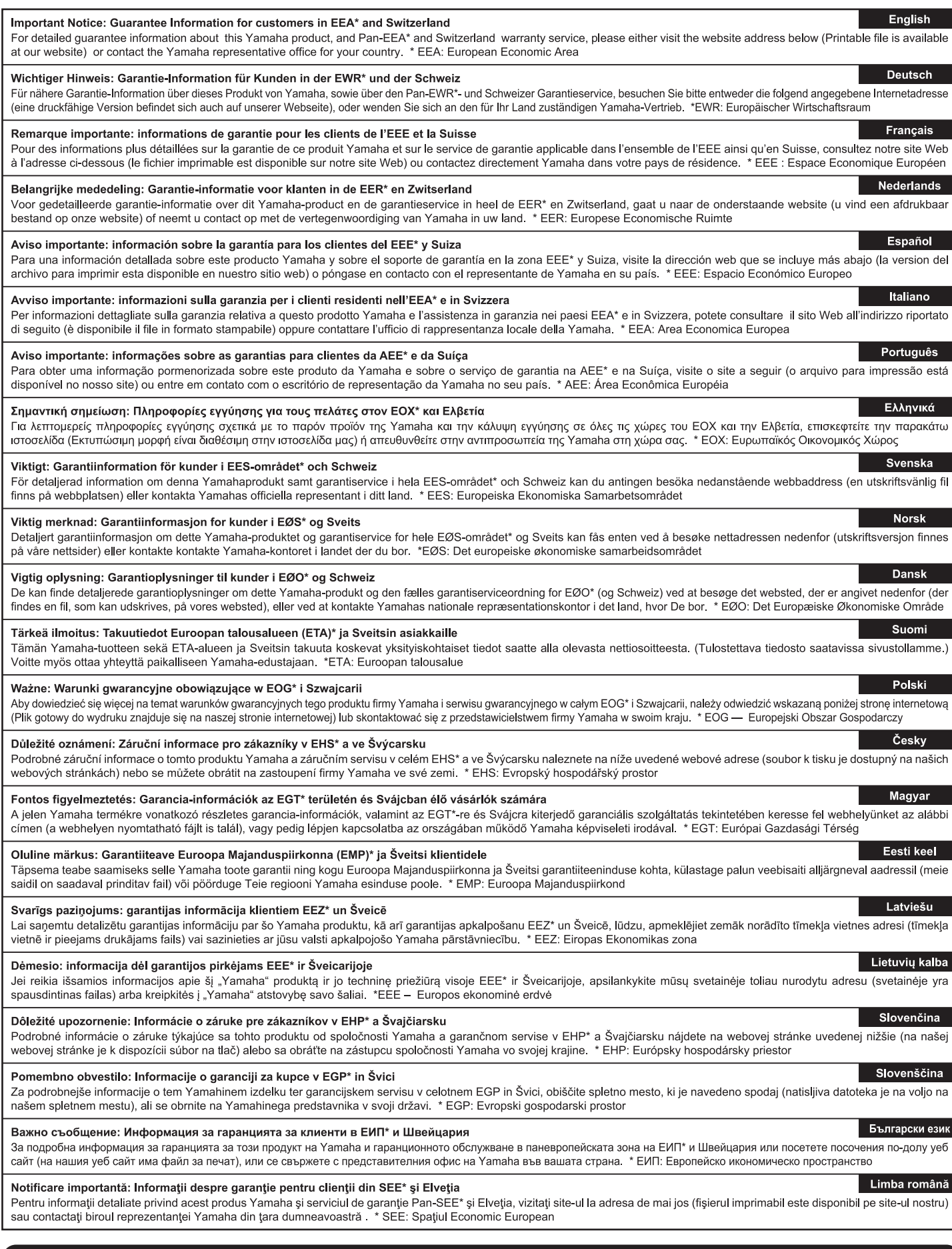

# http://europe.yamaha.com/warranty/

Die Einzelheiten zu Produkten sind bei Ihrer unten aufgeführten Niederlassung und bei Yamaha Vertragshändlern in den jeweiligen Bestimmungsländern erhältlich

**MALTA** 

Pour plus de détails sur les produits, veuillez-vous adresser à Yamaha ou au distributeur le plus proche de vous figurant dans la liste suivante. Para detalles sobre productos, contacte su tienda Yamaha más cercana o el distribuidor autorizado que se lista debaio.

Подробные сведения об инструменте можно получить у местного представителя корпорации Yamaha или уполномоченного дистрибьютора, указанного в следующем списке.

Nakas Music Cyprus Ltd.

**OTHER COUNTRIES** 

Tel: +971-4-801-1500

Yamaha Music Gulf FZE

JAFZA-16, Office 512, P.O.Box 17328,<br>Jebel Ali FZE, Dubai, UAE

#### **NORTH AMERICA**

#### **CANADA**

Yamaha Canada Music Ltd. 135 Milner Avenue, Toronto, Ontario M1S 3R1, Canada Tel: +1-416-298-1311

- U.S.A.
- Yamaha Corporation of America

6600 Orangethorpe Avenue, Buena Park, CA 90620, **IISA** Tel: +1-714-522-9011

## **CENTRAL & SOUTH AMERICA**

#### **MEXICO**

**EXACO<br>Vamaha de México, S.A. de C.V.**<br>Av. Insurgentes Sur 1647 Piso 9, Col. San José<br>Insurgentes, Delegación Benito Juárez, México,<br>D.F., C.P. 03900<br>Tel: +52-55-5804-0600

#### **BRAZIL**

**Yamaha Musical do Brasil Ltda.**<br>Rua Fidêncio Ramos, 302 – Cj 52 e 54 – Torre B –<br>Vila Olímpia – CEP 04551-010 – São Paulo/SP, Brazil<br>Tel: +55-11-3704-1377

**ARGENTINA** 

**Yamaha Music Latin America, S.A.,<br>Sucursal Argentina**<br>Olga Cossettini 1553, Piso 4 Norte, Madero Este-C1107CEK,<br>Buenos Aires, Argentina<br>Tel: +54-11-4119-7000

**VENEZUELA** 

Yamaha Musical de Venezuela, C.A. AV. Manzanares, C.C. Manzanares Plaza,<br>Piso 4, Oficina 0401, Baruta, Caracas, Venezuela Tel: +58-212-943-187

PANAMA AND OTHER LATIN<br>AMERICAN COUNTRIES/<br>CARIBBEAN COUNTRIES

Yamaha Music Latin America, S.A. Edif. Torre Banco General, F7, Urb. Marbella, Calle 47 y Aquilino de la Guardia, Panama,<br>P.O.Box 0823-05863, Panama, Rep.de Panama Tel:  $+507-269-5311$ 

#### **EUROPE**

THE UNITED KINGDOM/IRELAND Yamaha Music Europe GmbH (UK) Sherbourne Drive, Tilbrook, Milton Keynes, MK7 8BL. U.K Tel: +44-1908-366700 **GERMANY** Yamaha Music Europe GmbH Siemensstrasse 22-34, 25462 Rellingen, Germany Tel: +49-4101-303-0 SWITZERLAND/LIECHTENSTEIN Yamaha Music Europe GmbH, Rellingen,<br>Branch Switzerland in Zürich<br>Seefeldstrasse 94, 8008 Zürich, Switzerland Tel: +41-44-3878080 **AUSTRIA** Yamaha Music Europe GmbH, Branch Austria Schleiergasse 20, 1100 Wien, Austria<br>Tel: +43-1-60203900 **CZECH REPUBLIC/HUNGARY/** ROMANIA/SLOVAKIA/SLOVENIA **Yamaha Music Europe GmbH, Branch Austria**<br>Schleiergasse 20, 1100 Wien, Austria Tel: +43-1-60203900 POLAND/LITHUANIA/LATVIA/ **ESTONIA Yamaha Music Europe GmbH** Sp.z o.o. Oddział w Polsce<br>ul. Wrotkowa 14.02-553 Warsaw. Poland Tel: +48-22-880-08-88 **BULGARIA** Dinacord Bulgaria LTD. Bul.Iskarsko Schose 7 Targowski Zentar Ewropa 1528 Sofia, Bulgaria<br>Tel: +359-2-978-20-25

Olimpus Music Ltd. Valletta Road, Mosta MST9010, Malta Tel: +356-2133-2093 NETHERLANDS/BELGIUM/ **LUXEMBOURG Yamaha Music Europe, Branch Benelux<br>Clarissenhof 5b, 4133 AB Vianen, The Netherlands** Tel:  $+31-347-358040$ **FRANCE** Yamaha Music Europe<br>7 rue Ambroise Croizat, Zone d'activités de Pariest, 77183 Croissy-Beaubourg, France Tel:  $+33-1-6461-4000$ **ITALY** Yamaha Music Europe GmbH, Branch Italy Viale Italia 88, 20020, Lainate (Milano), Italy<br>Tel: +39-02-93577-1 SPAIN/PORTUGAL en España Citra. de la Coruna km. 17,200, 28231<br>Las Rozas de Madrid, Spain Tel: +34-91-639-88-88 **GREECE** Philippos Nakas S.A. The Music House 19th klm. Leof. Lavriou 190 02 Peania - Attiki, Greece Tel: +30-210-6686260 **SWEDEN** Yamaha Music Europe GmbH Germany filial Scandinavia JA Wettergrensgata 1, 400 43 Göteborg, Sweden<br>Tel: +46-31-89-34-00 **DENMARK** Yamaha Music Denmark Fillial of Yamaha Music Europe GmbH, Tyskland **FINLAND** F-Musiikki Oy Antaksentie 4 FI-01510 Vantaa, Finland<br>Tel: +358 (0)96185111 **NORWAY** Yamaha Music Europe GmbH Germany -Norwegian Branch<br>Grini Næringspark 1, 1361 Østerås, Norway<br>Tel: +47-6716-7800 **ICELAND** Hljodfaerahusid Ehf. Sidumula 20  $\frac{1}{15}$ <br>IS-108 Reykjavik, Iceland<br>Tel: +354-525-5050 **CROATIA** Euro Unit D.O.O. Slakovec 73<br>40305 Nedelisce Tel: +38540829400 **RUSSIA** Yamaha Music (Russia) LLC. Room 37, entrance 7, bld. 7, Kievskaya street,<br>Moscow. 121059. Russia Tel: +7-495-626-5005 **OTHER EUROPEAN COUNTRIES Yamaha Music Europe GmbH**<br>Siemensstrasse 22-34, 25462 Rellingen, Germany Tel: +49-4101-303-0 **AFRICA** Yamaha Music Gulf FZE

 $ASI$ THE PEOPLE'S REPUBLIC OF CHINA Yamaha Music & Electronics (China) Co., Ltd. 2F, Yunhedasha, 1818 Xinzha-lu, Jingan-qu, Shanghai, China Tel: +86-400-051-7700 **HONG KONG UTOM KOTAL CO., Ltd.**<br> **Tom Lee Music Co., Ltd.**<br>
11/F., Silvercord Tower 1, 30 Canton Road,<br>
Tsimshatsui, Kowloon, Hong Kong<br>
Tel: +852-2737-7688 **INDIA** Yamaha Music India Private Limited Spazedge Building, Ground Floor, Tower A,<br>Sector-47, Gurgaon-Sohna Road, Gurgaon-122002, Haryana, India Tel: +91-124-485-3300 **INDONESIA** PT. Yamaha Musik Indonesia (Distributor) Yamaha Music Center Bldg. Jalan Jend. Gatot<br>Subroto Kav. 4, Jakarta 12930, Indonesia Tel: +62-21-520-2577 **KOREA** Yamaha Music Korea Ltd. 8F, Dongsung Bldg. 21, Teheran-ro 87-gil,<br>Gangnam-gu, Seoul, 135-880, Korea<br>Tel: +82-2-3467-3300 **MALAYSIA** Yamaha Music (Malaysia) Sdn. Bhd. No.8, Jalan Perbandaran, Kelana Jaya, 47301 Petaling Jaya, Selangor, Malaysia<br>Tel: +60-3-78030900 **SINGAPORE** Yamaha Music (Asia) Private Limited Finance National Street 21, #02-00,<br>Block 202 Hougang Street 21, #02-00,<br>Singapore 530202, Singapore<br>Tel: +65-6740-9200 **TAIWAN Yamaha Music & Electronics Taiwan Co., Ltd.** Famana Music Caesardon Rangas Dist.<br>
2F., No.1, Yuandong Rd. Banqiao Dist.<br>
New Taipei City 22063, Taiwan<br>
Tel: +886-2-7741-8888 THAILAND Siam Music Yamaha Co., Ltd.<br>3, 4, 15, 16th Fl., Siam Motors Building, 891/1 Rama 1 Road, Wangmai, Pathumwan, Bangkok 10330, Thailand<br>Tel: +66-2215-2622 **VIETNAM** Yamaha Music Vietnam Company Limited **Yamana Music Vietnam Company Limited**<br>15th Floor, Nam A Bank Tower, 201-203 Cach<br>Mang Thang Tam St., Ward 4, Dist.3,<br>Ho Chi Minh City, Vietnam<br>Tel: +84-8-3818-1122 **OTHER ASIAN COUNTRIES** http://asia.yamaha.com **OCEANIA AUSTRALIA** Yamaha Music Australia Pty. Ltd.<br>Level 1, 99 Queensbridge Street, Southbank,

Vic. 3006, Australia<br>Tel: +61-3-9693-5111

## **NEW ZEALAND**

**Music Works LTD** 

P.O.BOX 6246 Wellesley, Auckland 4680, New Zealand

Tel: +64-9-634-0099

**COUNTRIES AND TRUST TERRITORIES IN PACIFIC OCEAN** 

http://asia.yamaha.com

1086 Nicosia Tel:  $+357-22-511080$ **Major Music Center** 21 Ali Riza Ave. Ortakoy<br>P.O.Box 475 Nicosia, Cyprus<br>Tel: (392) 227 9213

**CYPRUS** 

Nikis Ave 2k

Yamaha Music Europe GmbH Ibérica, Sucursal

Generatorvej 8C, ST. TH., 2860 Søborg, Denmark<br>Tel: +45-44-92-49-00

JAFZA-16, Office 512, P.O.Box 17328,<br>Jebel Ali FZE, Dubai, UAE Tel: +971-4-801-1500

## **MIDDLE EAST**

**TURKEY VAMALE NAMARE SERVICE COMPANY**<br> **Merkezi Almanya Türkiye İstanbul Şubesi**<br>
Maslak Meydan Sodak, Spring Giz Plaza Bagimsiz<br>
Böl. No:3, Sanyer Istanbul, Turkey<br>
Tel: +90-212-999-8010

Yamaha Downloads<br>http://download.yamaha.com/

Manual Development Department © 2016 Yamaha Corporation

> Published 01/2016 MWTO-A0 Printed in Japan

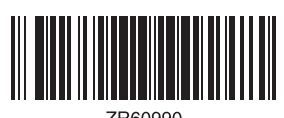

ZR60990

ZR60990